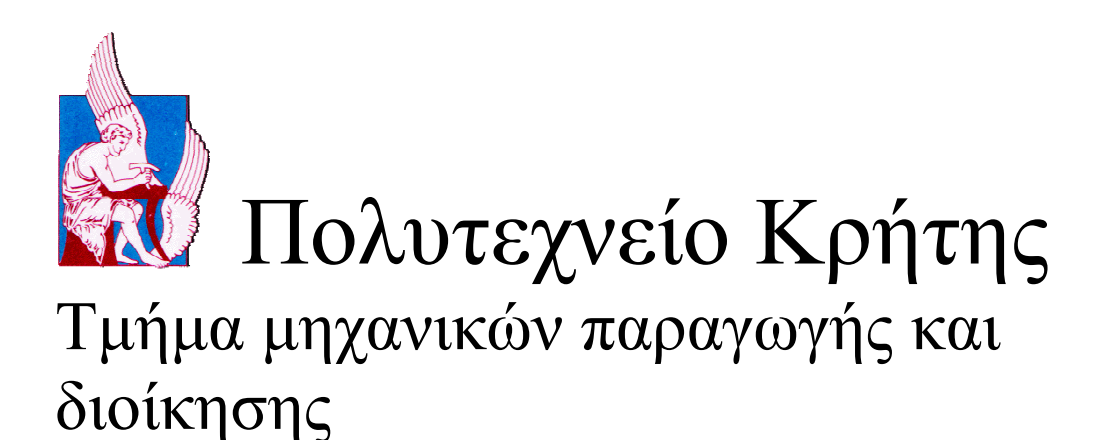

# **∆ιπλωµατική εργασία µε τίτλο**

*''Η προσοµοίωση της διαδικασίας χύτευσης υπό πίεση και η εφαρµογή της σε πραγµατικό προϊόν''* 

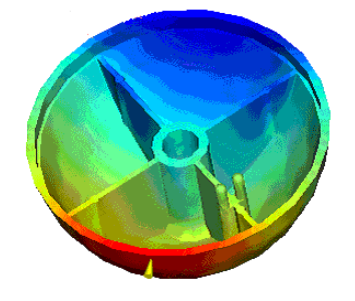

**Επιβλέπων Καθηγητής: Μπιλάλης Νικολαος**

**Εξεταστική επιτροπή: Μπιλάλης Νικολαος Νικολός Ιωάννης Τζουρβελούδης Νικόλαος**

## **Χανιά 2004 Παπαδόπουλος Φώτης**

**Αφιερώνεται στους γονείς µου**

## **1. Πρόλογος**

Η παρούσα εργασία έχει ως αντικείµενο την µοντελοποίησης της χύτευσης υπό πίεση µε χρήση αριθµητικών µεθόδων. Συγκεκριµένα χρησιµοποιήθηκε το λογισµικό PLASTIC ADVISOR, το οποίο χρησιµοποιεί τη µέθοδο συνοριακών στοιχείων για να µοντελοποιήσει τη ροή του πλαστικού εντός του καλουπιού. Στα πλαίσια της εργασίας, έγινε εκµάθηση του παραπάνω λογισµικού, το οποίο στη συνέχεια χρησιµοποιήθηκε για την ανάλυση της χύτευσης συγκεκριµένου αντικειµένου από πλαστικό, το οποίο χαρακτηρίζεται από πολύ δύσκολα τµήµατα (λεπτά τοιχώµατα).

Στο δεύτερο κεφάλαιο παρουσιάζεται η διαδικασία χύτευσης υπό πίεση και τα πιθανά προβλήματα που προκύπτουν σε αντικείμενα, κατά την δημιουργία τους με τη συγκεκριµένη µέθοδο. Ακολουθεί στο τρίτο κεφάλαιο µια µικρή αναφορά στις αριθµητικές µεθόδους προσοµοίωσης ροής πλαστικών και η παρουσίαση του λογισµικού που χρησιµοποιήσαµε για την µελέτη και ανάλυση του συγκεκριµένου αντικειµένου. Στο τέταρτο κεφάλαιο καταγράφονται τα αποτελέσµατα της ανάλυσής µας για συγκεκριµένο χυτό υπό πίεση, ενώ στο πέµπτο κεφάλαιο περιέχονται τα συµπεράσµατα που προκύπτουν από τη χρήση του λογισµικού προσοµοίωσης ροής πλαστικών.

Από την πλευρά ενός χρήστη υπολογιστών, που αρχικά δεν είχε καμία σχέση µε τη διαδικασία χύτευσης υπό πίεση και τη χρήση λογισµικού ανάλυσης ροής, πρέπει να αναφερθεί ότι η εκµάθηση των παραµέτρων της διαδικασίας, η χρήση ενός τέτοιου προγράµµατος και η εφαρµογή του σε πραγµατικό προϊόν ήταν ιδιαίτερα διδακτική και αποκαλυπτική των δυνατοτήτων που δίνουν οι Η/Υ στην προσοµοίωση πολύπλοκων διεργασιών. Επίσης σηµαντική αποδείχθηκε η ευκολία µε την οποία µπορεί να µοντελοποιηθεί η όλη διαδικασία και τα ακριβή αποτελέσµατα της ανάλυσης σε σύντοµο χρονικό διάστηµα. Η σύγκρισή τους µε το πραγµατικό αντικείµενο δίνει ενθαρρυντικά συµπεράσµατα ως προς την αποτελεσµατικότητα µε την οποία τα προγράµµατα ανάλυσης ροής προσοµοιώνουν τη διαδικασία, γεγονός που τα καθιστά απαραίτητο εργαλείο για τον µηχανικό που αναπτύσσει κάποιο αντίστοιχο προϊόν.

# **2. Η Μορφοποίηση Πλαστικών µε Χύτευση υπό πίεση (Injection Molding)**

Η µορφοποίηση πλαστικών µε χύτευση υπό πίεση χρησιµοποιείται σε πάρα πολλές βιοµηχανίες, συµβάλλοντας αποφασιστικά στην δηµιουργία ολοκληρωµένων ποιοτικά προϊόντων µε πολύ µικρό κόστος. Το συγκριτικό της πλεονέκτηµα είναι η µορφοποίηση ουσιαστικά οποιουδήποτε αντικειµένου, όσο πολύπλοκο και αν είναι. Επιπλέον πλεονέκτηµα αποτελεί η δυνατότητα επιλογής των φυσικών ιδιοτήτων (σκληρότητα, ευλυγισία, αντοχή στη διάβρωση) του αντικειµένου µε την αντίστοιχη επιλογή του κατάλληλου πολυµερούς.

Στη διαδικασία αυτή χρησιµοποιούνται άµορφα, κρυσταλλικά θερµοσταθερά πολυµερή τα οποία θερµαίνονται σε µια σταθερή θερµοκρασία και στη συνέχεια συµπιέζονται σε ένα καλούπι. Στην εικόνα 2.1 παρουσιάζεται γραφικά η διαδικασία.

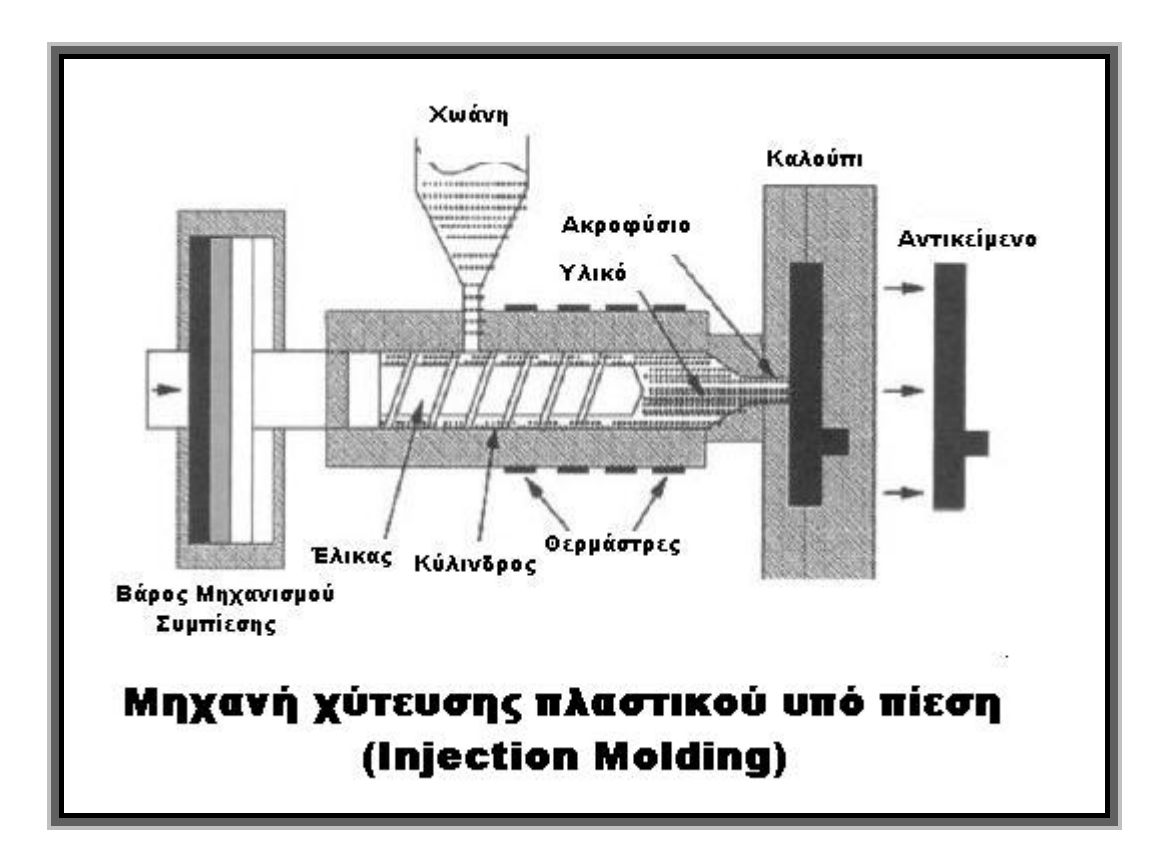

**Εικόνα 2.1… Σχηµατοποιηµένη παρουσίαση διαδικασίας χύτευσης υπό πίεση.** 

Το πολυµερές υπό µορφή σκόνης τροφοδοτείται στη χοάνη και στη συνέχεια εισαγάγεται µέσα στον ελικοφόρο µηχανισµό, όπου θερµαίνεται. Το πολυµερές λειώνει και αποκτά µια σταθερή θερµοκρασία, στην οποία είναι παχύρρευστο και συνεπώς µπορεί να εγχυθεί µέσα στο καλούπι. Στη συνέχεια αφήνεται να κρυώσει για ένα προκαθορισµένο χρόνο πριν ανοιχτεί το καλούπι και εξαχθεί το αντικείµενο. Με την κατεργασία αυτή µπορούν να παραχθούν από απλά µέχρι πολύ σύνθετα αντικείµενα σε ελάχιστο χρόνο όπως κινητά τηλέφωνα, καρέκλες βεράντας και περιβλήµατα υπολογιστών.

Παρόλα αυτά η χύτευση υπό πίεση έχει υψηλό αρχικό κόστος προετοιµασίας. Σε αυτό συµπεριλαµβάνονται ο σχεδιασµός του καλουπιού, οι εργαλειοµηχανές και το πολυµερές που θα χρησιµοποιηθούν. Έτσι η διαδικασία κρίνεται ιδανική για µεγάλη παραγωγή όπου το κόστος των καλουπιών αποσβένεται από τη πληθώρα των παραγόµενων αντικειµένων.

Το υψηλό αρχικό κόστος του καλουπιού έφερε στο προσκήνιο την ανάγκη για ανάλυση των παραγόµενων αντικειµένων στην αρχική φάση της παραγωγής, προκειµένου να περιοριστεί το κόστος. Για το σκοπό αυτό αναπτύχθηκαν τα αντίστοιχα λογισµικά, που αναλαµβάνουν την προσοµοίωση της χύτευσης υπό πίεση και ακολούθως την ανάλυση των αποτελεσµάτων από ειδικευµένους µηχανικούς, οι οποίοι και θα δώσουν λύσεις στις αστοχίες και τα προβλήµατα που πιθανώς θα παρουσιαστούν.

### **2.1 Η διαδικασία πλήρωσης ενός καλουπιού µε πολυµερές και οι παράµετροι που τη διέπουν**

#### **2.1.1 Θεωρία της Κρυσταλλικότητας**

Τα µόρια των πλαστικών είναι µεγάλες αλυσίδες ατόµων. Όπως φαίνεται στην εικόνα 2.2, οι αλυσίδες µακροµορίων µπορούν να διαταχθούν συµµετρικά (κρυσταλλικά) , τυχαία (άµορφα), ή να περιέχουν τµήµατα των δύο προηγούµενων διατάξεων (ηµι-κρυσταλλικά).

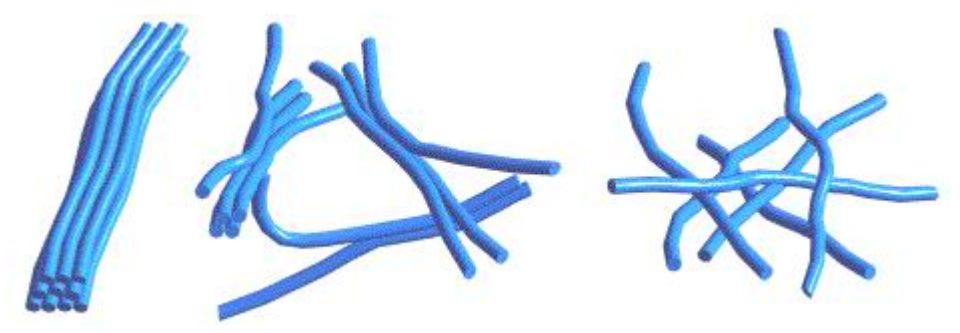

**Εικόνα 2.2… Συµµετρική, άµορφη και ηµικρυσταλική διάταξη µακροµορίων πλαστικού** 

Εάν ένα αντικείµενο συρρικνωθεί οµοιόµορφα προς όλες τις κατευθύνσεις τότε δεν υπάρχει πιθανότητα να παραµορφωθεί. Ενώ ένα αντικείµενο µε ανοµοιόµορφη συρρίκνωση πιθανότατα θα παραµορφωθεί.

Τα ηµικρυσταλλικά υλικά έχουν την τάση προς κρυσταλλοποίηση, αλλά ο βαθµός κρυσταλλοποίησης στη µορφοποίηση σε καλούπι επηρεάζεται από το ρυθµό ψύξης του τήγµατος. Όσο ταχύτερα ψυχθεί το τήγµα τόσο µικρότερη θα είναι η κρυσταλλοποίηση του πλαστικού και το αντίθετο. Εάν κάποια τµήµατα του αντικειµένου ψύχονται µε µικρότερο ρυθµό, τότε αυτά θα αποκτήσουν υψηλότερη κρυσταλλική δοµή, και ως εκ τούτου µεγαλύτερο βαθµό συρρίκνωσης.

∆ύο είναι οι κυριότεροι παράγοντες που επιδρούν στο ρυθµό ψύξης του τήγµατος:

• Θερµοκρασία του καλουπιού

Όσο υψηλότερη η θερµοκρασία του καλουπιού τόσο περισσότερο θα διαρκέσει η ψύξη του τήγµατος.

• Γεωµετρία του καλουπιού

Πολύ συχνά οι λεπτότερες περιοχές του αντικειµένου ψύχονται σχετικά γρήγορα και έτσι έχουν µικρότερο βαθµό συρρίκνωσης σε σχέση µε τις παχύτερες περιοχές που ψύχονται πιο σιγά. Στα θερµοπρεσαριστά αντικείµενα οι παχύτερες περιοχές έχουν την τάση να ψύχονται πιο σιγά από τις λεπτότερες και έτσι αποκτούν υψηλότερη κρυσταλλική συνοχή, άρα και υψηλότερη ογκοµετρική συστολή. Αντίθετα τα λεπτά τµήµατα ψύχονται πολύ γρήγορα και έτσι έχουν µικρότερη κρυσταλλική συνοχή και µικρότερη ογκοµετρική συστολή από αυτή που προβλέπονταν.

#### **2.1.2 Τα στάδια της πλήρωσης ενός καλουπιού µε πολυµερές**

Η χύτευση υπό πίεση µπορεί να διαχωριστεί σε τρεις φάσεις:

- Πλήρωση του καλουπιού
- Πίεση του υλικού
- Φάση Αντιστάθµισης

Καθεµία από αυτές έχει σηµαντική σπουδαιότητα ως προς την ποιότητα του παραγόµενου αντικειµένου και το χρόνο παραγωγής του και για αυτό παρουσιάζονται αναλυτικά στη συνέχεια.

#### **Φάση Πλήρωσης**

Κατά τη διάρκεια της φάσης πλήρωσης του καλουπιού, το πλαστικό ωθείται στην κοιλότητα, έως ότου την γεµίσει πλήρως. Κατά το σχεδιασµό ενός αντικειµένου που παράγεται µε τη διαδικασία µορφοποίησης µε έγχυση, η σηµαντικότερη φάση είναι η φάση της πλήρωσης. Καθώς το πλαστικό ρέει στην κοιλότητα του καλουπιού, η επιφάνειά του, που έρχεται σε επαφή µε το τοίχωµα, παγώνει γρήγορα. Αυτό το γεγονός δηµιουργεί ένα ψυχρότερο στρώµα πλαστικού µεταξύ του καλουπιού και του λειωµένου πλαστικού. Το ακόλουθο διάγραµµα της εικόνας 2.3 δείχνει πώς το µέτωπο ροής επεκτείνεται καθώς το υλικό ωθείται προς τα εµπρός. Οι άκρες του µετώπου ροής έρχονται σε επαφή µε το καλούπι και την ψυχρή του επιφάνεια. Τα µόρια στο παγωµένο στρώµα δεν είναι εποµένως ιδιαίτερα προσανατολισµένα, και µόλις παγώσει εντελώς, ο προσανατολισµός δεν θα αλλάξει.

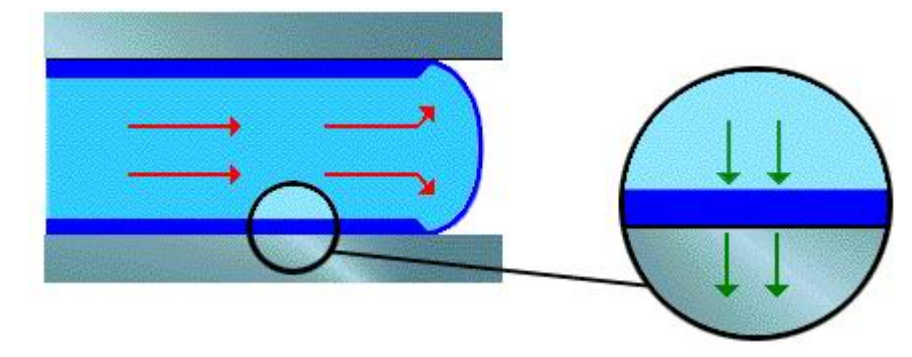

**Εικόνα 2.3… Ροή πλαστικού κατά τη φάση της πλήρωσης**

Τα κόκκινα βέλη στην εικόνα 2.3 παρουσιάζουν την κατεύθυνση ροής του λειωµένου πλαστικού. Τα σκούρα µπλε στρώµατα σε επαφή µε τα τοιχώµατα παρουσιάζουν τα στρώµατα του ψυχρότερου πλαστικού. Τα πράσινα βέλη δείχνουν την κατεύθυνση της ροής θερµότητας από το λειωµένο πολυµερές στα τοιχώµατα. Το παγωµένο στρώµα κερδίζει θερµότητα όσο περισσότερο λειωµένο πλαστικό ρέει µέσα στη κοιλότητα, και απάγει θερµότητα στο καλούπι. Όταν το παγωµένο στρώµα φθάνει σε ένα ορισµένο πάχος, επιτυγχάνεται ισορροπία. Αυτό φυσιολογικά συµβαίνει στην αρχή της διαδικασίας µορφοποίησης µε έγχυση, µετά από µερικά δέκατα του δευτερολέπτου.

#### **Φάση Πίεσης του υλικού**

Η φάση της πίεσης αρχίζει αφού γεµίσει το καλούπι. Αν και σε αυτό το στάδιο θα έπρεπε να έχουν γεµίσει όλες οι κοιλότητες του καλουπιού, ενδέχεται οι άκρες και οι γωνίες της κοιλότητας να µην περιέχουν το πλαστικό. Για να συµπληρωθούν εντελώς τα κενά, πρόσθετο πλαστικό ωθείται στην κοιλότητα κατά τη διάρκεια της φάσης πίεσης.

Το ακόλουθο διάγραµµα της εικόνας 2.4 παρουσιάζει τη διαφορά µεταξύ του τέλους της φάσης πλήρωσης (αριστερή εικόνα) και του τέλους της φάσης πίεσης (δεξιά εικόνα). Παρατηρήστε τις ασυµπλήρωτες γωνίες (µέσα στους µπλε κύκλους) που υπάρχουν στο τέλος της φάσης της πλήρωσης.

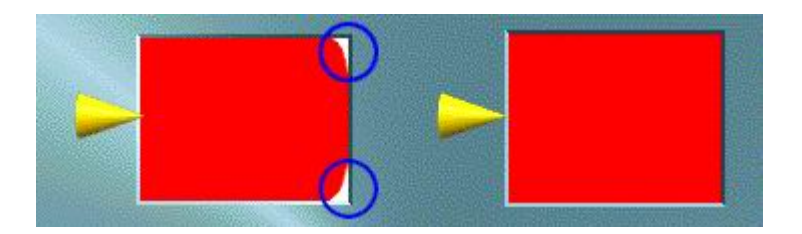

**Εικόνα 2.4… Φάση πίεσης πλαστικού υλικού**

Η θέση έγχυσης του πλαστικού υποδεικνύεται από τον κίτρινο κώνο και το πλαστικό µε κόκκινο χρώµα.

#### **Φάση αντιστάθµισης**

Το πρόσθετο πολυµερές προστίθεται και για έναν ακόµα λόγο, την αντιστάθµιση της συρρίκνωσης του πλαστικού κατά την ψύξη του, έτσι ώστε το αντικείµενο να εξαχθεί χωρίς παραµορφώσεις και ατέλειες. Τα πλαστικά έχουν µια υψηλή ογκοµετρική συστολή, περίπου 25% µεταξύ της µέσης θερµοκρασία λειωµένου πλαστικού και της θερµοκρασίας στερεοποίησης. Εποµένως περισσότερο υλικό πρέπει να εγχυθεί στην κοιλότητα για να αντισταθµίσει τη συρρίκνωση του πλαστικού καθώς αυτό ψύχεται. Η φάση αυτή καλείται φάση αντιστάθµισης.

#### **2.1.3 Επίδραση των τοιχωµάτων στη ροή του πλαστικού**

Ένας **οδηγός ροής** είναι µια αύξηση στο πάχος κατά µήκος µιας κατεύθυνσης ροής, προκειµένου να αυξηθεί το ποσοστό ροής κατά µήκος εκείνης της κατεύθυνσης. Ένας **ανακλαστήρας ροής** είναι µια µείωση στο πάχος κατά µήκος µιας κατεύθυνσης ροής για να µειωθεί το ποσοστό ροής κατά µήκος εκείνης της κατεύθυνσης. Οι οδηγοί και οι ανακλαστήρες ροής µπορούν να χρησιµοποιηθούν για να εξασφαλίσουν ότι όλες οι διαδροµές της ροής µέσα στην κοιλότητα γεµίζουν συγχρόνως (ισορροπηµένες τροχιές ροής). Συχνά η καταλληλότερη θέση έγχυσης του πολυµερούς δεν καθορίζει ίσες τροχιές ροής, ενώ και η χρήση πολλαπλάσιων θέσεων έγχυσης πολυµερούς δηµιουργεί ανεπιθύµητες **γραµµές σύνδεσης**. Εποµένως η αλλαγή πάχους µέσα στις προδιαγραφές του σχεδίου είναι ο πιο κατάλληλος τρόπος να ισορροπηθούν οι τροχιές ροής. Ένα απλό παράδειγµα για να οπτικοποιηθεί η ροή δίδεται στην εικόνα 2.5 που αφορά σε ένα τετραγωνικό πιάτο οµοιόµορφου πάχους µε µια θέση εγχύσεως πολυµερούς, που βρίσκεται στο κέντρο. Το αριστερό σκέλος της εικόνας δείχνει ότι ένα τέτοιο αντικείµενο παρουσιάζει ακτινωτή ροή. Το πρόβληµα µε αυτό το σχέδιο ροής είναι ότι παράγει έναν πολλαπλών κατευθύνσεων µοριακό προσανατολισµό. Από δοµική άποψη αυτού του είδους η ακτινωτή ροή ευθύνεται για την κακή ποιότητα των αντικειµένων.

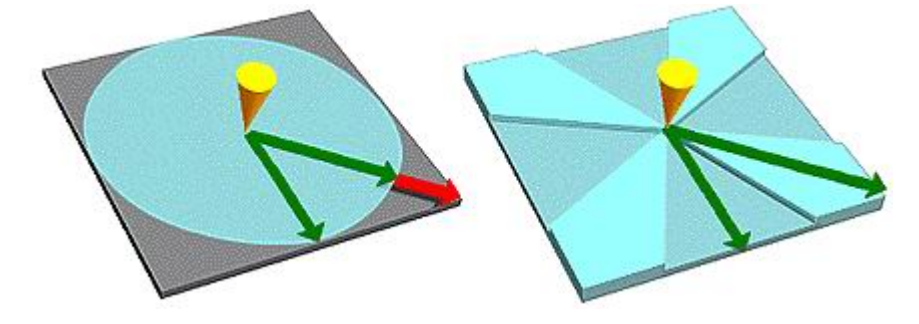

**Εικόνα 2.5… Οδηγοί και ανακλαστήρες ροής** 

Στο δεξί σκέλος της εικόνας 2.5 το πάχος του πιάτου έχει αυξηθεί από το κέντρο στις γωνίες του κοµµατιού, µειώνοντας την αντίσταση ροής σε αυτές τις κατευθύνσεις. Η εικόνα δείχνει πώς η αλλαγή του πάχους σε ένα µέρος του αντικειµένου µπορεί να δηµιουργήσει ένα ισορροπηµένο καλούπι από την άποψη της ροής. Οι οδηγοί, ανακλαστήρες ροής θα συµβάλουν στην επίτευξη ενός χρόνου πλήρωσης που πλησιάζει αυτόν σε συνθήκες ισορροπηµένων ροών. Αν το αποτέλεσµα δεν µας ικανοποιεί, επιπλέον επεξεργασία θα µπορούσε να γίνει για την βελτίωση της ροής του πλαστικού. Για αυτό το λόγο, κατά τη δηµιουργία του καλουπιού, όπου είναι δυνατόν πρέπει να προτιµάται η χρήση ανακλαστήρων ροής αντί των οδηγών ροής γιατί έτσι θα µειωθεί το τελικό βάρος του αντικειµένου.

#### **2.1.4 Θέσεις Έγχυσης Πολυµερούς**

Η τοποθεσία από όπου το πολυµερές εγχέεται στην κοιλότητα του καλουπιού, ονοµάζεται θέση έγχυσης. Από κάθε θέση έγχυσης πολυµερούς θα εγχυθεί πλαστικό µε την ίδια πίεση. Η πίεση του εγχυόµενου πλαστικού αυξάνει εκθετικά κατά τη διάρκεια της διαδικασίας. Ένας από τους στόχους κατά τη διάρκεια επιλογής των θέσεων εγχύσεως είναι η εξασφάλιση του ότι όλες οι κοιλότητες ροής στο καλούπι θα γεµίζουν ταυτόχρονα (ισορροπηµένες τροχιές ροής). Έτσι αποτρέπεται η υπερπλήρωση µε πλαστικό στις τροχιές ροής που γεµίζουν πρώτες. Οι τρεις πιθανές θέσεις εγχύσεως στο ακόλουθο παράδειγµα της εικόνας 2.6 δείχνουν πώς η θέση εγχύσεως του πολυµερούς µπορεί να χρησιµοποιηθεί ώστε να βοηθήσει στην εξισορρόπηση των ροών.

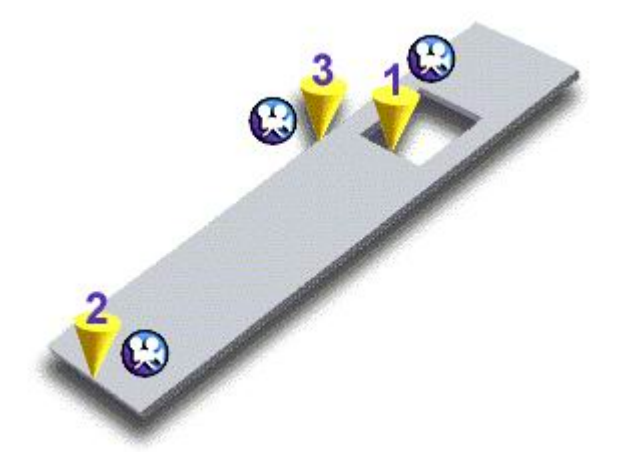

**Εικόνα 2.6… Αλλαγή θέσης εγχύσεως** 

Η αλλαγή της θέσης εγχύσεως µπορεί επίσης να χρησιµοποιηθεί για να αλλάξει τη θέση των γραµµών σύνδεσης και των παγίδων αέρα και να περιορίσει την επιβράδυνση της ροής ή άλλα προβλήµατα µορφοποίησης. Στο ανωτέρω παράδειγµα, οι θέσεις εγχύσεως 1 και 2 δηµιουργούν µια γραµµή σύνδεσης στα δεξιά του

αντικειµένου, ενώ η θέση εγχύσεως 3 δηµιουργεί µια γραµµή σύνδεσης στο κατώτατο δεξί τµήµα του αντικειµένου.

Σε µερικές περιπτώσεις µπορεί να είναι καλύτερη η ύπαρξη περισσότερων από µίας θέσεων εγχύσεως πολυµερούς. Στην περίπτωση που αντιµετωπίζεται η κατασκευή αντικειµένου όπως στην εικόνα 2.7, το αντικείµενο χωρίζεται νοητά σε επιμέρους τμήματα, σε κάθε ένα από τα οποία τοποθετείται με μία θέση εγγύσεως πολυµερούς (δηλ. η κοιλότητα του καλουπιού θεωρούµε ότι αποτελείται από περισσότερα από ένα τµήµατα, και µεταχειριζόµαστε κάθε τµήµα χωριστά όπως φαίνεται στο παράδειγµα της εικόνας 2.7). Κάθε διαδροµή ροής, σε κάθε επιµέρους τµήµα πρέπει να γεµίζει ταυτόχρονα.

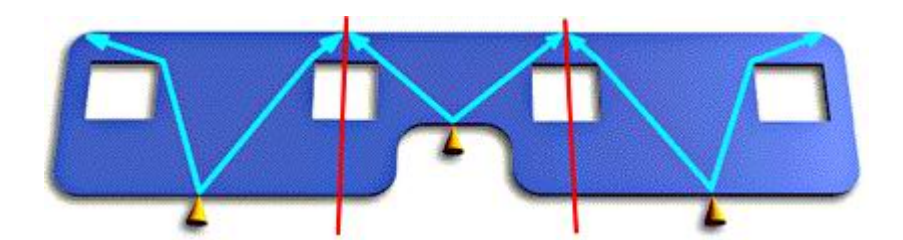

**Εικόνα 2.7… Πολλαπλές θέσεις Εγχύσεως**

Κατά γενικό κανόνα, καλό είναι να τοποθετούνται οι θέσεις εγχύσεων πολυµερούς στις παχύτερες περιοχές του αντικειµένου.

#### **2.1.5 ∆ηµιουργία κεκλιµένων τοιχωµάτων στο καλούπι**

Για να εξασφαλιστεί ότι το πλαστικό αντικείµενο µπορεί να εξαχθεί από το καλούπι µόλις ψυχθεί ικανοποιητικά, κάποιες επιφάνειες του καλουπιού πρέπει να υποστούν µια επεξεργασία. Κατά τη διάρκεια της επεξεργασίας αυτής, οι διάµετροι ορισµένων τοιχωµάτων του καλουπιού πρέπει να µικραίνουν σταδιακά.. Στην εικόνα 2.8 παρουσιάζεται ένα πλαστικό αντικείµενο µέσα στο καλούπι, ενώ οι ακίδες εκβολής το σπρώχνουν έξω από το καλούπι. Τα τοιχώµατα του καλουπιού µε κόκκινο χρώµα δεν έχουν κεκλιµένη µορφή. Όταν οι ακίδες εκβολής σπρώχνουν το αντικείµενο έξω από το καλούπι η δύναµη που εφαρµόζεται πρέπει να υπερνικήσει την τριβή µεταξύ του τοιχώµατος του καλουπιού και του πλαστικού αντικειµένου.

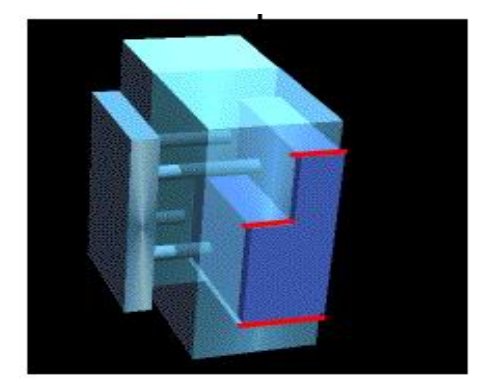

**Εικόνα 2.8… Καλούπι χωρίς κεκλιµένα τοιχώµατα**

Επειδή τα τοιχώµατα του καλουπιού δεν έχουν υποστεί την παραπάνω επεξεργασία, η αντίσταση τριβής µεταξύ των τοιχωµάτων του καλουπιού και του πλαστικού αντικειµένου υφίσταται µέχρι και την έξοδό του. Πλαστικά

αντικείµενα, τα οποία δεν διαθέτουν κεκλιµένα τοιχώµατα, ίσως καταστεί αδύνατο να εξαχθούν από το καλούπι, ή, κατά τη διάρκεια της εξαγωγής, η επιφάνεια του αντικειµένου µπορεί να γδαρθεί και το κοµµάτι να απορριφθεί ως οπτικά µη αποδεκτό.

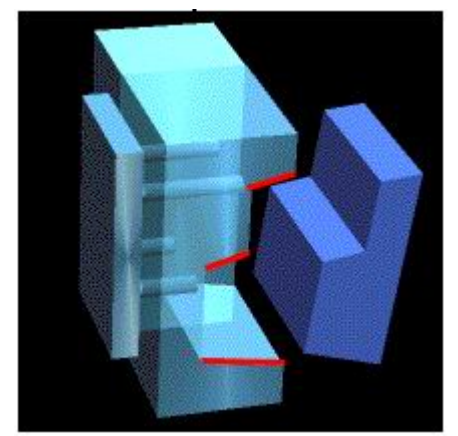

**Εικόνα 2.9… Καλούπι µε κεκλιµένα τοιχώµατα**

Τα τοιχώµατα του καλουπιού της εικόνας 2.9, µε κόκκινο χρώµα, είναι κεκλιµένα. Πρακτικά αυτό σηµαίνει ότι η αντίσταση εξαιτίας της τριβής µειώνεται αρχικά και µηδενίζεται όταν το αντικείµενο αρχίσει να κινείται.

Συνήθως η επιλογή µιας γωνίας περίπου µίας µοίρας είναι αρκετή ώστε να επιτρέψει την εύκολη και χωρίς φθορές εξαγωγή του αντικειµένου από το καλούπι.

### **2.2 Προβλήµατα κατά τη χύτευση πλαστικών και τρόποι αντιµετώπισής τους**

Η διαδικασία χύτευσης πλαστικών υπό πίεση παρουσιάζει ορισµένα προβλήµατα, τα οποία µπορούν να αντιµετωπιστούν είτε µε µικρές αλλαγές στη γεωµετρία του αντικειµένου, είτε µε αλλαγή των παραµέτρων της διαδικασίας της χύτευσης, όπως η αλλαγή στη θέση εγχύσεως ή του χρόνου της χύτευσης. Στις επόµενες παραγράφους παρουσιάζονται διεξοδικά τα προβλήµατα αυτά και οι τρόποι αντιµετώπισής τους σε κάθε περίπτωση. Για την περίπτωση που οι λύσεις σε κάθε πρόβληµα είναι αντικρουόµενες, ο µηχανικός είναι αυτός που θα πρέπει να αποφασίσει ποια είναι η λύση η οποία δίνει τα καλύτερα αποτελέσµατα και ισορροπεί ανάµεσα στις προτεινόµενες λύσεις και τα προβλήµατα που δηµιουργούν.

#### **2.2.1 Υπερβολικό βάρος αντικειµένου**

Στις περισσότερες περιπτώσεις το υπερβολικό βάρος του αντικειµένου είναι ένα ανεπιθύµητο χαρακτηριστικό της µορφοποίησης. Αυξάνει το κόστος παραγωγής, εξαιτίας της αύξησης της χρησιµοποιούµενης πρώτης ύλης. Το υπερβολικό βάρος συνήθως οφείλεται σε υπερβολικά παχιά τοιχώµατα, τα οποία συνήθως δεν απαιτείται να έχουν το αντίστοιχο πάχος. Ως εκ τούτου, για τη µείωση του υπερβολικού βάρους µε παράλληλη διατήρηση της σταθερότητάς της µορφής του:

- Θα πρέπει να χρησιµοποιηθούν λεπτότερα τοιχώµατα µε νευρώσεις.
- Να σχεδιαστεί κατάλληλα το αντικείµενο για διαµόρφωση σε καλούπι µε τη βοήθεια πίεσης.

Παχιά τοιχώµατα πρέπει να χρησιµοποιούνται µόνο εκεί όπου απαιτείται περισσότερο πλαστικό για την σταθερότητα της κατασκευής και δεν µπορεί να ενισχυθεί διαφορετικά.

Όταν επιχειρείται η εξισορρόπηση των ροών µε µεταβολή του πάχους γύρω από συγκεκριµένες διαδροµές ροής, καλό θα είναι να χρησιµοποιούνται ανακλαστήρες ροής αντί οδηγών ροής, έτσι ώστε να µην αυξηθεί το βάρος του αντικειµένου.

#### **2.2.2 Υστέρηση ροής**

Υστέρηση ροής είναι το φαινόµενο κατά το οποίο η ροή υλικού σταµατάει ή επιβραδύνεται κατά µήκος µιας συγκεκριµένης τροχιάς ροής. Όταν κατά την πλήρωση µε πλαστικό της κοιλότητας του καλουπιού υπάρχουν στην ίδια περιοχή ένα λεπτό και ένα παχύ τµήµα, τότε το πλαστικό θα τείνει να γεµίσει το παχύτερο τµήµα πρώτα ,δεδοµένου ότι αυτή η διαδροµή προσφέρει τη λιγότερη αντίσταση στη ροή. Αυτό το φαινόµενο θα ενισχυθεί εάν η διεύθυνση της ροής σε εκείνο το σηµείο ασκεί µεγαλύτερη πίεση στην κατεύθυνση της παχύτερης διαδροµής. Με τη σειρά του, µπορεί να προκαλέσει στο πλαστικό που βρίσκεται στο λεπτό τµήµα σταµάτηµα της ροής του ή την επιβράδυνση της.

Υστέρηση ροής µπορεί να εµφανιστεί στα πλευρά και στο λεπτό τµήµα των αντικειµένων που έχουν σηµαντικές αλλαγές στο πάχος των τοιχωµάτων. Στην ακόλουθη εικόνα 2.10, το εξόγκωµα (που περικλείεται στον κόκκινο κύκλο)

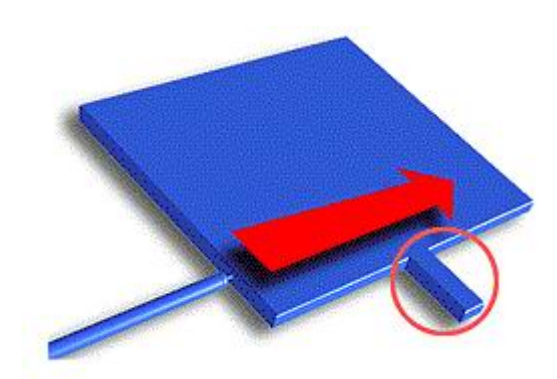

προσφέρει µια υψηλότερη αντίσταση στη ροή, επειδή είναι πολύ λεπτότερο από το υπόλοιπο αντικείµενο. Επίσης, η διεύθυνση της ροής ασκεί µικρή πίεση στην κατεύθυνση που απαιτείται για να γεµίσει το εξόγκωµα.

**Εικόνα 2.10… Υστέρηση της ροής**

Η υστέρηση της ροής µπορεί να µειώσει την ποιότητα των παραγόµενων αντικειµένων, λόγω µεταβλητότητας στην εµφάνιση της επιφάνειας, ελαττωµατικής τοποθέτησης, υψηλής πίεσης και ανοµοιόµορφου προσανατολισµού των µορίων πλαστικού. Εναλλακτικά, εάν το φαινόµενο οδηγήσει το µέτωπο ροής στην ολοκληρωτική του ψύξη, µέρος της κοιλότητας µπορεί να παραµείνει ασυµπλήρωτο.

Με τη βοήθεια λογισµικού προσοµοίωσης και ανάλυσης της ροής του πλαστικού µπορούν να εξαχθούν χρήσιµα συµπεράσµατα για τις αιτίες του φαινοµένου. Η εξέταση των αποτελεσµάτων χρόνου και θερµοκρασίας πλήρωσης µπορεί να ερµηνεύσει τη δηµιουργία υστέρησης της ροής. Παρατηρώντας δηλαδή το χρονικό διάγραµµα της πλήρωσης θα φανεί ότι η υστέρηση της πλήρωσης παρουσιάζεται µε ένα πολύ στενό διάστηµα στις ισόχρονες γραµµές πλήρωσης. Ενώ

το διάγραµµα θερµοκρασίας θα παρουσιάσει την υστέρηση της πλήρωσης ως µια µεγάλη διαφορά θερµοκρασίας.

#### **Τρόποι αντιµετώπισης**

- Μετακινώντας τη θέση εγχύσεως πολυµερούς µακριά από την περιοχή υστέρησης της πλήρωσης. Έτσι θα µειωθεί ο χρόνος υστέρησης της πλήρωσης του πολυµερούς.
- Κινώντας τη θέση εγχύσεως πολυµερούς προς τον παχύτερο τοµέα του αντικειµένου.
- Κινώντας τη θέση εγχύσεως πολυµερούς προς µια θέση που θα δηµιουργήσει µεγαλύτερη πίεση στο σηµείο που εµφανίζεται η υστέρηση. Είναι χρήσιµη η ύπαρξη ραβδώσεων και οδηγών στο τελευταίο σηµείο της πλήρωσης, έτσι ώστε όλη η πίεση εγχύσεως να εφαρµόζεται σε αυτό το σηµείο.
- Αυξάνοντας το πάχος των τοιχωµάτων εκεί που εµφανίστηκε η υστέρηση, για να µειωθεί η αντίσταση στη ροή.
- Χρησιµοποιώντας ένα υλικό µε µικρότερο ιξώδες.

#### **2.2.3 Υπερπλήρωση**

Υπερπλήρωση είναι το φαινόµενο κατά το οποίο περισσότερο από όσο υλικό χρειάζεται συµπιέζεται σε µια διαδροµή ροής, ενώ οι άλλες διαδροµές συνεχίζουν την πλήρωσή τους. Η Υπερπλήρωση εµφανίζεται όταν οι ευκολότερες προς πλήρωση (κοντύτερες, παχύτερες) διαδροµές ροής γεµίσουν πρώτες. Όταν αυτές οι διαδροµές ροής γεµίσουν θα βρεθούν κάτω από συνεχόµενη πίεση αφού επιπλέον πλαστικό διοχετεύεται από τη θέση εγχύσεως µέσα στο καλούπι για να γεµίσει τα εναποµείναντα κενά. Αυτή η πίεση θα σπρώξει όλο και περισσότερο υλικό µέσα στον ήδη γεµάτο τοµέα προκαλώντας αύξηση της πυκνότητας και µειωµένη συρρίκνωση από ότι σε άλλες περιοχές του αντικειµένου. Στη συνέχεια, ο υπερπληρωµένος τοµέας θα παγώσει κάτω από αύτη την πίεση.

Το κύριο εργαλείο ανάλυσης, που χρησιµοποιείται στην πιστοποίηση της ύπαρξης υπερπλήρωσης, είναι το διάγραµµα του χρόνου πλήρωσης. Ο εντοπισµός της επιτυγχάνεται προβάλλοντας το τελικό διάγραµµα του χρόνου πλήρωσης και ψάχνοντας ποιες διαδροµές ροής δεν τελειώνουν σε σκούρο µπλε.

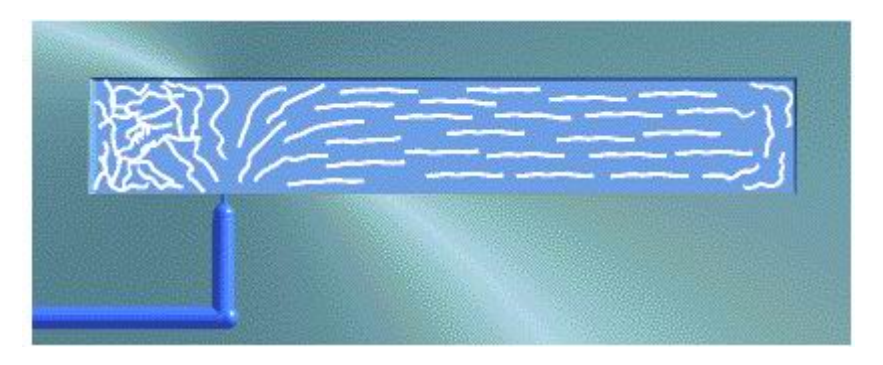

 **Εικόνα 2.11… Υπερπλήρωση πλαστικού** 

Στο παραπάνω διάγραµµα της εικόνας 2.11, η θέση εγχύσεως του πολυµερούς αναπαριστάται µε τον γαλάζιο σωλήνα που καταλήγει σε κώνο και η ροή του πλαστικού µε άσπρες γραµµές. Σηµειώστε ότι οι διαδροµές ροής δεν είναι εξισορροπηµένες και ως εκ τούτου θα εµφανιστεί υπερπλήρωση στην αριστερή πλευρά του αντικειµένου. Η υπερπλήρωση λαµβάνει χώρα γενικά στους τοµείς µε τον µικρότερο χρόνο πλήρωσης. Αποτέλεσµα της είναι η δηµιουργία προβληµάτων όπως αυξηµένο βάρος αντικειµένου και ανοµοιόµορφη κατανοµή της πυκνότητας στο αντικείµενο.

Για την επίλυση των προβληµάτων που προκαλούνται από την υπερπλήρωση, πρέπει να εξισορροπηθούν οι διαδροµές ροής µε τους ακόλουθους τρόπους:

- Αυξοµειώνοντας το πάχος τµηµάτων του αντικειµένου που µπορούν να λειτουργήσουν ως οδηγοί ροής και ανακλαστήρες ροής.
- Τοποθετώντας τη θέση έγχυσης σε µια θέση η οποία θα καθορίσει ίδιου µήκους διαδροµές ροής.
- Χωρίζοντας το καλούπι σε φανταστικούς τοµείς και χρησιµοποιώντας µια θέση έγχυσης για κάθε τοµέα.
- Αποµακρύνοντας αχρείαστες εισόδους έγχυσης.

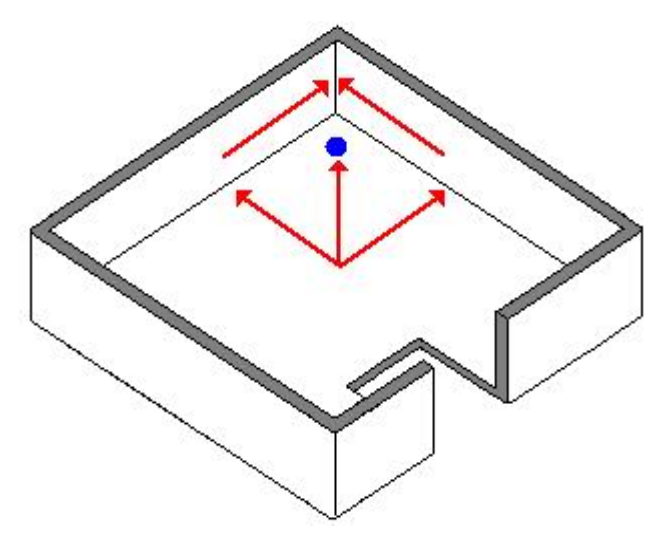

**Εικόνα 2.12… Φαινόµενο του ιπποδρόµου**

#### **2.2.4 Το φαινόµενο του Ιπποδρόµου**

Το φαινόµενο του ιπποδρόµου εµφανίζεται όταν οι διαδροµές του πλαστικού, που ρέει διαµέσου των χοντρών τοµέων του καλουπιού, ανταγωνίζονται µεταξύ τους σε ταχύτητα πλήρωσης, ενώ την ίδια στιγµή τα λεπτότερα τµήµατά του στερούνται υλικού πλήρωσης και αυτό γιατί τα χοντρά τµήµατα προκαλούν λιγότερη αντίσταση στη ροή από ότι τα λεπτότερα. Το φαινόµενο του ιπποδρόµου δηλώνει ανισορροπία στις διαδροµές ροής και µπορεί να προκαλέσει περιττές γραµµές συγκόλλησης και φυσαλίδες αέρα. Η εικόνα 2.12 παρουσιάζει ένα αντικείµενο µε χοντρό χείλος. Οι ροές του πλαστικού (κόκκινα βέλη) διαγωνίζονται γύρω από το άκρο παγιδεύοντας µία φυσαλίδα αέρα (µπλε κύκλος).

Η µεγάλη διαφορά στο πάχος των τοιχωµάτων ενός αντικειµένου µπορεί να προκαλέσει πολλά προβλήµατα Παρόλα αυτά στο προηγούµενο παράδειγµα το φαινόµενο του Ιπποδρόµου δεν είναι το πραγµατικό πρόβληµα. Το αληθινό πρόβληµα είναι η ανισόρροπη ροή η οποία επιτρέπει την εµφάνιση του φαινοµένου. Εάν το πλαστικό έφθανε στη παχιά άκρη από όλες τις κατευθύνσεις και στον ίδιο χρόνο το φαινόµενο του ιπποδρόµου δεν θα εµφανιζόταν.

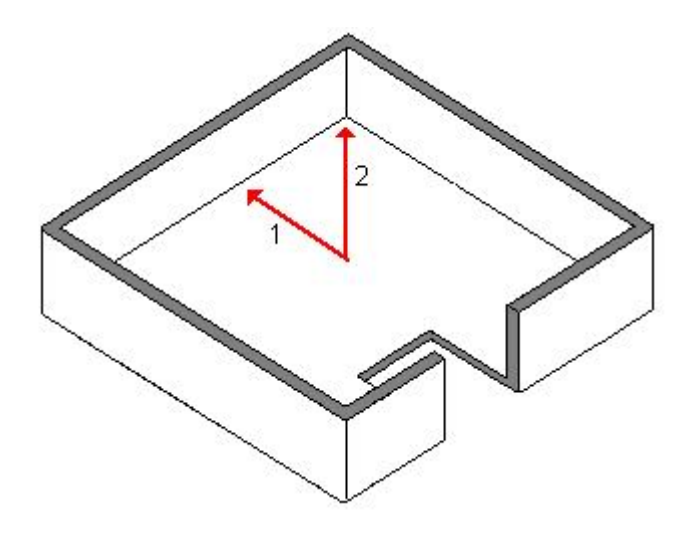

**Εικόνα 2.13… Ανισόρροπη ροή και το φαινόµενο του ιπποδρόµου**

Η διαδροµή ροής 1 της εικόνας 2.13 είναι κοντύτερη από την διαδροµή ροής 2. Παρόλα αυτά µε µια µικρή αύξηση του πάχους στη διαδροµή 2 ή λεπταίνοντας τη διαδροµή 1 (βλέπε οδηγούς ροής και ανακλαστήρες ροής), το πλαστικό θα αναγκαζόταν να φθάσει στο παχύ χείλος από όλες τις κατευθύνσεις και στον ίδιο χρόνο, εξισορροπώντας έτσι τις ροές. Το παραπάνω παράδειγµα του φαινοµένου του ιπποδρόµου σε ένα συµµετρικό αντικείµενο µε παχύ χείλος είναι σχετικά απλό να επιλυθεί. Σε πιο πολύπλοκα αντικείµενα τα χοντρά τοιχώµατα ίσως να χρειαστούν λέπτυνση, η θέση εισόδου του πολυµερούς ίσως να πρέπει να µεταβληθεί ή να χρησιµοποιηθούν πολλαπλές θέσεις εγχύσεως πολυµερούς.

#### **2.2.5 Ανισόρροπη Ροή**

Ανισόρροπη ροή είναι το φαινόµενο κατά το οποίο πλαστικό γεµίζει ορισµένες διαδροµές ροής στο καλούπι γρηγορότερα από κάποιες άλλες. Η ανισόρροπη ροή µπορεί να γίνει αιτία για πολλά προβλήµατα µορφοποίησης όπως αστραπιαία ατµοποίηση, σηµεία στα οποία δεν φθάνει υλικό, διαφορά πυκνότητας µέσα στο υλικό, στρέβλωση, φυσαλίδες και γραµµές σύνδεσης. Η ροή είναι ισορροπηµένη όταν όλα τα άκρα του καλουπιού γεµίσουν στον ίδιο χρόνο. Για την αναγνώριση της ανισορροπίας στη ροή θα πρέπει να αναγνωριστούν οι διάφορες διαδροµές ροής στο καλούπι. ∆ηλαδή οι τροχιές που ακολουθεί το πλαστικό στο καλούπι. Το ακόλουθο αντικείµενο της εικόνας 2.14 περιέχει τρεις βασικές διαδροµές ροής (περιγράφονται από τα κόκκινα βέλη).

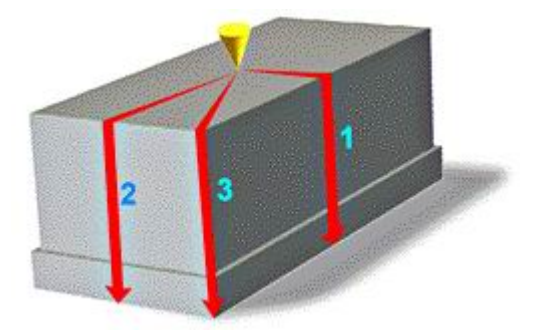

**Εικόνα 2.14… Ανισόρροπη ροή**

Κάθε διαδροµή ροής είναι διαφορετικού µήκους. Για αυτό, εάν το αντικείµενο έχει οµοιόµορφο πάχος, η διαδροµή ροής 1 θα γεµίσει πρώτη ακολουθούµενη από την διαδροµή 2 και τελικά από την διαδροµή 3.

Μεταβάλλοντας το πάχος περιοχών µέσα στο αντικείµενο η ροή µπορεί να επιταχυνθεί ή να επιβραδυνθεί προς ορισµένες κατευθύνσεις, βοηθώντας έτσι στην εξισορρόπηση των ροών. Στο παραπάνω διάγραµµα η επίλυση του προβλήµατος είναι η µείωση του πάχους της διαδροµής ροής 1 και η αύξηση του πάχους της διαδροµής 3. Σε άλλα παραδείγµατα είναι απαραίτητη η εξέταση της θέσης ή των θέσεων εγχύσεως του πολυµερούς. Ως παράδειγµα, εάν επιλεχθεί µία θέση εισόδου που καθορίζει µερικές διαδροµές ροής τρεις και τέσσερις φορές µεγαλύτερες από το µήκος κάποιων άλλων, τότε είναι σχεδόν αδύνατο να εξισορροπηθούν οι ροές. Η εξισορρόπηση µπορεί να επιτευχθεί µετακινώντας την θέση εισόδου του πολυµερούς σε σηµείο το οποίο καθορίζει ίδιου µήκους διαδροµές ροής. Ή εναλλακτικά, χωρίζοντας το καλούπι σε νοητά µικρότερα τµήµατα που είναι εύκολο να επεξεργαστούν και χρησιµοποιώντας πολλαπλές θέσεις εγχύσεως πλαστικού, µια σε κάθε τµήµα.

Το κυριότερο αποτέλεσµα της ανάλυσης που βοηθάει στην πιστοποίηση της ανισόρροπης ροής είναι ο χρόνος πλήρωσης.

#### **2.2.6 Υποροή**

Υποροή είναι το φαινόµενο κατά το οποίο ένα µέτωπο ροής αναστρέφει κατεύθυνση. Η υποροή εµφανίζεται όταν δύο µέτωπα ροής, που έρχονται από διαφορετικές διευθύνσεις, συναντώνται, σταµατούν στιγµιαία και το ένα από τα δύο αλλάζει διεύθυνση ροής προς τα πίσω, κινούµενο µέσα στα εξωτερικά ψυχρότερα στρώµατα. Όταν η ροή αναστρέφει διεύθυνση το ψυχρό στρώµα ξαναλειώνει µερικά,

εξαιτίας της θερµότητας που αναπτύσσεται λόγω τριβής. Στην εικόνα 2.15 η είσοδος στο κέντρο έχει πολύ µικρότερο όγκο να γεµίσει σε σχέση µε τις άλλες δύο. Όταν ο χώρος πλήρωσης της κεντρικής εισόδου γεµίσει, οι υπόλοιποι χώροι ακόµα δέχονται υλικό, συνεπώς το µέτωπο ροής της αριστερή εισόδου ασκεί µικρότερη πίεση από αυτό της κεντρικής. Έτσι, όταν τα δύο µέτωπα ροής συναντηθούν, το αριστερό µέτωπο αλλάζει διεύθυνση. Στο παρακάτω παράδειγµα το βέλος δείχνει τη διεύθυνση της υποροής. Η αναστροφή στο µέτωπο ροής µειώνει την ποιότητα του αντικειµένου τόσο από άποψη επιφανειακής εµφάνισης όσο και από δοµικής κατασκευής.

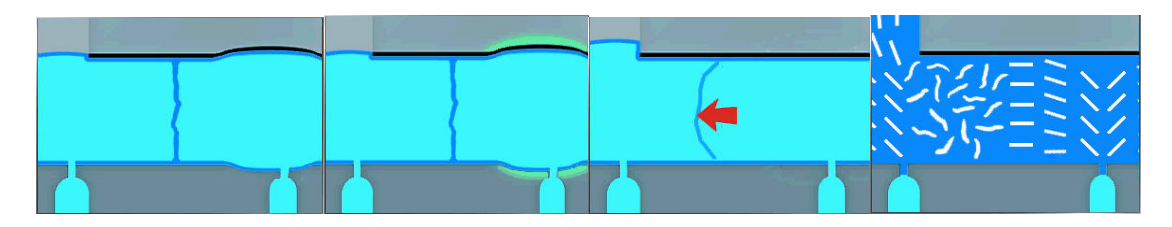

**Εικόνα 2.15… ∆ηµιουργία υποροής** 

Ο µοναδικός τρόπος αντιµετώπισης του φαινοµένου είναι να εξασφαλίσουµε ότι τα µέτωπα ροής θα συναντηθούν µόνο στο τέλος της πλήρωσης.

#### **2.2.7 Μονής διεύθυνσης Ροή**

Η µονής διεύθυνσης ροή λαµβάνει χώρα όταν το πλαστικό ρέει σε µία διεύθυνση µε ίσιο µέτωπο ροής. Ένα απλό παράδειγµα για να καταδειχθεί αυτή η ροή είναι ένα τετράγωνο οµοιόµορφου πάχους µε µια θέση εγχύσεως πολυµερούς στο κέντρο του, όπως στην εικόνα 2.16. Η εικόνα 2.16 δείχνει ότι ένα τέτοιο αντικείµενο θα είχε κυκλικό µέτωπο ροής. Το πρόβληµα µε αυτό το µέτωπο ροής είναι ότι παράγει µοριακό προσανατολισµό πολλών διευθύνσεων, που από δοµική άποψη είναι επιβλαβές για την ποιότητα του αντικειµένου.

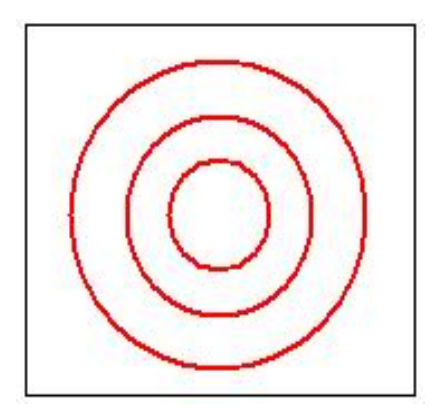

**Εικόνα 2.16… ∆ιεύθυνση ροής σε αντικείµενο µε οµοιόµορφο πάχος** 

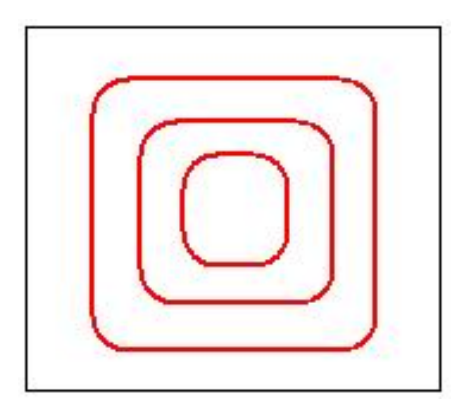

**Εικόνα 2.17… ∆ιεύθυνση ροής σε αντικείµενο µε ανοµοιόµορφο πάχος**

Στο παράδειγµα της εικόνας 2.17 το πάχος του αντικειµένου αυξάνεται σταδιακά από το κέντρο στις γωνίες του, µειώνοντας την αντίσταση ροής σε αυτή την κατεύθυνση. Το παραπάνω διάγραµµα µονής διεύθυνσης ροής δηµιουργεί ένα ικανοποιητικό µοριακό προσανατολισµό.

Κατά την εξισορρόπηση των ροών πρέπει επίσης να βεβαιωθούµε ότι τα µέτρα που λαµβάνονται συµβάλουν και στη δηµιουργία µοτίβου µονής διεύθυνσης ροής.

#### **2.2.8 Έγχυση σε λεπτό τµήµα**

Όταν επιλεχθεί ένα λεπτό τµήµα για τη θέση εγχύσεως πολυµερούς, τη στιγµή που υπάρχουν στο αντικείµενο παχύτερα τµήµατα, τότε είναι πολύ πιθανό το λεπτό τµήµα να ψυχθεί πρώτο. Σε αυτή την περίπτωση δεν θα εφαρµοστεί πίεση στα λεπτότερα τµήµατα καθώς θα ψύχονται, δηµιουργώντας έτσι µειωµένη πυκνότητα υλικού στις συγκεκριµένες επιφάνειες. Σε ακραίες καταστάσεις το αντικείµενο λόγω µειωµένης αντοχής σε αυτές τις επιφάνειες µπορεί να σπάσει και να αχρηστευθεί.

Η Μειωµένη πυκνότητα µπορεί να οδηγήσει σε ανακοπή ροής, κοιλότητες, διαφορετικό βαθµό συρρίκνωσης και στρέβλωση. Οι κοιλότητες που δηµιουργούνται στην επιφάνεια πλαστικών αντικειµένων είναι πολύ µικρές, παρόλα αυτά είναι ορατές, εξαιτίας του τρόπου που αντανακλούν το φως. Όλα τα πολυµερή συρρικνώνονται κατά τη διάρκεια της ψύξης. Αν ένα αντικείµενο συρρικνώνεται οµοιόµορφα προς όλες τις διευθύνσεις και σε όλα τα τµήµατα του τότε δεν θα παραµορφωθεί.

#### **Τρόποι αντιµετώπισης**

- Μετακινώντας τη θέση εγχύσεως σε ένα άλλο σηµείο του αντικειµένου, το οποίο δεν είναι τόσο λεπτό. Συνίσταται η έγχυση να γίνεται από παχύτερα τµήµατα σε λεπτότερα
- Αυξάνοντας το πάχος των τοιχωµάτων γύρω από τη θέση εγχύσεως.

#### **2.2.9 Υλικό που υπόκειται σε στρέβλωση (Material Subject to Warpage)**

Όλα τα πολυµερή συρρικνώνονται καθώς ψύχονται, παρόλα αυτά αν το αντικείµενο συρρικνωθεί κατά διαφορετικό ποσοστό στα διάφορα τµήµατά του τότε µπορεί κάλλιστα να στρεβλωθεί.

#### **Τρόποι αντιµετώπισης**

1. Μειώνοντας τη θερµοκρασία του καλουπιού.

Η συρρίκνωση και η στρέβλωση αυξάνεται καθώς η θερµοκρασία του καλουπιού αυξάνεται, γιατί η υψηλή θερµοκρασία χύτευσης µειώνει το βαθµό ψύξης του υλικού. ∆ηλαδή θα χρειαστεί περισσότερος χρόνος για να ψυχθεί το αντικείµενο, γεγονός που οδηγεί στην αύξηση της κρυσταλλικής συνοχής και αναλογίας.

2. Μειώνοντας το πάχος των τοιχωµάτων.

Η συρρίκνωση αυξάνει καθώς το πάχος των τοιχωµάτων αυξάνει. Το φαινόµενο αυτό είναι παρόµοιο µε εκείνο που παρουσιάζεται µε την µείωση της θερµοκρασίας χύτευσης. Καθώς το πάχος των τοιχωµάτων αυξάνεται το τµήµα αυτό χρειάζεται περισσότερο χρόνο για κρυώσει και να ψυχθεί. Αυτή η αργή ψύξη αυξάνει την κρυσταλλική συνοχή, επιδεινώνοντας την συρρίκνωση και τη στρέβλωση. Εποµένως, για την αποφυγή του φαινοµένου, είναι χρήσιµη η λέπτυνση των τοιχωµάτων.

3. Επιλογή διαφορετικού υλικού.

Εάν η γεωµετρία του αντικειµένου είναι τέτοια που αυτό σίγουρα θα στρεβλωθεί, τότε η χρησιµοποίηση ενός ηµικρυσταλικού υλικού θα επιδεινώσει το φαινόµενο. Ορισµένα υλικά έχουν από τη φύση τους υψηλότερο βαθµό συρρίκνωσης και ειδικότερα τα ηµικρυσταλλικά υλικά έχουν υψηλότερο βαθµό συρρίκνωσης από τα άµορφα.

# **3. Αριθµητικές µέθοδοι προσοµοίωσης και Παρουσίαση του τρόπου λειτουργίας του λογισµικού**

#### **3.1 Αριθµητικές µέθοδοι προσοµοίωσης**

Με τον όρο αριθμητικές ή υπολογιστικές μέθοδοι εννοούμε την αριθμητική επίλυση των καταστατικών εξισώσεων που διέπουν το πρόβληµα, για τις ίδιες οριακές συνθήκες του πραγµατικού προβλήµατος. Η αριθµητική επίλυση ενός προβλήµατος προκύπτει διακριτοποιώντας τον όγκο αναφοράς του συστήµατος σε µικρότερα τµήµατα. Σε κάθε τµήµα υπολογίζονται αριθµητικά οι λύσεις στις ζητούµενες εξισώσεις. Ο συνδυασµός των µερικών λύσεων από τα τµήµατα του συστήµατος δίνει µια προσεγγιστική λύση στο πρόβληµα. Όποια διαδικασία ακολουθηθεί, συνήθως καταλήγει στην επίλυση ενός γραµµικού συστήµατος εξισώσεων (σπανιότερα και µη γραµµικού), του οποίου το µέγεθος εξαρτάται από τον τρόπο διακριτοποίησης του αρχικού πεδίου και από τον επιθυµητό βαθµό ακρίβειας κατά την επίλυση του προβλήµατος. Οι βασικές αριθµητικές µέθοδοι είναι:

- Η μέθοδος των πεπερασμένων διαφορών (Finite Difference Method, FDM)
- Η μέθοδος των συνοριακών στοιχείων (Boundary Element Method, BEM)
- Η μέθοδος των πεπερασμένων στοιχείων (Finite Element Method, FEM)

#### **Η µέθοδος των πεπερασµένων διαφορών**

Στη µέθοδο των πεπερασµένων διαφορών, ο υπό µελέτη χώρος διαιρείται σε ένα κάνναβο δοµηµένου πλέγµατος, σχηµατίζοντας κελιά του ίδιου ή διαφορετικού µεγέθους. Η διαφορική εξίσωση εκφράζεται µε βάση την τιµή της συνάρτησης σε κάθε σηµείο του πλέγµατος, καθώς και τις παραγώγους της συνάρτησης γύρω από κάθε κόµβο του πλέγµατος. Οι µέθοδοι των πεπερασµένων διαφορών διακρίνονται ανάλογα µε τον τρόπο υπολογισµού των παραγώγων σε κάθε σηµείο του πλέγµατος (forward, backward, κ.λπ). Οι άγνωστες ποσότητες υπολογίζονται σε κάθε κόµβο του πλέγµατος µε την επίλυση του αντίστοιχου αλγεβρικού συστήµατος εξισώσεων. Η συγκεκριµένη µέθοδος είναι δύσκολο να χρησιµοποιηθεί για πολύπλοκες γεωµετρίες και οριακές συνθήκες.

#### **Η µέθοδος των συνοριακών συνθηκών**

Στη µέθοδο των συνοριακών στοιχείων, το σύνορο κάθε οµοιογενούς περιοχής του υπό µελέτη χώρου (boundary) διαιρείται σε γραµµικά ή επιφανειακά στοιχεία για δισδιάστατα και τρισδιάστατα προβλήµατα αντίστοιχα. Η µέθοδος εφαρµόζεται κυρίως για επίλυση προβληµάτων µε γραµµική συµπεριφορά των υλικών. Σε µη γραµµικές περιπτώσεις πρέπει να γίνει επιπλέον διακριτοποίηση του χώρου, ενώ η εφαρµογή της είναι δύσκολη για διαφορετικά υλικά ή τύπους στοιχείων. Οι άγνωστες ποσότητες υπολογίζονται συνήθως στο κέντρο βάρους κάθε συνοριακού στοιχείου και στη συνέχεια µε κατάλληλες σχέσεις υπολογίζονται στα εσωτερικά σηµεία του µέσου.

#### **Η µέθοδος των πεπερασµένων στοιχείων**

Στη µέθοδο των πεπερασµένων στοιχείων (ΜΠΣ), ο υπό µελέτη χώρος (domain) διαιρείται σε επιµέρους τµήµατα (πεπερασµένα στοιχεία). Το κάθε στοιχείο αποτελείται από κόµβους και σε αυτούς ζητείται ο υπολογισµός άγνωστων µεγεθών. Ο αριθµός των διαστάσεων των στοιχείων είναι συνήθως αντίστοιχος µε τον αριθµό των διαστάσεων του υπό µελέτη χώρου. Για παράδειγµα η µελέτη µιας επιφάνειας γίνεται µε δισδιάστατα στοιχεία. Υπάρχουν όµως και περιπτώσεις όπου η διάσταση του στοιχείου διαφέρει από τη διάσταση του χώρου, όπως για παράδειγµα όταν η µελέτη ενός τρισδιάστατου δικτυώµατος γίνεται µε µονοδιάστατα στοιχεία. Η συµπεριφορά του κάθε τµήµατος περιγράφεται µέσα από διαφορικές εξισώσεις. Εξασφαλίζοντας τις απαιτήσεις συνέχειας και ισορροπίας µεταξύ των στοιχείων αυτών µπορεί να ληφθεί µια µοναδική λύση από το γραµµικό σύστηµα των αλγεβρικών εξισώσεων που προκύπτουν. Η µέθοδος των πεπερασµένων στοιχείων ανήκει στις διαφορικές µεθόδους. Οι άγνωστες ποσότητες υπολογίζονται στους κόµβους του πλέγµατος των πεπερασµένων στοιχείων και µέσω γραµµικών ή µη γραµµικών συναρτήσεων παρεµβολής υπολογίζονται στα υπόλοιπα σηµεία του µέσου.

#### **3.2 Παρουσίαση του λογισµικού Plastic Advisor**

Για την µείωση του κόστους εγκατάστασης η Moldflow σε συνεργασία µε την Parametric Technology Corporation σχεδίασε ένα λογισμικό μοντελοποίησης της διαδικασίας χύτευσης υπό πίεσης, που ονοµάζεται ProPlastic Advisor. Με τη βοήθειά του αναλύεται η µορφοποίηση του αντικειµένου και βελτιώνεται ο σχεδιασµός του καλουπιού πριν την τελική δηµιουργία του, αποφεύγοντας περιττά κόστη και αστοχίες. Η συγκεκριµένη έκδοση είναι υποδεέστερη του επίσηµου εµπορικού προγράµµατος της Moldflow, του Moldfow Plastic Advisor, χωρίς η διαφορά αυτή να το καθιστά λιγότερο χρήσιµο για την προσοµοίωση χύτευσης πλαστικών.

Το Plastic Advisor επιτρέπει τη δηµιουργία ενός προτύπου του πλαστικού κοµµατιού προς κατασκευή σε ένα πρόγραµµα CAD, και την εισαγωγή του στο Plastic Advisor. Κατόπιν πρέπει να εισαχθούν κάποιες πληροφορίες, συµπεριλαµβανοµένου του τύπου του πολυµερούς και των θέσεων εγχύσεως. Άλλες παράµετροι, όπως η θερµοκρασία του υλικού και η πίεση, επιλέγονται αυτόµατα σύµφωνα µε τις ιδιότητες του υλικού, αλλά µπορούν να προσαρµοστούν κατά βούληση.

Αφότου έχει τελειώσει η ανάλυση, µπορεί να ελεγχθεί η ποιότητα της πλήρωσης (Confidence of Fill), η οποία εξαρτάται από τον χρόνο πλήρωσης (Fill Time), την πίεση εγχύσεως (Injection Pressure), την πτώση πίεσης (Pressure Drop)

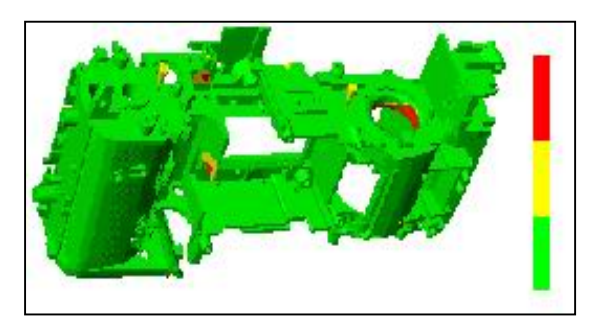

και την κατανοµή της θερµοκρασιακής ροής (Flow Front Temperature). Στην εικόνα 3.1 η πράσινη περιοχή έχει υψηλή εκτίµηση εµπιστοσύνης, η κίτρινη αντιστοιχεί σε µια µέση εκτίµηση εµπιστοσύνης, ενώ η κόκκινη αντιστοιχεί σε χαµηλή εκτίµηση εµπιστοσύνης.

**Εικόνα 3.1… Εµπιστοσύνη της πλήρωσης**

Παρέχεται η δυνατότητα βελτίωσης ενός µέσου ή χαµηλού αποτελέσµατος µέσω της βοήθειας του Advisor. Εάν η εµπιστοσύνη του αποτελέσµατος πλήρωσης δείχνει προβλήµατα στην έκχυση, εξετάζοντας άλλα αποτελέσµατα µπορεί να βρεθεί ο λόγος για τη χαµηλή ή µέση εµπιστοσύνη της πλήρωσης.

Εάν η εµπιστοσύνη του αποτελέσµατος πλήρωσης παρουσιάζει οποιαδήποτε προβλήµατα σχηµατοποίησης, εξετάζοντας τα αποτελέσµατα πίεσης και θερµοκρασίας µπορεί να προσδιοριστεί από που προέρχεται το πρόβληµα. Μετά από την εξέταση της εµπιστοσύνης της πλήρωσης, πρέπει να µελετηθούν οι παγίδες αέρα καθώς και οι γραµµές σύνδεσης για να βρεθούν άλλα πιθανά προβλήµατα σχηµατοποίησης.

Παρέχεται επίσης η δυνατότητα αναθεώρησης των παραµέτρων εισαγωγής και η προσπάθεια επίλυσης οποιονδήποτε προβληµάτων. Οι περιοχές στο µέρος που παρουσιάζουν χαµηλή ή µέση εµπιστοσύνη πλήρωσης ίσως πρέπει να επανασχεδιαστούν ή ένα νέο υλικό πρέπει να επιλεχθεί για το αντικείµενο.

#### **Ακρίβεια**

Κατά την προβολή της ανάλυσης των παγίδων αέρα και γραµµών σύνδεσης, είναι χρήσιµη η παρακολούθηση της προσοµοίωσης πλήρωσης, για την επιβεβαίωση της ύπαρξης αυτών των χαρακτηριστικών στοιχείων. Παραδείγµατος χάριν, εάν µια γραµµή σύνδεσης παρουσιάζεται εκεί όπου τα µέτωπα ροής δεν συναντιούνται, τότε η γραµµή σύνδεσης πρέπει να µην ληφθεί υπόψη. Γενικά, η προτεινόµενη προσέγγιση είναι η εξέταση όλων των αποτελεσµάτων και ο έλεγχος για την ρεαλιστική απεικόνισή τους πριν οποιεσδήποτε αλλαγή στο µοντέλο.

#### **Περαιτέρω ανάλυση**

Εάν το πρότυπο χρειάζεται λεπτοµερέστερη ανάλυση, µπορούµε να το σώσουµε ως αρχείο .mfl, το οποίο µπορεί να αναλυθεί από τα προϊόντα του προγράµµατος Moldflow Plastics Insight όπως το MPI/FLOW, MPI/OPTIM ή MPI/COOL. Αυτές οι αναλύσεις παρέχουν περισσότερες λεπτοµερείς πληροφορίες για το πώς το αντικείµενο µορφοποιείται.

Εάν θελήσουµε να διατηρήσουµε τη θέση εγχύσεως που επιλέξαµε στο Plastic Advisor, μπορούμε να την σώσουμε ως αρχείο .bf3, το οποίο το Moldflow Plastics Insight µπορεί επίσης να αναγνωρίσει.

#### **3.2.1 Τρόπος λειτουργίας του προγράµµατος**

Το πρόγραµµα χρησιµοποιεί αλγορίθµους που παράγουν αυτόµατα το πλέγµα των πεπερασµένων στοιχείων του αντικειµένου από το στερεό µοντέλο. Εκτός από την δηµιουργία του πλέγµατος πεπερασµένων στοιχείων το πρόγραµµα εισαγάγει ταυτόχρονα επιπλέον στοιχεία για να εξασφαλίσει ότι το δηµιουργούµενο καλούπι έχει λογική και φυσιολογική δοµή. Αυτός ο τρόπος προσέγγισης ονοµάζεται Τεχνολογία ∆ιπλής Κατάστασης **(Dual Domain Technology)** γιατί εφαρµόζει την ανάλυση και στις δύο πλευρές των στοιχείων του αντικειµένου.

Πριν την εισαγωγή από την Moldflow αυτής της τεχνολογίας η ανάλυση γινόταν από ειδικούς µε πολύ καλή γνώση των λογισµικών και της θεωρίας της χύτευσης υπό πίεση. Η εν λόγω τεχνολογία απλοποίησε αρκετά την όλη διαδικασία, έτσι ώστε να είναι δυνατή η ανάλυση ενός αντικειµένου στα αρχικά στάδια του σχεδιασµού, εξοικονοµώντας χρόνο και χρήµα. Επιπροσθέτως, λόγω της πολυδιάστατης φύσης της ανάλυσης ενός αντικειµένου, κρίθηκε αναγκαία µια βελτιωµένη προσέγγιση στη δοµή των αποτελεσµάτων της ανάλυσης. Για παράδειγµα η επιλογή του αριθµού των εισόδων εγχύσεως, η επιλογή του πολυµερούς και του πάχους των τοιχωµάτων έχουν άµεση σχέση µε την πίεση που απαιτείται για την µορφοποίηση του αντικειµένου. Αυτή µε τη σειρά της εξαρτάται από τη θερµοκρασία του υλικού, τις συνθήκες κατεργασίας, τη θέση των εισόδων και τη γεωµετρία του αντικειµένου.

Πιο συγκεκριµένα, δόθηκε µεγάλη έµφαση στην απλούστερη παρουσίαση των αποτελεσµάτων, εξαιτίας του ότι ο χρήστης µπορεί να είναι άπειρος στο σχεδιασµό και την ανάλυση πλαστικών κοµµατιών. Εκεί όπου παρουσιάζονταν µόνο το αποτέλεσµα της πτώσης της πίεσης και της θερµοκρασίας, τώρα ήρθε να προστεθεί µια καινούργια παρουσίαση, που προέκυψε από το συνδυασµό των δύο προηγούµενων. Η νέα προβολή ονοµάστηκε **''Εµπιστοσύνη της Πλήρωσης'' (Confidence of Fill)** και καθιστά πολύ ευκολότερη την κατανόηση των αποτελεσµάτων της ανάλυσης απ' ότι µε την ταυτόχρονη παρακολούθηση της πτώσης της πίεσης και της θερµοκρασίας.

#### **3.2.2 Πώς προκύπτει η αναφορά ''Εµπιστοσύνη της πλήρωσης''**

Η ανάλυση εµπιστοσύνης της πλήρωσης υπολογίζεται από τα αποτελέσµατα ανάλυσης της θερµοκρασίας και της πίεσης. Σε περίπτωση που ένα αντικείµενο έχει κίτρινες και κόκκινες περιοχές στο αποτέλεσµα εµπιστοσύνης της πλήρωσης, τότε θα πρέπει να εξεταστούν προσεκτικά τα αποτελέσµατα της ανάλυσης πίεσης και θερµοκρασίας για να εντοπιστεί το πρόβληµα. Η αλληλεπίδραση πίεσης και θερµοκρασίας παρουσιάζεται στο παρακάτω διάγραµµα της εικόνας 3.2.

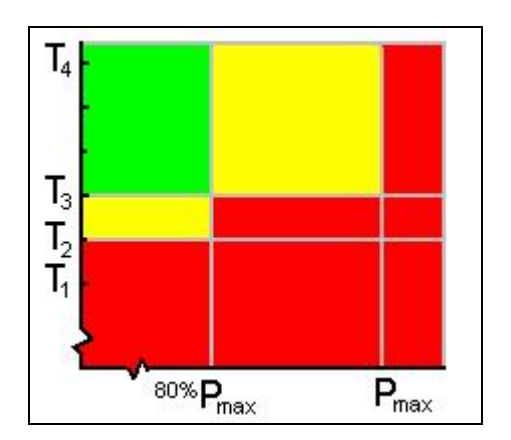

**Εικόνα 3.2… Σχέση Θερµοκρασίας - πίεσης στην αναφορά ΄΄Εµπιστοσύνης της πλήρωσης΄΄**

Στην εικόνα 3.2 µε Τ<sup>1</sup> συµβολίζεται η θερµοκρασία του ψυχθέντος πολυµερούς, ενώ µε Τ<sup>4</sup> συµβολίζεται η θερµοκρασία του εγχεόµενου πολυµερούς. Οι θερµοκρασίες στο διάγραµµα ορίζονται χρησιµοποιώντας τις δύο ακραίες θερμοκρασίες του πολυμερούς Τ<sub>1</sub>, Τ<sub>4</sub>. Οι άλλες δύο θερμοκρασίες προκύπτουν από τη διαφορά των Τ1, Τ4. Αυτή η διαφορά χωρίζεται σε τέσσερα ίσα µέρη όπως φαίνεται στο διάγραμμα. Δηλαδή η Τ<sub>2</sub> είναι 20% υψηλότερη από την Τ<sub>1</sub> και η Τ<sub>3</sub> 20% ψηλότερη από την Τ2. Πρέπει να τονίσουµε ότι οι άξονες δείχνουν αναλογία και όχι πραγµατικές θερµοκρασίες ή πιέσεις, ενώ οι πέντε υποδιαιρέσεις του άξονα χρόνου είναι ίσες.

#### **3.2.3 Παραγωγή της αναφοράς Αποτελεσµάτων της Πίεσης**

Καθώς ένα αντικείµενο γεµίζει µε πλαστικό, κάθε σηµείο του θα έχει και µια χαρακτηριστική καµπύλη πίεσης. Αυτό σηµαίνει ότι για κάθε σηµείο του αντικειµένου µπορεί να σχεδιαστεί ένα γράφηµα για να καταδειχθεί το πώς αλλάζει η πίεση σε αυτό το σηµείο µε τη πάροδο του χρόνου. Σκεφτείτε το αντικείµενο της εικόνας 3.3, που έχει µια µόνο θέση εγχύσεως πολυµερούς στην άκρη.

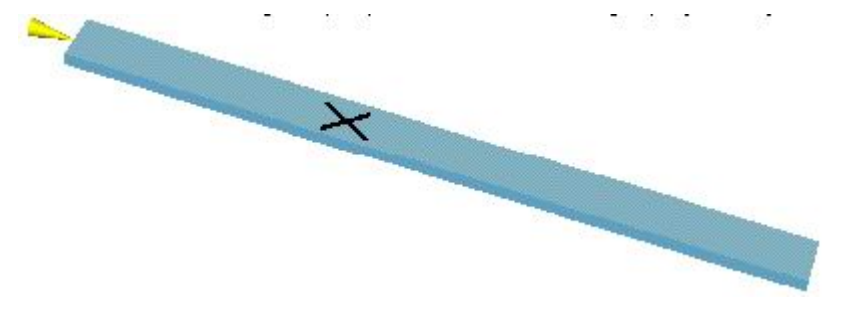

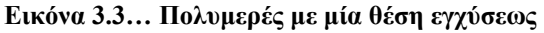

Το ακόλουθο γράφηµα της εικόνας 3.4 δείχνει πώς µεταβάλλεται η πίεση στο χρόνο τόσο στη θέση εγχύσεως όσο και στο σηµείο που προσδιορίζεται µε το σύµβολο **Χ.** 

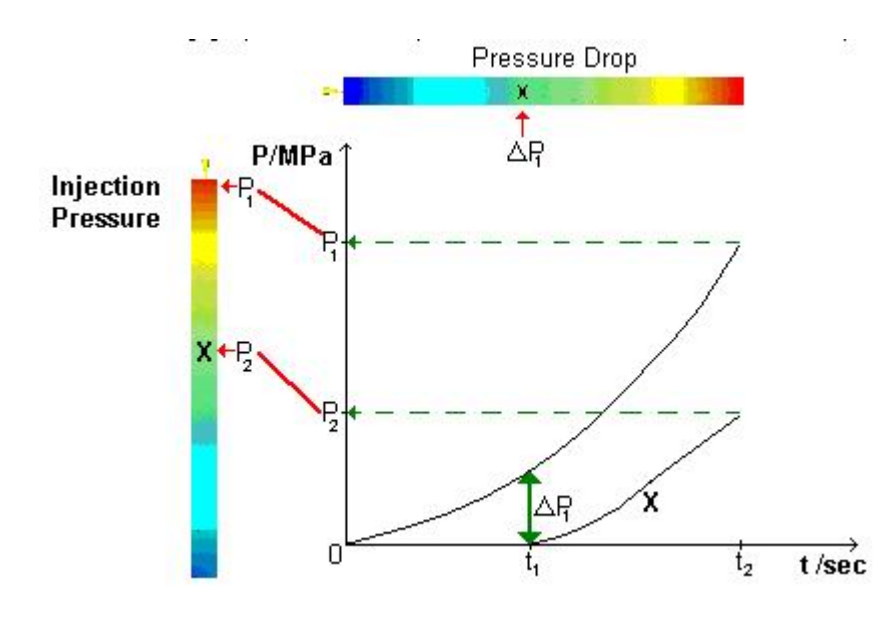

Εικόνα 3.4... Διάγραμμα μεταβολής της πίεσης στη θέση εγχύσεως και σε ένα τυχαίο σημείο Χ

Το παραπάνω γράφηµα προβάλει το πώς υπολογίζει το Plastic Advisor τα αποτελέσµατα. Το αποτέλεσµα Πίεσης Εγχύσεως φαίνεται στο τέλος της πλήρωσης (δηλαδή στο χρόνο t<sub>2</sub>) και για κάθε σημείο του αντικειμένου. Η πίεση στο τέλος της πλήρωσης και στη θέση που είναι σηµειωµένη µε Χ είναι P2. Το αποτέλεσµα της πίεσης εγχύσεως σηµειώνεται µε έντονο χρώµα και µετριέται σε MPa.

Το αποτέλεσµα πτώσης πίεσης µπορεί να διαβαστεί µετακινώντας το δροµέα στο αντίστοιχο σηµείο του αντικειµένου. Η διαφορά πίεσης ∆Ρ1 µεταξύ του σηµείου Χ και της θέσης εγχύσεως του πολυµερούς καθώς προχωράει η διαδικασία φαίνεται στο αποτέλεσµα πτώσης πίεσης. Η αριθµητική τιµή είναι υπογραµµισµένη µε χρώµα και η πίεση είναι σε MPa. Όπως γίνεται αντιληπτό, η πτώση πίεσης στη θέση εγχύσεως είναι πάντα µηδέν.

#### **3.2.4 Αυτόµατος Χρόνος Πλήρωσης**

Ο χρόνος πλήρωσης είναι ο χρόνος που χρειάζεται για να γεµίσει το καλούπι. Εκτελώντας την ανάλυση σε ένα αντικείµενο υπάρχει η δυνατότητα επιλογής µέσα από το πρόγραµµα έτσι ώστε αυτό να υπολογίζει αυτόµατα το χρόνο πλήρωσης ή να ορίσουµε εµείς ένα συγκεκριµένο χρόνο για το τέλος της κατεργασίας. Το πρόγραµµα

έχει προεπιλεγµένη την επιλογή του αυτόµατου χρόνου πλήρωσης. Εάν επιλεχθεί ο Αυτόµατος Υπολογισµός Χρόνου Πλήρωσης (Auto Injection Time) στο παράθυρο Ορισµού Υλικών (Specify Materials dialog), το πρόγραµµα θα υπολογίσει το χρόνο πλήρωσης προκειµένου η πίεση εξώθησης του πλαστικού να είναι όσο το δυνατόν µικρότερη.

Το γράφηµα της εικόνας 3.5 παρουσιάζει τα αποτελέσµατα από εννέα αναλύσεις στο ίδιο αντικείµενο. Τα µπλε σηµεία αναπαριστούν τις αναλύσεις για τις οποίες ορίστηκε συγκεκριµένος χρόνος πλήρωσης. Το κόκκινο σηµείο δείχνει το αποτέλεσµα της ανάλυσης µε επιλεγµένο τον Αυτόµατο Υπολογισµό Χρόνου Πλήρωσης και δείχνει καθαρά τη χαµηλότερη πίεση εξώθησης για το συγκεκριµένο αντικείµενο.

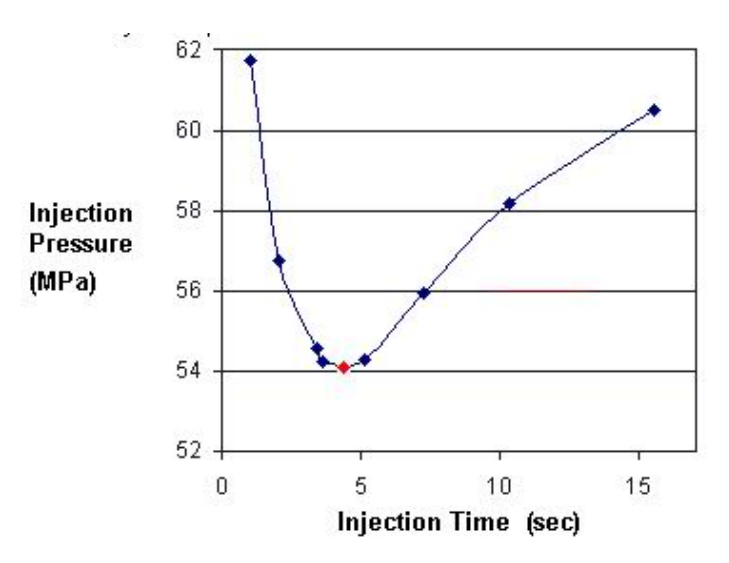

**Εικόνα 3.5… ∆ιάγραµµα πίεσης εγχύσεως-χρόνου εγχύσεως**

Η σχέση της πίεσης εξώθησης και του χρόνου πλήρωσης έχει δύο παραµέτρους. Αρχικά, καθώς ο χρόνος πλήρωσης αυξάνεται, η πίεση που απαιτείται για να εξαναγκάσει το λιωµένο πλαστικό να κινηθεί µέσα στο καλούπι µειώνεται. ∆εύτερον καθώς ο χρόνος πλήρωσης αυξάνεται ένας άλλος παράγοντας επιδρά στην καµπύλη. Καθώς ο βαθµός ροής του λιωµένου πλαστικού µειώνεται, µειώνεται και η θερµοκρασία του. Αυτό συµβαίνει γιατί, όταν η ροή επιβραδύνεται, µειώνεται η θέρµανση λόγω τριβής. Η µείωση στη θερµοκρασία του πλαστικού αυξάνει επίσης το ιξώδες του, που µε τη σειρά του µειώνει τη ρευστότητα του υλικού, απαιτώντας τελικά περισσότερη πίεση για την πλήρωση του αντικειµένου. Αναλύοντας ένα αντικείµενο µε επιλεγµένο τον Αυτόµατο Χρόνο Πλήρωσης, το Plastic Advisor βρίσκει το χρόνο πλήρωσης που ελαχιστοποιεί την πίεση εξώθησης. Εάν επιλεχθεί συγκεκριµένος χρόνος πλήρωσης, η αναφορά των αποτελεσµάτων θα δίνει ένα πραγµατικό χρόνο πλήρωσης ο οποίος είναι ελαφρά µεγαλύτερος. Ο επιπλέον χρόνος χρειάζεται για να υπολογιστεί η συµπιεστότητα του πλαστικού στο καλούπι.

#### **3.2.5 Αποδεκτή γεωµετρία µοντέλου**

Το λογισµικό του Plastic Advisor είναι αποτελεσµατικότερο όταν η γεωµετρία του µοντέλου αποτελείται κατά κύριο λόγο από επίπεδες και λεπτές επιφάνειες. Κατά γενικό κανόνα, καλό είναι να αποφεύγονται τα µοντέλα που αποτελούνται από στερεούς κώνους, στερεούς κυλίνδρους, κ.λπ. Εντούτοις, δεν υπάρχει καµία ανάγκη να τροποποιηθεί ένα µοντέλο που περιέχει µερικά τέτοια χαρακτηριστικά γνωρίσµατα, εφ' όσον δεν αποτελούν την πλειονότητα του µοντέλου.

Το λογισµικό µιµείται την ροή πλαστικού του µοντέλου (που αντιπροσωπεύει την κοιλότητα του χυτού αντικειµένου) και υπολογίζει τις διάφορες παραµέτρους σε όλο το µοντέλο. Οι αλγόριθµοι που χρησιµοποιούνται είναι ακριβείς και αποτελεσµατικοί µόνο εάν οι τοίχοι είναι λεπτοί. Ο ακριβής καθορισµός του πάχους εξαρτάται από το µέγεθος και τη µορφή του µοντέλου. Ο ακόλουθος γενικός κανόνας δίνει ικανοποιητικά αποτελέσµατα:

- **1.** Εξετάζοντας τον µέσο όρο του µήκους και του πλάτους µιας τοπικής περιοχής. Στην εικόνα 3.6, ο µέσος όρος του 15 και του 25 είναι το 20.
- **2.** Εξασφαλίζοντας ότι το πάχος είναι µικρότερο από το ένα τέταρτο αυτού του µέσου όρου. Έτσι στην ίδια εικόνα το 3 είναι µικρότερο από το ένα τέταρτο του 20 και το µοντέλο είναι αποδεκτό.

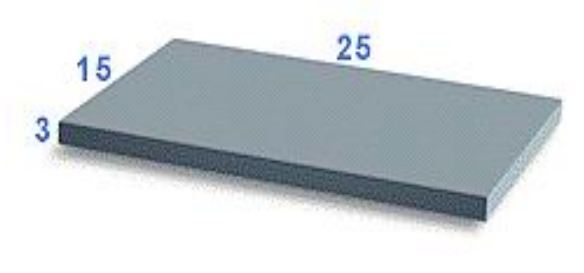

**Ει κόνα 3.6…Αποδεκτή Γεωµετρική αναλογία**

Για τα πραγµατικά αντικείµενα, είναι χρονοβόρα η εφαρµογή του ανωτέρω κανόνα σε κάθε τοίχωµα. Εντούτοις, είναι δυνατή η εξέταση ολόκληρου του μοντέλου για να αποφασιστεί ή όχι εάν είναι κατάλληλο να επεξεργαστεί μέσω του λογισµικού. Παραδείγµατος χάριν, στην εικόνα 3.7 είναι προφανές ότι το µοντέλο στα αριστερά έχει αποδεκτά πάχη τα τοιχωµάτων σε αντίθεση µε το µοντέλο στα δεξιά.

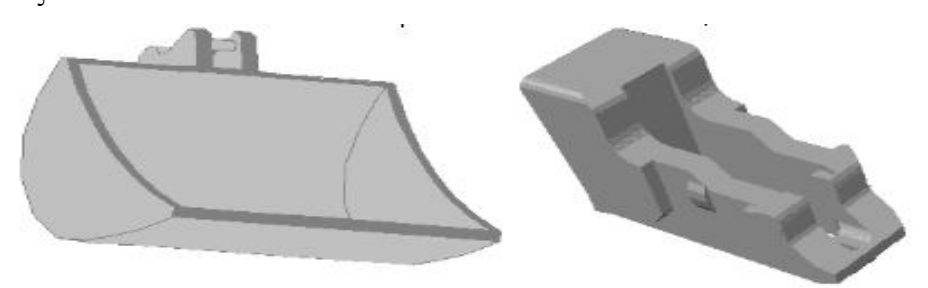

**Εικόνα 3.7… Γεωµετρική αναλογία αποδεκτού και µη µοντέλου**

#### **3.2.6 Σχεδιάγραµµα πραγµατοποίησης µιας Ανάλυσης**

Το παρακάτω σχεδιάγραµµα παρουσιάζει την συνήθη σειρά µε την οποία θα πρέπει να πραγµατοποιείται µια ανάλυση στο Plastic Advisor.

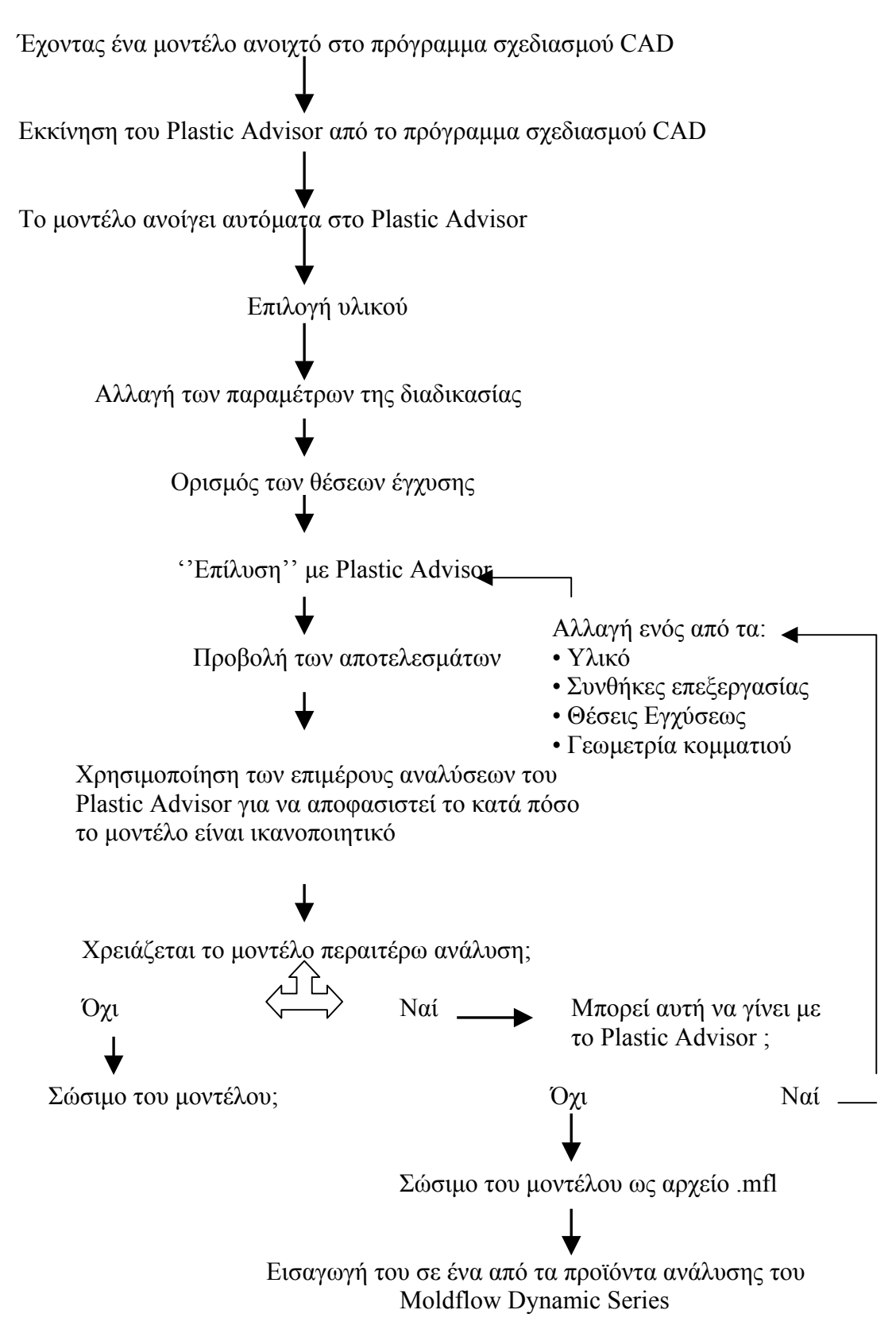

### **3.3 Τα Αποτελέσµατα της Ανάλυσης**

#### **3.3.1 Γραµµές Σύνδεσης**

Το αποτέλεσµα αυτό της ανάλυσης δηλώνει την παρουσία και τη θέση γραµµών ένωσης λιωµένου υλικού στο αντικείµενο. Οι γραµµές αυτές εντοπίζονται σε περιοχές όπου συγκλίνουν δύο µέτωπα ροής και η παρουσία τους δηλώνει αδυναµία ή ελαττωµατική παραµόρφωση του αντικειµένου.

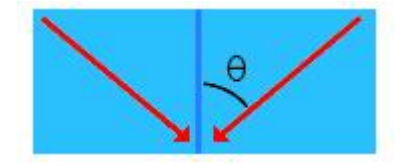

**Εικόνα 3.8… Γωνίες σύγκλισης µετώπων ροής και δηµιουργία γραµµών ένωσης (weld lines)** 

Ο όρος (weld line) γραµµές ένωσης σηµαίνει ταυτόχρονα και γραµµές συγκόλλησης και γραµµές συγχώνευσης. Η διαφορά τους προσδιορίζεται απλώς από την γωνία µε την οποία συναντώνται τα δύο µέτωπα ροής. Στην εικόνα 3.8 φαίνονται τα δύο µέτωπα ροής (δηλώνονται µε κόκκινο χρώµα) που συναντώνται. Αν τώρα η γωνία θ είναι μικρότερη από 45<sup>°</sup> σχηματίζεται μια γραμμή συγχώνευσης, ενώ αν είναι μεγαλύτερη από 45<sup>°</sup> σγηματίζεται γραμμή συγκόλλησης.

#### **Γραµµές Συγκόλλησης**

Όταν σχηµατίζεται µια γραµµή συγκόλλησης, τα λεπτά ψυχρότερα στρώµατα των µετώπων ροής συναντώνται λιώνουν και τελικά ξανακρυώνουν µαζί µε το υπόλοιπο πολυµερές. Για αυτό ο προσανατολισµός του πλαστικού στη θέση συγκόλλησης είναι κάθετος στη διεύθυνση ροής. Η εικόνα 3.9 παρουσιάζει τη διατοµή σε ένα αντικείµενο στο οποίο σχηµατίζεται µια γραµµή συγκόλλησης.

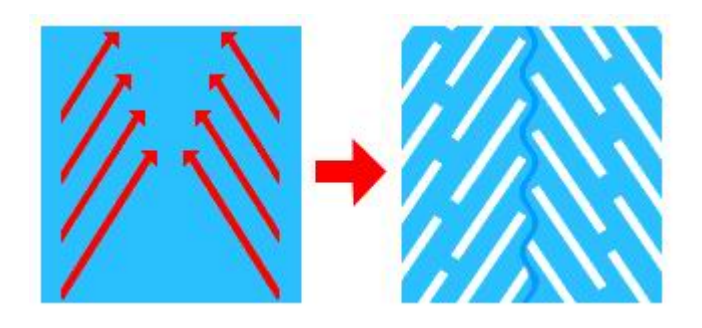

**Εικόνα 3.9… ∆ηµιουργία γραµµών συγκόλλησης**

Το κόκκινο χρώµα δείχνει ροή πλαστικού και το άσπρο τον προσανατολισµό των µορίων πλαστικού µετά το σχηµατισµό της γραµµής συγχώνευσης. Οι γραµµές συγχώνευσης είναι συνήθως ισχυρότερες από τις γραµµές συγκόλλησης και λιγότερο ορατές.

#### **Χρησιµοποιώντας τα αποτελέσµατα της ανάλυσης.**

Οι γραµµές συγκόλλησης και συγχώνευσης σε ένα πλαστικό αντικείµενο µπορούν να προκαλέσουν δοµικά προβλήµατα και να το καταστήσουν οπτικά µη αποδεκτό. Μπορεί να εµφανιστεί µια γραµµή, ρωγµή ή χρωµατική αλλαγή στη συγκεκριµένη επιφάνεια). Γι αυτό η εµφάνισή τους είναι ανεπιθύµητη.(δηµιουργούνται όταν το καλούπι έχει ανισόρροπες διαδροµές ροής). Αν δεν είναι δυνατή η αποφυγή δηµιουργίας αυτών των γραµµών, θα πρέπει να τοποθετηθούν στη λιγότερο ευαίσθητη περιοχή του αντικειµένου. Ειδικότερα, καλύτερα να αποφεύγεται η δηµιουργία τους σε περιοχές που θα υποστούν φόρτιση ή που πρέπει εµφανισιακά να είναι λείες. Αυτό επιτυγχάνεται αλλάζοντας τη θέση έγχυσης του πολυµερούς ή αυξοµειώνοντας το πάχος των τοιχωµάτων, έτσι ώστε να αλλάξει ο χρόνος πλήρωσης. Όταν µεταβάλλεται ο χρόνος πλήρωσης τα µέτωπα ροής θα συναντηθούν σε διαφορετική θέση, άρα θα µετακινηθεί και η γραµµή ένωσης.

Για την ελάττωση της εµφάνισης γραµµών συγκόλλησης και συγχώνευσης θα πρέπει να:

- 1. Εξετάσουµε τις περιοχές του αντικειµένου οι οποίες είναι ευαίσθητες σε φόρτιση και πρέπει να είναι λείες.
- 2. Προσδιορίσουµε την θέση των γραµµών συγχώνευσης και συγκόλλησης.
- 3. Βελτιώσουµε το σχέδιο, µετατοπίζοντας τις γραµµές σε µια αποδεκτή περιοχή (πιθανόν µετακινώντας την θέση εγχύσεως του πολυµερούς).

Οι συνθήκες κατεργασίας βοηθούν στον προσδιορισµό της ποιότητας της γραµµής συγκόλλησης ή συγχώνευσης που δηµιουργήθηκε. Αποδεκτές γραµµές δημιουργούνται όταν η θερμοκρασία τήξης δεν είναι μικρότερη από 20° C της θερµοκρασίας έγχυσης. Συνεπώς, ένα µεγάλο µέρος της ευθύνης επαφίεται στον υπεύθυνο χύτευσης.
#### **3.3.2 Παγίδες Αέρα**

Η αναφορά των παγίδων αέρα υποδεικνύει τις περιοχές όπου το ρευστό σταµατάει στη σύγκλιση δύο µετώπων ροής ή στο τελευταίο σηµείο της πλήρωσης, εκεί όπου µια φυσαλίδα αέρα παγιδεύεται. Οι φωτισµένες περιοχές στην αναφορά είναι θέσεις πιθανών παγίδων αέρα.

Οι παγίδες αέρα εµφανίζονται όταν τα συγκλίνοντα µέτωπα ροής περικυκλώνουν και παγιδεύουν µια φυσαλίδα αέρα. Αυτό συνήθως συµβαίνει όταν υπάρχουν ανισόρροπες διαδροµές ροής. Το φαινόµενο του ιπποδρόµου µπορεί να αυξήσει τον ανταγωνισµό των µετώπων ροής µέσα στα λεπτά τοιχώµατα, παγιδεύοντας µια ποσότητα αέρα. Στο ακόλουθο παράδειγµα της εικόνας 3.10, το πλαστικό ρέει γύρω από την λεπτή ακµή, παγιδεύοντας µια ποσότητα αέρα στη γωνία του αντικειµένου.

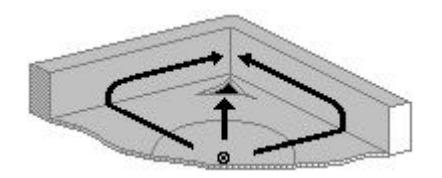

**Εικόνα 3.10… ∆ηµιουργία φυσαλίδας αέρα στην ακµή ενός αντικειµένου**

Ένα άλλο πρόβλημα, που μπορεί να δημιουργήσει παγίδες αέρα, είναι η επιβράδυνση της ροής του πλαστικού όταν αυτό ρέει σε µια λεπτή διαδροµή. Στο ακόλουθο παράδειγµα της εικόνας 3.11, το ανώτατο τοίχωµα είναι λεπτό, επιβραδύνοντας τη ροή του πλαστικού κατά µήκος αυτής της διαδροµής, µε αποτέλεσµα την παγίδευση µιας ποσότητας αέρα στο κέντρο του µπροστινού τοιχώµατος.

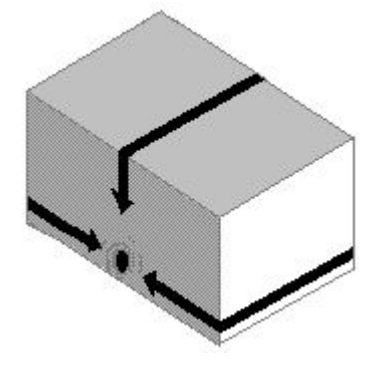

**Εικόνα 3.11… ∆ηµιουργία φυσαλίδας αέρα λόγω ανισόρροπης ροής** 

Για την ύπαρξη ανισόρροπης ροής δεν είναι αναγκαία η εµφάνιση επιβράδυνσης της ροής ή του φαινοµένου του ιπποδρόµου. Σε ένα αντικείµενο µε

οµοιόµορφο πάχος, οι διαστάσεις του αντικειµένου και ιδιαίτερα το µήκος των διαδροµών ροής ευθύνονται πολύ συχνά για την εµφάνιση των παγίδων αέρα. Ακόµα και σε ένα αντικείμενο με εξισορροπημένες ροές μπορούν να εμφανιστούν παγίδες αέρα, λόγω ανεπαρκή εξαερισµού στο τέλος των διαδροµών ροής.

Οι παγίδες αέρα µπορούν να προκαλέσουν ατελή πλήρωση και φάσεις υπερπίεσης, που ευθύνονται για επιφανειακές ατέλειες στο τελικό αντικείµενο. Ο αέρας που έχει παγιδευτεί µπορεί να συµπιεστεί, να ζεσταθεί και να δηµιουργήσει στάµπες.

Για την αποτροπή εµφάνισης παγίδων αέρα θα πρέπει να εξισορροπήσουµε τις διαδροµές ροής :

- Χρησιµοποιώντας οδηγούς ροής ή ανακλαστήρες ροής.
- Αλλάζοντας το πάχος των τοιχωµάτων.
- Αλλάζοντας τις θέσεις εγχύσεως του πολυµερούς.

Εάν οι παγίδες αέρα εξακολουθούν να υφίστανται, τότε πρέπει να τοποθετηθούν σε περιοχές όπου είναι εύκολος ο αερισµός τους ή εκεί όπου µπορούν να εισαχθούν βελόνες εξαγωγής έτσι ώστε ο αέρας να αποµακρυνθεί.

#### **3.3.3 Εµπιστοσύνη της πλήρωσης**

Η αναφορά της ανάλυσης εµπιστοσύνης της πλήρωσης φανερώνει την πιθανότητα να γεµίσει µια περιοχή του καλουπιού µε πλαστικό. Το αποτέλεσµα αυτό απορρέει από τα αποτελέσµατα της πίεσης και της θερµοκρασίας.

Η κατάταξη γίνεται µέσω πολύχρωµης αναπαράστασης περιοχών του πλαστικού. Τα χρώµατα που χρησιµοποιούνται στην αναφορά της εµπιστοσύνης της πλήρωσης παρουσιάζονται µε την ακόλουθη σειρά και ερµηνεία.

Αυτή η περιοχή θα γεµίσει σίγουρα.

Αυτή η περιοχή ίσως παρουσιάσει προβλήµατα στη πλήρωση ή πιθανότατα θα εµφανιστούν ποιοτικά προβλήµατα. Αυτή η περιοχή θα παρουσιάσει προβλήµατα στη πλήρωση ή θα παρουσιάσει ποιοτικά προβλήµατα. Αυτό το τµήµα δεν θα πληρωθεί.

#### **Εικόνα 3.12… Χρωµατική απεικόνιση εµπιστοσύνης της πλήρωης**

Ο τρόπος µε τον οποίο αυτά τα χρώµατα χρησιµοποιούνται αναλύεται εκτενέστερα στον σχολιασµό της παραγωγής της **αναφοράς εµπιστοσύνης της πλήρωσης.** Εάν το καλούπι δεν γεµίσει, θα πρέπει να γίνουν αλλαγές στο σχέδιο, στην θέση έγχυσης, στην επιλογή του πλαστικού ή στις συνθήκες κατεργασίας. Παρόλα αυτά, για την εξασφάλιση της ποιότητας του αντικειµένου, το καλούπι πρέπει πληρωθεί επαρκώς µε πλαστικό.

Χρησιµοποιώντας αυτές τις πληροφορίες το Plastic Advisor κατατάσσει τις επικίνδυνες περιοχές του αντικειµένου κλιµακωτά.

- **Ολόκληρο πράσινο** Το αντικείµενο χυτεύεται εύκολα και η ποιότητα του είναι αποδεκτή.
- **Λίγο κίτρινο** Το αντικείµενο ίσως χυτεύεται δύσκολα ή η ποιότητά του πιθανόν δεν είναι αποδεκτή. Καθώς το ποσοστό του κίτρινου αυξάνεται η δυσκολία χύτευσης του αντικειµένου αυξάνεται και παράλληλα µειώνεται η ποιότητα του αντικειµένου.
- **Λίγο κίτρινο και** Το αντικείµενο είναι πολύ δύσκολο να χυτευθεί ή η  **κόκκινο** ποιότητά θα είναι µη αποδεκτή. Καθώς το ποσοστό του κίτρινου και κόκκινου αυξάνεται η δυσκολία χύτευσης του αντικειµένου αυξάνεται και παράλληλα µειώνεται η ποιότητα του αντικειµένου.
- **Ηµιδιαφανές** Το αντικείµενο δεν µπορεί να χυτευθεί γιατί θα παρουσιαστεί κενό στη πλήρωση.

Μπορούµε να επιλέξουµε ποια επίπεδα της αναφοράς εµπιστοσύνης της πλήρωσης θα παρουσιάζει το πρόγραµµα χρησιµοποιώντας τον κατάλογο επιλογής (δεξί κλικ στο κυρίως παράθυρο).

#### **3.3.4 Χρόνος πλήρωσης.**

Αυτή η αναφορά παρουσιάζει τη διαδροµή ροής του πλαστικού µέσα στο καλούπι. Κάθε χρώµα αντιπροσωπεύει τα τµήµατα του αντικειµένου που γεµίζουν στον ίδιο χρόνο. Μια ανολοκλήρωτη κατεργασία (ένα κοµµάτι του αντικειµένου που δεν γεµίζει) θα παρουσιαστεί ως διαφανές.

#### **Αναφορά χρόνου πλήρωσης**

Στη συγκεκριµένη αναφορά χρησιµοποιείται µια ποικιλία χρωµάτων για να υποδειχθεί η πρώτη κατά σειρά περιοχή πλήρωσης (µε κόκκινο χρώµα) µέχρι την τελευταία (µπλε χρώµα), όπως στην εικόνα 3.13.

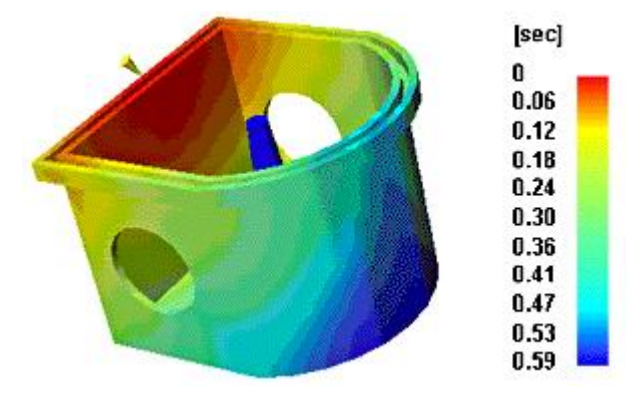

**Εικόνα 3.13… Χρωµατική αναπαράσταση του χρόνου πλήρωσης**

Η πρωταρχική χρήση της αναφοράς χρόνου πλήρωσης έγκειται στην εξέταση του αν όλες οι διαδροµές ροής γεµίζουν ταυτόχρονα. (εξισορροπηµένα µονοπάτια ροής). Η αναφορά βοηθάει επίσης στην κατανόηση του πώς σχηµατίζονται οι γραµµές συγκόλλησης και οι φυσαλίδες αέρα. Αρχικά προσδιορίζουµε τη θέση των γραµµών συγκόλλησης και των φυσαλίδων αέρα και στη συνέχεια προβάλουµε την αναφορά χρόνου πλήρωσης. Έτσι µπορούµε να παρατηρήσουµε τα µέτωπα ροής που ενώνονται για το σχηµατισµό γραµµών συγκόλλησης ή τα µέτωπα ροής που περικυκλώνουν µια περιοχή του καλουπιού, παγιδεύοντας µια ποσότητα αέρα. Για την παρατήρηση µόνο του µετώπου ροής µπορούµε να επιλέξουµε το Single Contour Tool, το οποίο µειώνει το εύρος των χρωµατικών εναλλαγών που χρησιµοποιούνται στην αναφορά του χρόνου πλήρωσης. Αρκετά προβλήµατα που παρουσιάζονται κατά τη διάρκεια της πλήρωσης µπορούν να επιλυθούν, προβάλλοντας την αναφορά χρόνου πλήρωσης:

- Υστέρηση ροής
- Υπερπλήρωση
- Φαινόµενο του ιπποδρόµου
- Υποροή

#### **3.3.5 Αναφορά ανάλυσης πτώσης της πίεσης**

Το χρώµα σε κάθε τοµέα του αντικειµένου αναπαριστά την πτώση πίεσης από τη θέση εγχύσεως µέχρι το συγκεκριµένο σηµείο, τη χρονική στιγµή που γέµισε µε πλαστικό. Η αναφορά πτώσης πίεσης χρησιµοποιεί ένα εύρος από χρώµατα για να υποδείξει τις περιοχές µε την υψηλότερη πτώση πίεσης (χρωµατισµένες µε κόκκινο) µέχρι τις περιοχές µε τη χαµηλότερη πτώση πίεσης (χρωµατισµένες µπλε), όπως στην εικόνα 3.14.

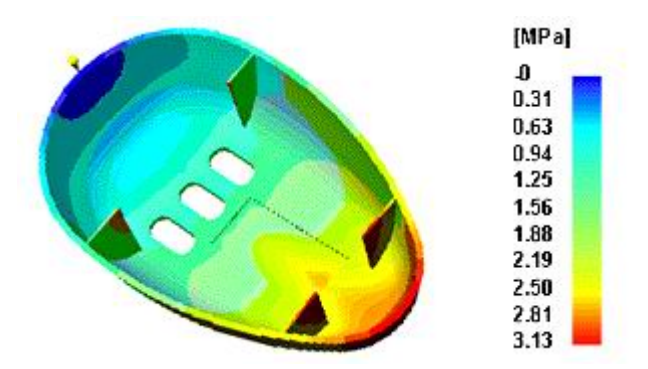

**Εικόνα 3.14… Χρωµατική αναπαράσταση της πτώσης πίεσης**

Η πτώση πίεσης είναι ένας παράγοντας που χρησιµοποιείται για να εξαχθεί το αποτέλεσµα της εµπιστοσύνης της πλήρωσης. Εάν η πτώση της πίεσης είναι µεγαλύτερη του 80% της ισχύουσας πίεσης εγχύσεως, τότε η εµπιστοσύνη της πλήρωσης θα είναι πολύ υψηλή και θα χρωµατίζεται µε κίτρινο. Όταν η πτώση πίεσης φθάσει το 100% της ισχύουσας πίεσης εγχύσεως, τότε η εµπιστοσύνη της πλήρωσης θα κυµαίνεται σε µέτριο επίπεδο και θα χρωµατίζεται µε κόκκινο. Υπάρχουν ωστόσο ορισµένες µεταβλητές που προσφέρονται για την βελτίωση του αποτελέσµατος:

• **Αυξάνοντας την µέγιστη πίεση εγχύσεως.** 

## • **Μεταβάλλοντας τη θέση εγχύσεως του πολυµερούς.**

Για να αυξηθεί η πιθανότητα σωστής πλήρωσης ενός αντικειµένου, µπορεί να µετακινηθούν οι θέσεις εγχύσεως πολυµερούς κοντά στην προβληµατική περιοχή ή να προστεθούν επιπλέον θέσεις εγχύσεως.

#### • **Μεταβάλλοντας τη γεωµετρία του αντικειµένου.**

Εάν το αντικείµενο αποτελείται από πολύπλοκα και λεπτά τµήµατα, τότε µπορεί να προκληθούν δυσκολίες στην πλήρωση η οποία θα απαιτεί τότε υψηλές πιέσεις για την περάτωσή της. Εάν η µεταβολή της πίεσης εγχύσεως δεν είναι εφικτή, τότε αντί αυτής πρέπει να αλλάξει η γεωµετρία του αντικειµένου.

#### • **∆ιαλέγοντας διαφορετικό υλικό.**

Με την επιλογή διαφορετικού υλικού µε υψηλότερο βαθµό ροής ως τήγµα, θα χρειαστεί χαµηλότερη θερµοκρασία για την πλήρωση του αντικειµένου.

Η εµπιστοσύνη της πλήρωσης προσδιορίζεται και από την πτώση της πίεσης και από τη θερµοκρασία του λυοµένου πλαστικού. Για αυτό ίσως να χρειαστεί η µεταβολή και των δύο µεταβλητών της κατεργασίας, προκειµένου να επιτευχθεί ικανοποιητική εµπιστοσύνη της πλήρωσης.

## **3.3.6 Πίεση εγχύσεως**

Το χρώµα σε κάθε τµήµα του αντικειµένου αναπαριστά την πίεση στο συγκεκριµένο σηµείο κατά τη στιγµή της πλήρωσης του µε πλαστικό. Η αναφορά είναι το φωτογραφικό στιγµιότυπο της πίεσης στο αντικείµενο µέχρι το τέλος της πλήρωσης. Η αναφορά πίεσης της έγχυσης χρησιµοποιεί ένα εύρος χρωµάτων για να καταδείξει τις περιοχές χαµηλής πίεσης (χρωµατισµένες µπλε) µέχρι τις περιοχές υψηλής πίεσης (χρωµατισµένες κόκκινες), όπως στην εικόνα 3.15.

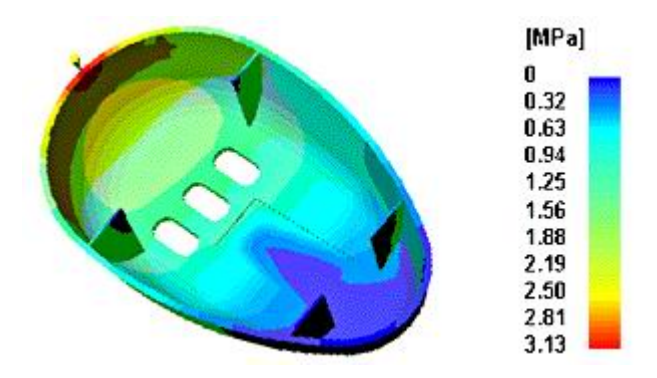

**Εικόνα 3.15… Χρωµατική αναπαράσταση της πίεσης εγχύσεως**

Η πίεση εγχύσεως µπορεί να χρησιµοποιηθεί παράλληλα µε το αποτέλεσµα πτώσης της πίεσης, Για παράδειγµα, ακόµα και όταν ένα τµήµα του αντικειµένου έχει αποδεκτή πτώση πίεσης, η πραγµατική πίεση εγχύσεως στην ίδια περιοχή µπορεί να είναι πολύ υψηλή. Το οποίο µε τη σειρά του µπορεί να οδηγήσει σε υπερπλήρωση.

Παρόλα αυτά υπάρχουν ορισµένες επιλογές για τη βελτίωση του αποτελέσµατος:

- **Για τη βελτίωση της εµπιστοσύνης της πλήρωσης, η πίεση εγχύσεως µπορεί να αυξηθεί.**
- **Μεταβάλλοντας τη θέση εγχύσεως του πολυµερούς.**

Για να αυξηθεί η πιθανότητα σωστής πλήρωσης ενός αντικειµένου, µπορεί να µετακινηθούν οι θέσεις εγχύσεως κοντά στην προβληµατική περιοχή ή να προστεθούν επιπλέον θέσεις εγχύσεως.

• **Μεταβάλλοντας τη γεωµετρία του αντικειµένου.** 

Εάν το αντικείµενο αποτελείται από πολύπλοκα και λεπτά τµήµατα, τότε µπορεί να προκληθούν δυσκολίες στην πλήρωση η οποία θα απαιτεί τότε υψηλές πιέσεις για την περάτωσή της. Εάν η µεταβολή της πίεσης εγχύσεως δεν είναι εφικτή, τότε αντί αυτής πρέπει να αλλάξει η γεωµετρία του αντικειµένου.

## • **∆ιαλέγοντας διαφορετικό υλικό.**

Με την επιλογή διαφορετικού υλικού µε υψηλότερο βαθµό ροής ως τήγµα, θα χρειαστεί χαµηλότερη θερµοκρασία για την πλήρωση του αντικειµένου.

#### **3.3.7 Θερµοκρασία Μετώπων Ροής**

Τα χρώµατα αναπαριστούν τη θερµοκρασία του υλικού σε κάθε σηµείο κατά τη στιγµή της πλήρωσης. Το αποτέλεσµα δείχνει τις αλλαγές στη θερµοκρασία του µετώπου ροής κατά τη διάρκεια της πλήρωσης. Η αναφορά της θερµοκρασίας µετώπου ροής χρησιµοποιεί ένα εύρος χρωµάτων για να δηλώσει την περιοχή µε τη χαµηλότερη θερµοκρασία (βαµµένη µπλε) µέχρι την περιοχή µε την υψηλότερη θερµοκρασία (βαµµένη κόκκινη), όπως στην εικόνα 3.16.

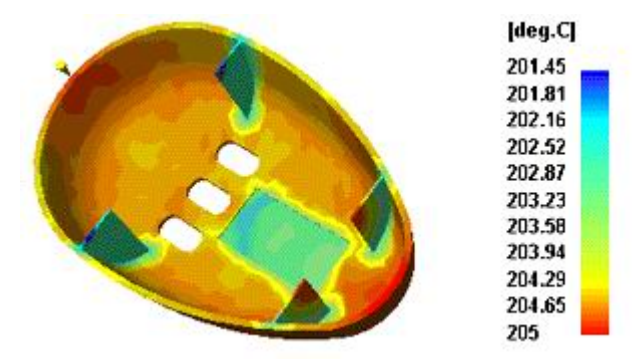

**Εικόνα 3.16… Χρωµατική αναπαράσταση θερµοκρασιών µετώπου ροής**

Εάν η θερµοκρασία του µετώπου ροής είναι πολύ χαµηλή σε µια λεπτή περιοχή του αντικειµένου, τότε µπορεί να εµφανιστεί παύση της ροής ή επιβράδυνσή ροής. Εάν η θερµοκρασία είναι πολύ χαµηλή σε µια περιοχή όπου υπάρχουν γραµµές συγκόλλησης τότε είναι πολύ πιθανό να επιδεινωθεί το πρόβληµα. Σε περιοχές που η θερµοκρασία του µετώπου ροής είναι υψηλή µπορεί να εµφανιστεί εκφυλισµός του υλικού και επιφανειακές αστοχίες ενώ η θερµοκρασία του µετώπου ροής θα πρέπει να είναι πάντα µέσα στο προτεινόµενο εύρος θερµοκρασιών για το πολυµερές που θα χρησιµοποιηθεί. Η θερµοκρασία του µετώπου ροής είναι ένας στοιχείο το οποίο βοηθάει στον προσδιορισµό του αποτελέσµατος της Εµπιστοσύνης της Πλήρωσης. Χαµηλές θερµοκρασίες ροής θα προκαλέσουν κίτρινο ή κόκκινο αποτέλεσµα στην Εµπιστοσύνη της Πλήρωσης. Το τι µπορεί να γίνει εάν η εµπιστοσύνη της πλήρωσης είναι κίτρινη ή κόκκινη αναλύεται στη συνέχεια.

Υπάρχουν διαθέσιµες αρκετές επιλογές για την βελτίωση του αποτελέσµατος. Κάθε αλλαγή θα έχει πολλαπλές επιδράσεις, για αυτό µετά από κάθε αλλαγή θα πρέπει να εκλεχθεί το αν έχουν προκληθεί άλλα προβλήµατα. Η Εµπιστοσύνη της Πλήρωσης προσδιορίζεται τόσο από τη θερµοκρασία λυοµένου υλικού όσο και από τη πίεση εγχύσεως. Πιθανόν να χρειαστεί η µεταβολή και των δύο αυτών µεταβλητών

της κατεργασίας προκειµένου να εξαχθεί ένα ικανοποιητικό αποτέλεσµα Εµπιστοσύνης της Πλήρωσης.

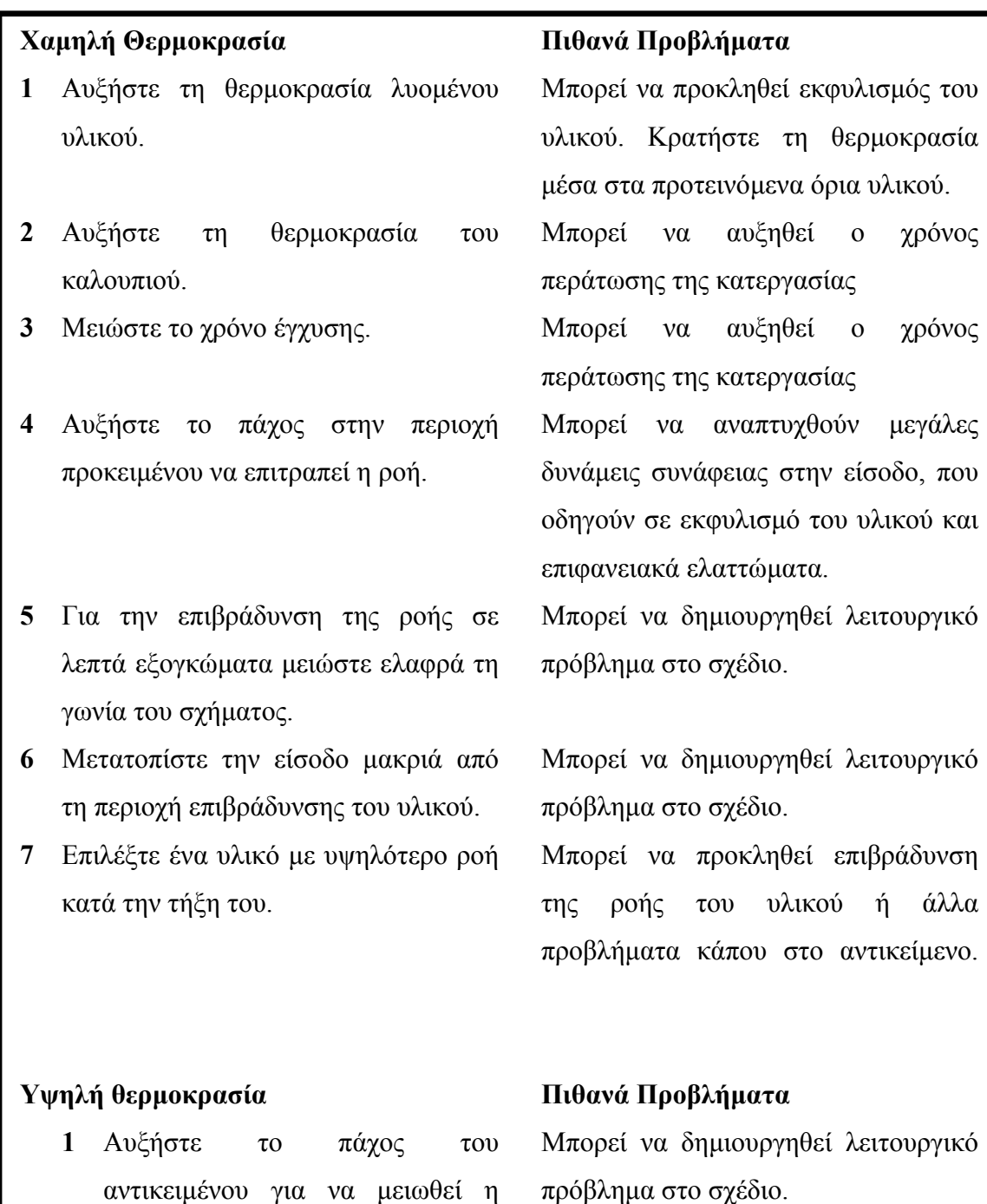

**2** Αυξήστε το χρόνο έγχυσης.

θερµότητα λόγω τριβής.

## **Πίνακας 3.1… Προβλήµατα και προτεινόµενες λύσεις κατά τη χύτευση**

# **3.4 Συνεργασία και συµβατότητα του Plastic Advisor µε άλλα λογισµικά**

## **3.4.1 Εξάγοντας τα αποτελέσµατα στο Moldflow Plastic Insight (MPI)**

Το Advisor προσφέρει χρήσιµες σχεδιαστικές συµβουλές και δίνει τη δυνατότητα προσδιορισµού της βέλτιστης θέσης εγχύσεως και του υλικού προς χρήση. Σε µερικές περιπτώσεις ωστόσο το πρόγραµµα δεν θα µπορέσει να επιλύσει όλα τα προβλήµατα σχηµατοποίησης. Στην περίπτωση που είναι αναγκαία µια περισσότερο λεπτοµερής ανάλυση ενός αντικειµένου προς έγχυση, τότε µπορούµε να το εξαγάγουµε στο πρόγραµµα ανάλυσης Moldflow Plastic Insight (MPI).

Στο συγκεκριµένο λογισµικό δίνεται η δυνατότητα προσθήκης θέσεων εγχύσεως, καναλιών εγχύσεως υλικού και κυκλωµάτων ψύξης, προκειµένου να επιτευχθεί µια σε βάθος ανάλυση. Θα πρέπει το σχέδιο του αντικειµένου να σωθεί σε µορφή αρχείου .mfl, έτσι ώστε το πρόγραµµα MPI να µπορεί να το αναγνωρίσει. Μπορούµε επίσης να σώσουµε τις υπάρχουσες θέσεις εγχύσεως σε µορφή .bf3 που επίσης αναγνωρίζονται από το MPI. ∆υστυχώς δεν υπάρχει η δυνατότητα µεταφοράς των ιδιοτήτων των υλικών.

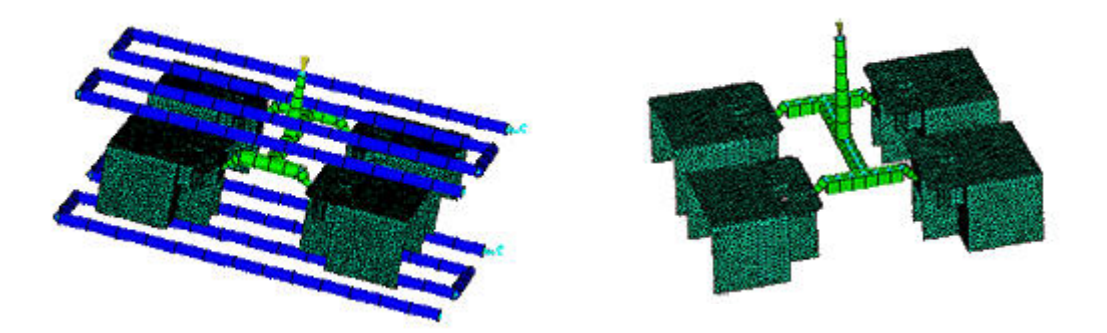

**Εικόνα 3.17… Χύτευση πολλαπλών αντικειµένων και κύκλωµα ψύξης στο ΜΡΙ**

## **3.4.2 Υποστηριζόµενες διαδικασίες χύτευσης υπό πίεση και διαφορετικών τύπων πλεγµάτων**

Ο επόµενος πίνακας παρουσιάζει τις υποστηριζόµενες από το MPI αναλύσεις, για τις διάφορες διαδικασίες χύτευσης υπό πίεση, τα υλικά και τους τύπους πλεγµάτων.

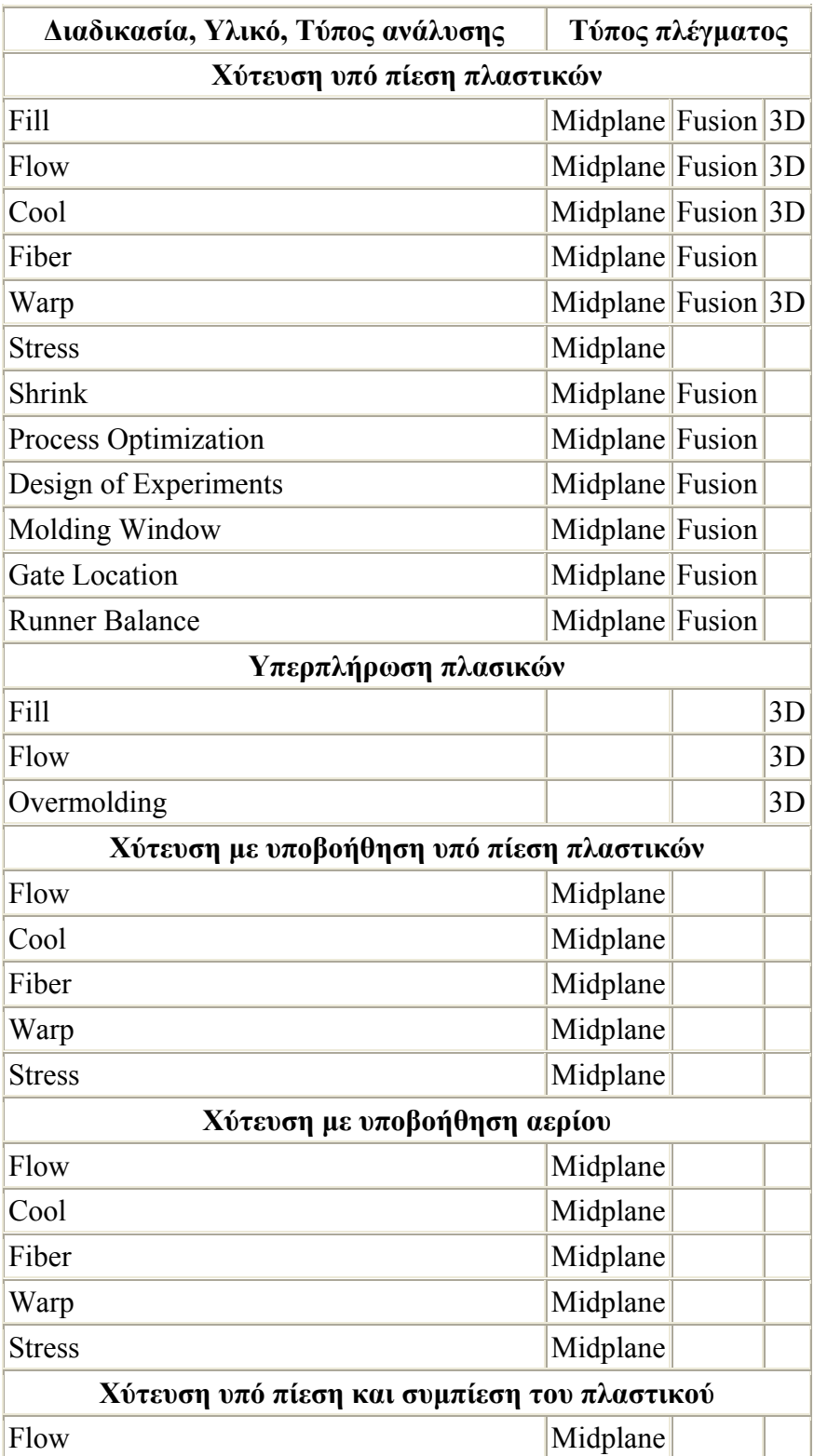

| Cool                           | Midplane             |  |  |
|--------------------------------|----------------------|--|--|
| Fiber                          | Midplane             |  |  |
| Warp                           | Midplane             |  |  |
| <b>Stress</b>                  | Midplane             |  |  |
| Μικροκρισταλική συμπύκνωση     |                      |  |  |
| Flow                           | Midplane Fusion $3D$ |  |  |
| Wire Sweep                     | Midplane Fusion $3D$ |  |  |
| Paddle Shift                   | Midplane Fusion $3D$ |  |  |
| <b>Runner Balance</b>          | Midplane Fusion      |  |  |
| Χύτευση πλαστικών με αντίδραση |                      |  |  |
| Flow                           | Midplane Fusion $3D$ |  |  |
| <b>Runner Balance</b>          | Midplane Fusion      |  |  |
| Multiple Injection Barrel Flow | Midplane             |  |  |
| <b>RTM/SRIM</b>                |                      |  |  |
| Flow                           | Midplane Fusion      |  |  |
| <b>Runner Balance</b>          | Midplane Fusion      |  |  |
| Ανεπαρκή συμπύκνωση            |                      |  |  |
| Flow                           | Midplane Fusion $3D$ |  |  |

**Πίνακας 3.2… Τύποι πλεγµάτων ανά διεργασία**

Υπάρχει επίσης η δυνατότητα αλλαγής παραµέτρων της ανάλυσης όπως του είδους της µηχανής χύτευσης υπό πίεση και του υλικού από το οποίο είναι κατασκευασµένη η µήτρα

## **3.4.3 ∆ιασύνδεση µε άλλα συστήµατα σχεδιοµελέτης – MDL (Moldflow Design Link)**

Το λογισµικό του Plastic Advisor χρησιµοποιεί ένα ενδιάµεσο πρόγραµµα για τη διασύνδεσή του µε άλλα συστήµατα σχεδιοµελέτης. Το πρόγραµµα αυτό ονοµάζεται MDL - Moldflow Design Link το οποίο δίνει τη δυνατότητα στο χρήστη της απ΄ ευθείας εισαγωγής δεδοµένων από οποιοδήποτε σύστηµα σχεδιοµελέτης και το πλεονέκτηµα της διαχείρισης των πρωτογενών δεδοµένων από συστήµατα βασισµένα σε πυρήνα στερεάς µοντελοποίησης Granite One από την PTC – Parametric Technology Corporation και Parasolid από την Unigraphics Solutions.

Το πρόγραµµα διατίθεται σε δύο εκδόσεις:

- MDL/Parasolid για την εισαγωγή αρχείων Parasolid, IGES και STEP
- MDL/Pro/Engineer για την εισαγωγή αρχείων Pro/Engineer, IGES και STEP

∆υνατότητες του λογισµικού διασύνδεσης

- Όταν το MDL χρησιµοποιείται µε το Plastic Advisor, το στερεό µοντέλο µετατρέπεται αυτόµατα σε αρχείο τύπου .mpa
- Όταν το MDL χρησιµοποιείται µε το Moldflow plastic Insight- MPI, το στερεό µοντέλο µπορεί να µετατραπεί αυτόµατα σε αρχείο πλέγµατος τύπου ΜΡΙ ή οι επιφάνειες µπορούν να εισαχθούν και να πλεγµατοποιηθούν χειροκίνητα µε το λογισµικό MPI/Synergy.
	- o Η εισαχθείσα γεωµετρία αναπαρίσταται στο MPI/Synergy ως trimmed NURBS αποκοµµένες επιφάνειες NURRBS.
	- o Αυτές οι επιφάνειες µπορούν να προβληθούν, οµαδοποιηθούν και να πλεγµατοποιηθούν ανεξάρτητα.
	- o Οι επιφάνειες NURBS υποστηρίζονται από τα συστήµατα Parasolid, Pro/Enginner, IGES και STEP.
- Υποστήριξη αρχείων Parasolid και οποιουδήποτε συµβατού συστήµατος σχεδιοµελέτης όπως SolidWorks, Unigraphics, Solid Edge, IronCAD, SolidMAN, Solid Builder, VISI-CAD, MicroStation, True SolidMaster, ICAD, CAXA, Anvil Express και TopCad.
- Υποστήριξη αρχείων Pro/Engineer και πρωτογενών δεδοµένων µοντέλου Pro/E.
- Υποστήριξη αρχείων STEP- STEP AP203 και µοντέλων STEP AP214 ClassΙΙ, ClassIII,ΙV,V καθώς και µοντέλων-συναρµολογήσεων ClassVI.
- Υποστήριξη αρχείων IGES µε µια εκτεταµένη λίστα υποστηριζόµενων καµπυλών και στοιχείων στερεάς µοντελοποίησης.

# **3.5 Υποστηριζόµενα πολυµερή**

Το πρόγραµµα περιέχει µια βάση δεδοµένων µε στοιχεία για πάνω από 4000 πολυµερή. Υπάρχουν δύο τρόποι εντοπισµού ενός υλικό στη βάση. Μπορούµε:

- Να ορίσουμε το υλικό σύμφωνα με τον προμηθευτή και την εμπορική του ονοµασία.
- Να ψάξουµε το υλικό σύµφωνα µε τις ιδιότητές του.

Υπάρχει επίσης η δυνατότητα προσθήκης ενός υλικού στη βάση. Τώρα γιατί θα πρέπει να οριστεί το υλικό; Το Plastic Advisor δεν µπορεί να αναλύσει ένα αντικείµενο εάν δεν επιλεχθεί πρωτύτερα το υλικό εγχύσεως. Όταν το πρόγραµµα αναλύει ένα µοντέλο, προσοµοιώνει τη ροή ενός λυοµένου πολυµερούς µέσα στη κοιλότητα, χρησιµοποιώντας τις ιδιότητες του επιλεγµένου υλικού. Το αποτέλεσµα της ανάλυσης θα διέφερε αν το υλικό ήταν διαφορετικό.

Το πρόγραµµα προσδιορίζει αυτόµατα τις συνθήκες µορφοποίησης, έτσι ώστε το µόνο που χρειάζεται είναι ο ορισµός της γεωµετρίας του µοντέλου, το πλαστικό υλικό και τη θέση εγχύσεως υλικού. Ο χρόνος της κατεργασίας επίσης, επιλέγεται αυτόµατα. Το λογισµικό προσδιορίζει αυτόµατα το χρόνο κατεργασίας που ελαχιστοποιεί την πίεση εγχύσεως και διατηρεί τη θερµοκρασία του µετώπου ροής µέχρι 10 βαθµούς Κελσίου κάτω από τη θερµοκρασία τήξης.

Στο ακόλουθο διάγραµµα της εικόνας 3.18 φαίνεται το εύρος απόδοσης κάθε κατηγορίας πολυµερών.

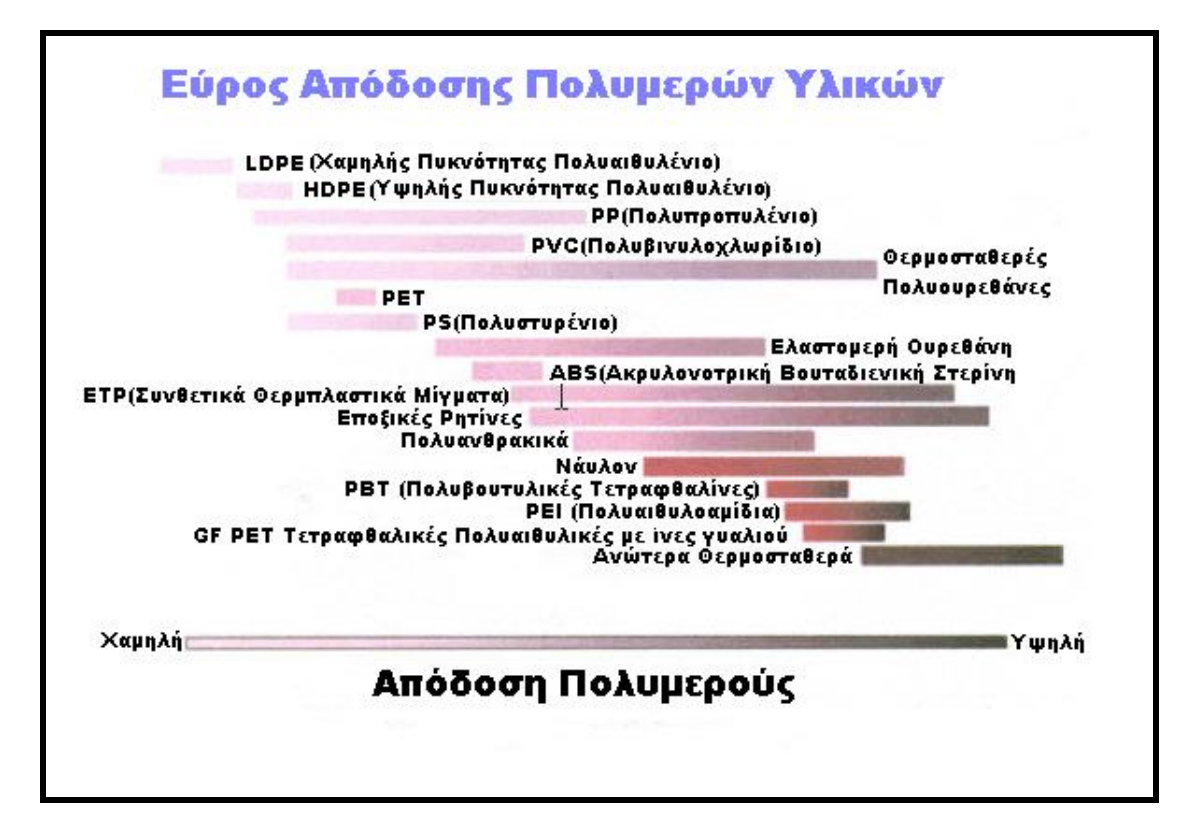

**Εικόνα 3.18… Απόδοση πολυµερών υλικών σε χύτευση υπό πίεση**

#### **3.5.1 Παράδειγµα αρχείου ASCII**

Στη συνέχεια περιγράφεται ένα αρχείο ASCII, το οποίο απαιτείται για να εισαχθούν οι ιδιότητες ενός υλικό στο Plastic Advisor. Παρατηρείστε τις επτά γραµµές που περιέχουν µια διπλή υπογράµµιση. Αυτή η δοµή είναι απαραίτητη προκειµένου το αρχείο .asc να ''διαβαστεί'' από το Plastic Advisor.

Για να δηµιουργήσουµε καινούργια αρχεία υλικών µπορούµε να αντιγράψουµε το παράδειγµα και να το συµπληρώσουµε µε τις ιδιότητες του καινούργιου υλικού. Έτσι θα διατηρηθεί η σωστή δοµή του αρχείου. Ειδικότερα:

- Θα πρέπει να χρησιµοποιηθεί το κατάλληλο κείµενο για τον προµηθευτή, την ονοµασία και το αρχείο επικεφαλίδων. Ειδικότερα η ονοµασία θα πρέπει να αρχίζει µε ένα γράµµα του αλφαβήτου.
- Το ευρετήριο που µας δίνει πληροφορίες για την ροή µπορεί να σωθεί ως µάζα προς χρόνο ((g/10min (D1238)) ή φορτίο προς χρόνο (cu.cm/10min (iso1133)).

Για την εισαγωγή του αρχείου ιδιοτήτων ενός υλικού

- 1 Πατάµε **Adviser** Æ **Molding Parameters.**
- 2 Πατάµε το **Import Material**.
- 3 Πατάµε το κουµπί **Browse** και διαλέγουµε το αρχείο .**asc** προς εισαγωγή.
- 4 Πατάµε το κουµπί **Import Data.**

Supplier : SAMYANG **''Προµηθευτής''**  Grade : SY002 **''Ονοµασία''**  Header : PBT TRIBIT 1500GN30 30%GF SAM YANG VI(240)163 VMF JAN95 **''Αρχείο Επικεφαλίδων''**  Conductivity 0.200000 W/m/degC **''Αγωγιµότητα''**  Specific Heat 1447.000122 J/kg/degC **''Ειδική Θερµότητα''**  Melt Density 1466.500000 kg/cu.m **''Πυκνότητα τήγµατος''**  Ejection Temperature 180.000000 deg.C **''Θερµοκρασία Εξαγωγής''**  No Flow Temperature 205.600006 deg.C **''Θερµοκρασία παύσης της ροής''**  Viscosity ''**Ιξώδες''** Τemperature **'' Θερµοκρασία''** Shear\_Rate Viscosity **''Ιξώδες ''** deg.C  $1/s$  Pa.s 220.000 1000.000 283.399994 240.000 100.000 331.799957 240.000 1000.000 163.399979 240.000 10000.000 80.400002 260.000 100.000 176.100006 260.000 1000.000 94.199997 Melt Temperature Minimum 245.000000 deg.C **''Ελάχιστη Θερµοκρασία τηγµένου πολυµερούς''**  Melt Temperature Maximum 285.000000 deg.C **''Μέγιστη Θερµοκρασία τηγµένου πολυµερούς''**  Melt Temperature Suggested 265.000000 deg.C **''Προτεινόµενη Θερµοκρασία τηγµένου πολυµερούς''**  Mold Temperature Minimum 60.000000 deg.C **''Ελάχιστη Θερµοκρασία καλουπιού''**  Mold Temperature Maximum 80.000000 deg.C **''Μέγιστη Θερµοκρασία καλουπιού''**  Mold Temperature Suggested 70.000000 deg.C **''Προτεινόµενη Θερµοκρασία καλουπιού''**  Melt\_Temperature\_Absolute\_Maximum 305.000000 deg.C **''Απόλυτη Μέγιστη Θερµοκρασία τηγµένου πολυµερούς''**  Material\_Family "PBT" **''Κατηγορία Πολυµερούς''** Melt\_Flow\_Rate "41 g/10min (D1238)" **''Ρυθµός ροής''**  Fillers "Glass(30)" Trade\_Name "Tribit 1500GN30" **''Εµπορική ονοµασία''** Manufacturer "Sam Yang Company" **''Κατασκευαστής''** 

**Πίνακας 3.3… ∆οµή αρχείου ASCII** 

# **4. Εφαρµογή και περιγραφή του Interface του λογισµικού**

# **4.1 Προετοιµασία για την ανάλυση**

## **4.1.1 Εισαγωγή της γεωµετρίας**

Αρχικά σχεδιάστηκε στο Pro/Engineer το καπάκι ενός ελαιοραβδιστικού σε τρεις διαστάσεις. Στη συνέχεια για να το εισαγάγουµε στο πρόγραµµα ανάλυσης Plastic Advisor πατάµε **Applications**Æ**Plastic Advisor** όπου µας ζητείται η υπόδειξη της θέσης ή των θέσεων εγχύσεως. Παρακάµπτουµε αυτή την επιλογή µε **done sel** και µεταφερόµαστε στο παράθυρο του προγράµµατος **Plastic Advisor.**

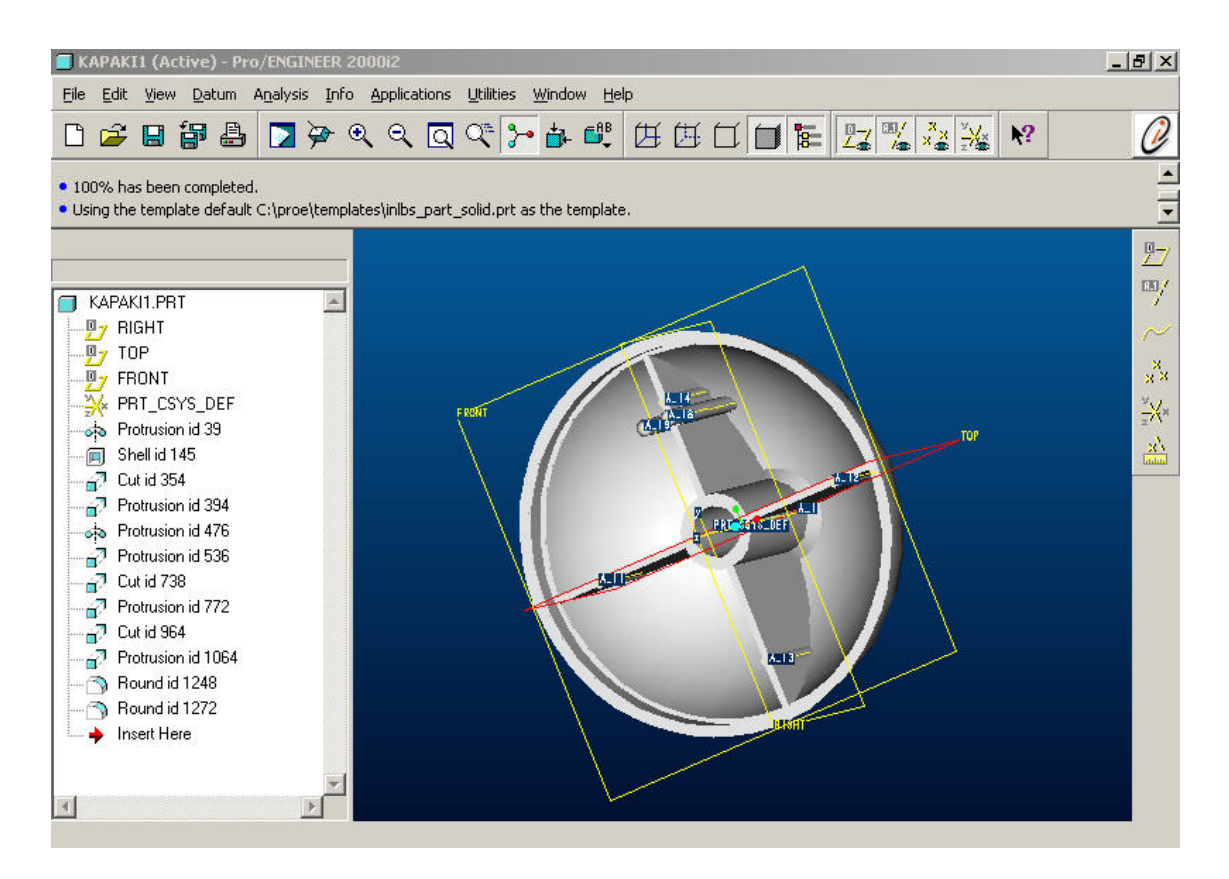

**Εικόνα 4.1… Το παράθυρο του Pro Engineer πριν την εισαγωγή του αντικειµένου στο Plastic advisor** 

#### **4.1.2 Εργαλειοθήκη προσδιορισµού παραµέτρων της ανάλυσης**

Μετά της εισαγωγή της γεωµετρίας στο Plastic Advisor θα πρέπει να ορίσουµε τις παραµέτρους της ανάλυσης, πριν θέσουµε σε λειτουργία τον επιλυτή του λογισµικού. Σε αυτό θα µας βοηθήσει η κύρια εργαλειοθήκη του προγράµµατος, της οποίας οι λειτουργίες παρουσιάζονται παρακάτω.

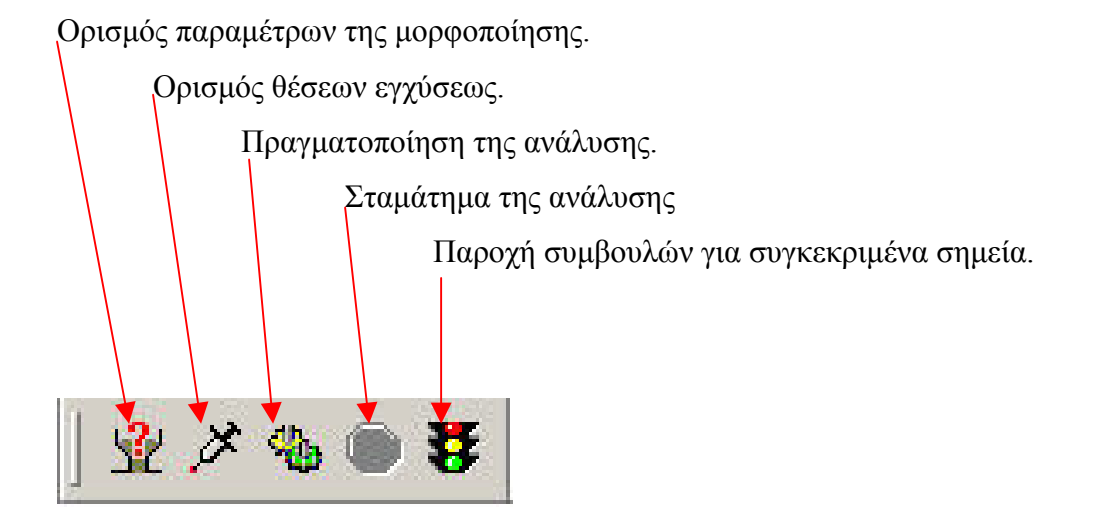

#### **4.1.3 Θέση εγχύσεως και επιλογή πολυµερούς**

Το πρώτο πράγµα που πρέπει να κάνει κάποιος είναι να ορίσει τη θέση

εγχύσεως του πολυμερούς. Αυτό γίνεται με το κουμπί και πατώντας στη συνέχεια πάνω σε ένα σηµείο του αντικειµένου. Ακολούθως, πρέπει να επιλεχθεί ένα κατάλληλο πολυµερές από το οποίο θα αποτελείται το αντικείµενό µας. Όπως έχει προαναφερθεί, το πολυµερές αυτό µπορεί να επιλεχθεί από τη βάση δεδοµένων του προγράµµατος που αποτελείται από 4000 διαφορετικά πολυµερή ή εισάγοντας τα δεδοµένα ενός άλλου πολυµερούς.

Η επιλογή αυτή γίνεται από το **Adviser** Æ **Molding Parameters…** απ' όπου ανοίγει το παράθυρο **Molding Parameters.** Σε αυτό µπορούµε να επιλέξουµε ανάµεσα σε τέσσερα διαφορετικά πεδία.

• Στο πρώτο ορίζουµε το πολυµερές βάση της εταιρείας παραγωγής και της εµπορικής του ονοµασίας. Η επιλογή γίνεται από τη βάση δεδοµένων του προγράµµατος ή από την τοπική βάση δεδοµένων που έχει δηµιουργηθεί από τα δοθέντα πολυµερή και τις ιδιότητες τους.

- Στο δεύτερο πεδίο υπάρχει η δυνατότητα εντοπισµού του πολυµερούς, δίνοντας την οικογένεια πολυµερών στην οποία ανήκει, τον προµηθευτή, τον συντελεστή ροής και τη µορφή του πολυµερούς.
- Στο τρίτο πεδίο µπορούµε να ορίσουµε ένα αρχείο ascii, στη µορφή που έχουµε περιγράψει, το οποίο έχει τα δεδοµένα του πολυµερούς που µας ενδιαφέρει.
- Στο τέταρτο πεδίο µπορούµε να αλλάξουµε τις ιδιότητες της µορφοποίησης, όπως τη θερµοκρασία του καλουπιού (σε βαθµούς Κελσίου), τη θερµοκρασία τήξης του υλικού (σε βαθµούς Κελσίου), τη µέγιστη πίεση εγχύσεως (σε MPa), καθώς και να επιλέξουµε ή όχι τον υπολογισµό του βέλτιστου χρόνου εγχύσεως. Αν απορρίψουµε την αυτόµατη εύρεση του χρόνου εγχύσεως χρειάζεται να δώσουµε εµείς την τιµή του σε δευτερόλεπτα.

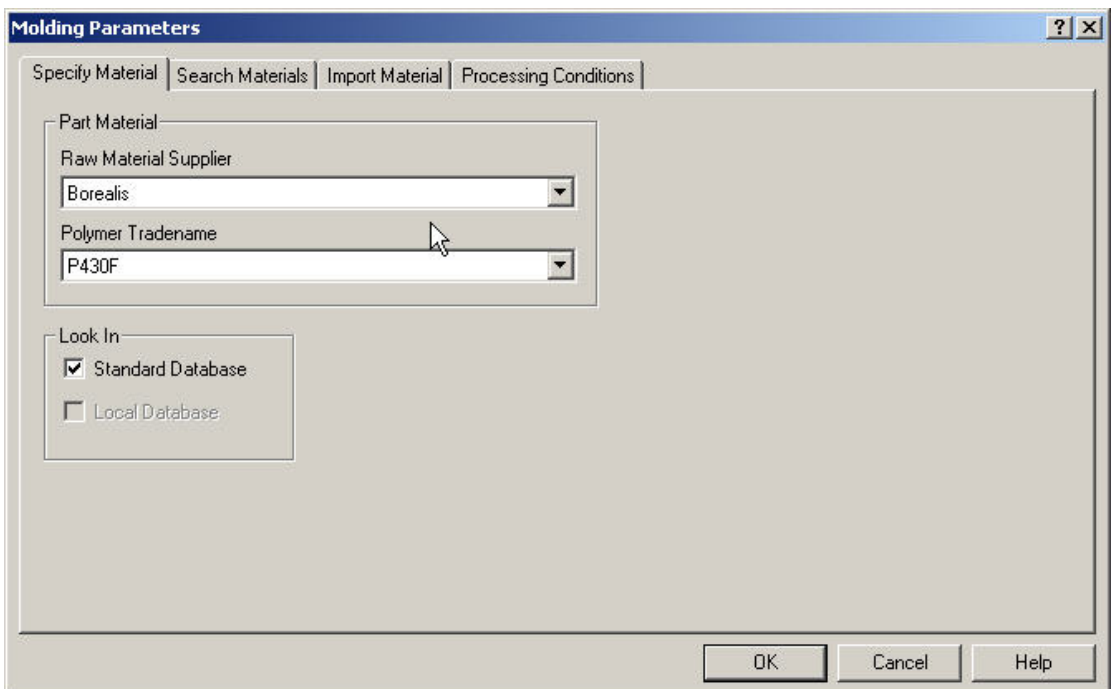

Εικόνα 4.2... Παράθυρο ορισμού του πολυμερούς σύμφωνα με την εμπορική του ονομασία και **τον κατασκευαστή του**

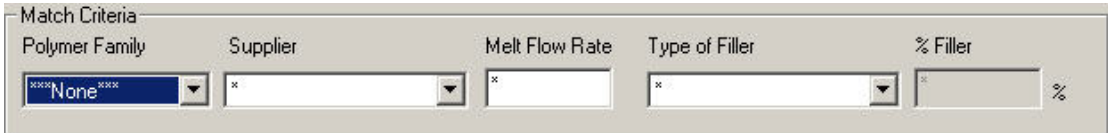

Εικόνα 4.3... Παράθυρο εύρεσης του πολυμερούς σύμφωνα με την εμπορική του ονομασία τον **προµηθευτή, το συντελεστή ροής ή τη µορφή του πολυµερούς**

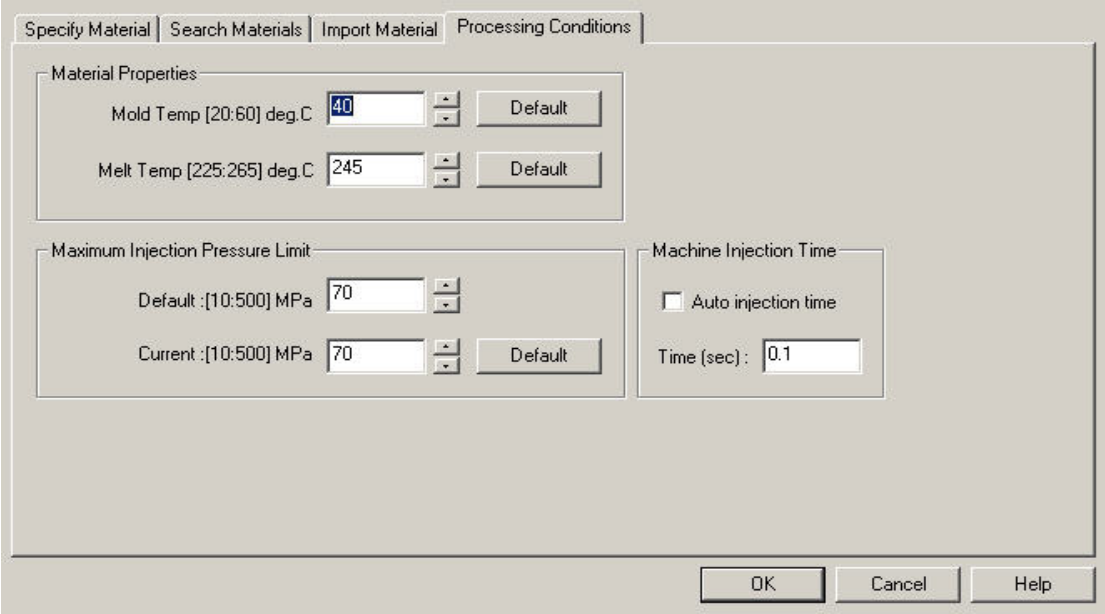

**Εικόνα 4.4… Παράθυρο εισαγωγής των παραµέτρων της χύτευσης**

## **4.1.4 Επιλογές εµφάνισης του αντικειµένου**

Μέσω της εργαλειοθήκης που υπάρχει στα πλάγια µπορούµε να επιτελέσουµε διάφορες ενέργειες όπως

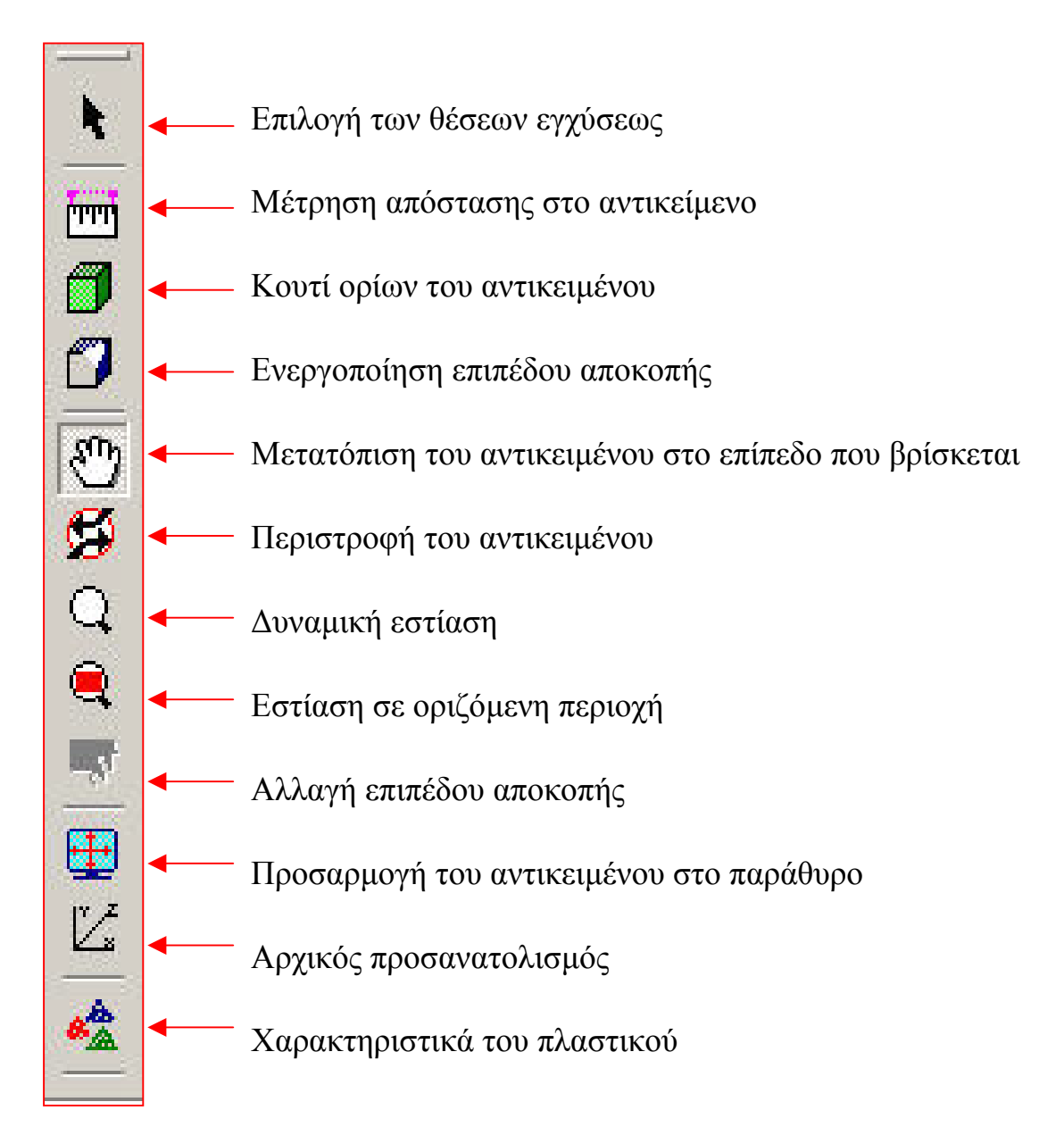

Πιο συγκεκριµένα, για τη µέτρηση µιας απόστασης πάνω στο αντικείµενο

πατάµε το εικονίδιο . Έτσι ενεργοποιείται η λειτουργία µέτρησης. Πατώντας πάνω στο αντικείµενο βλέπουµε τις συντεταγµένες του σηµείου στη γραµµή κατάστασης. Κρατώντας πατηµένο το κουµπί και σύροντας σε ένα άλλο σηµείο βλέπουµε στη γραµµή κατάστασης την απόσταση από το πρώτο σηµείο και τις συντεταγµένες του.

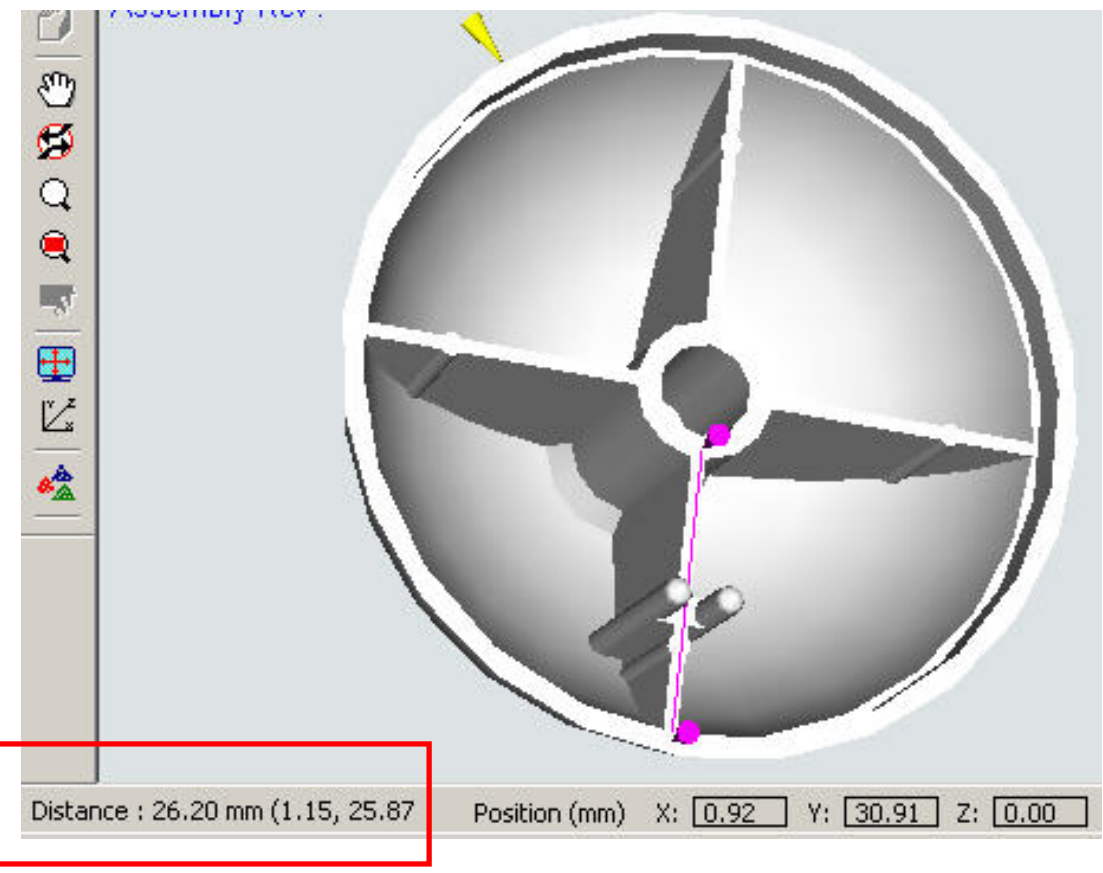

**Εικόνα 4.5… Μέτρηση απόστασης στο Plastic Advisor** 

Έχοντας ενεργοποιηµένο το επίπεδο αποκοπής πατάµε το κουµπί μετακίνησης του επιπέδου αποκοπής **: (4)**. Μετακινώντας κάθετα το δείκτη μπορούμε να αλλάξουµε το επίπεδο αποκοπής (βρίσκεται κάθετα στην οθόνη και ''κόβει'' το αντικείµενο ώστε να µπορούµε να δούµε εσωτερικές περιοχές του).

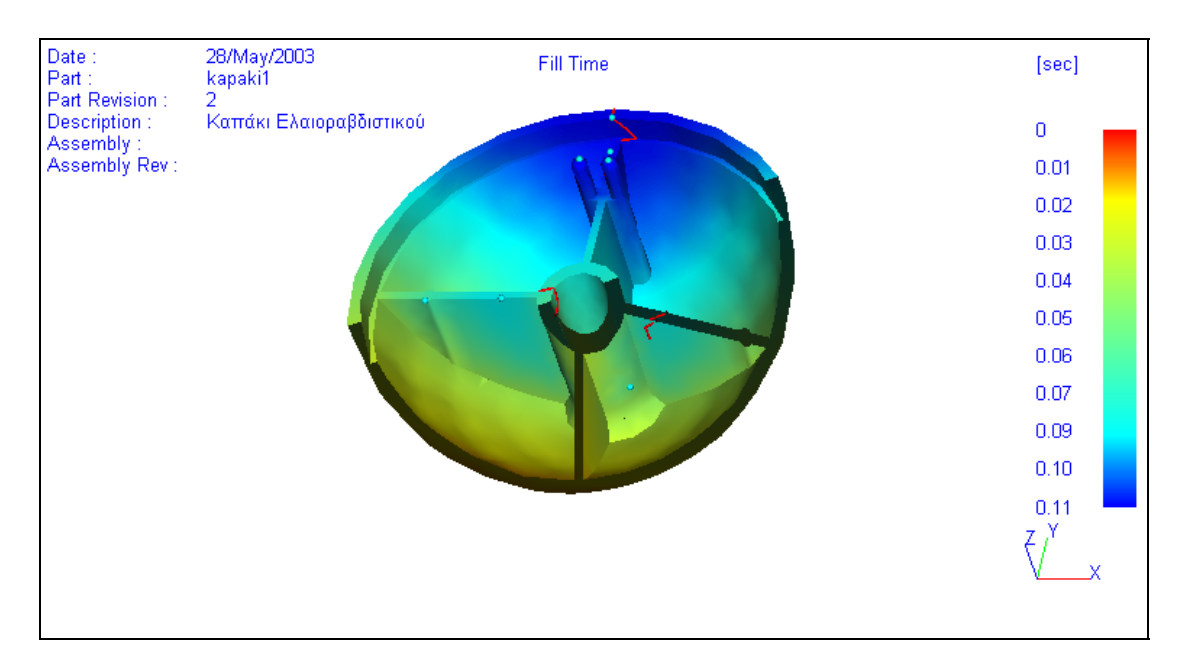

**Εικόνα 4.6… Το αντικείµενο σε ΄΄αποκοµµένη΄΄ προβολή**

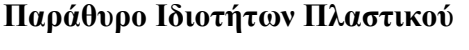

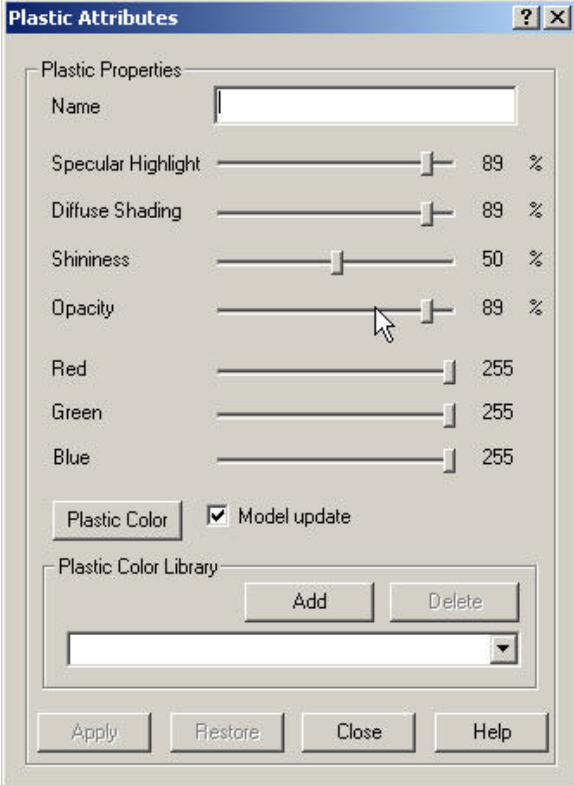

**Εικόνα 4.7… Παράθυρο ορισµού της εµφάνισης του αντικειµένου**

**<sup>«Δ</sup>** Mε την εντολή **Display** Plastic Attributes εμφανίζεται το παράθυρο της εικόνας 4.7, όπου και εισαγάγουμε τις παραμέτρους εμφάνισης του αντικειμένου. Αυτό το παράθυρο ρυθµίζει την εµφάνιση του αντικειµένου στο Plastic Advisor Μέσω αυτού µπορεί να αλλαχθεί το όνοµα, το χρώµα, ο κατοπτρικός φωτισµός, η διάχυση, η φωτοσκίαση, η λαµπρότητα και η αδιαφάνεια και στη συνέχεια η εφαρµογή των αλλαγών στο προβαλλόµενο αντικείµενο. Μπορεί κάποιος να σώσει τις αλλαγές αυτές στην βιβλιοθήκη χρωµάτων του προγράµµατος Plastic Color Library για τη χρήση τους σε άλλα µοντέλα αντικειµένων.

#### **Βιβλιοθήκη χρωµάτων πλαστικού**

Για το σώσιµο ιδιοτήτων του πλαστικού στη βάση δεδοµένων του προγράµµατος πατάµε **Add**, ενώ για την εισαγωγή τους σε άλλο αντικείµενο επιλέγουµε από την πτυσσόµενη λίστα.

## **4.2 Προβολή των αποτελεσµάτων**

#### **4.2.1 Παράθυρο Σύνοψης των αποτελεσµάτων**

Μετά το τέλος της ανάλυσης του αντικειµένου εµφανίζεται η σύνοψη των αποτελεσµάτων, όπου στο πάνω µέρος προβάλλονται µε χρωµατική εναλλαγή η ικανότητα πλήρωσης του αντικειµένου και η περίληψη του αποτελέσµατος. Λίγο πιο κάτω αναφέρονται λεπτοµέρειες όπως το όνοµα του αντικειµένου, ο προµηθευτής του υλικού, η εµπορική του ονοµασία του πολυµερούς, οι θερµοκρασίες εγχύσεως, ο χρόνος εγχύσεως, η πίεση εγχύσεως, η ύπαρξη γραµµών σύνδεσης, η ύπαρξη φυσαλίδων αέρα, καθώς και προειδοποιήσεις (αν υπάρχουν).

Τέλος υπάρχει η δυνατότητα εξαγωγής των δεδοµένων της ανάλυσης σε κάποιο λογιστικό φύλλο όπως το Excel.

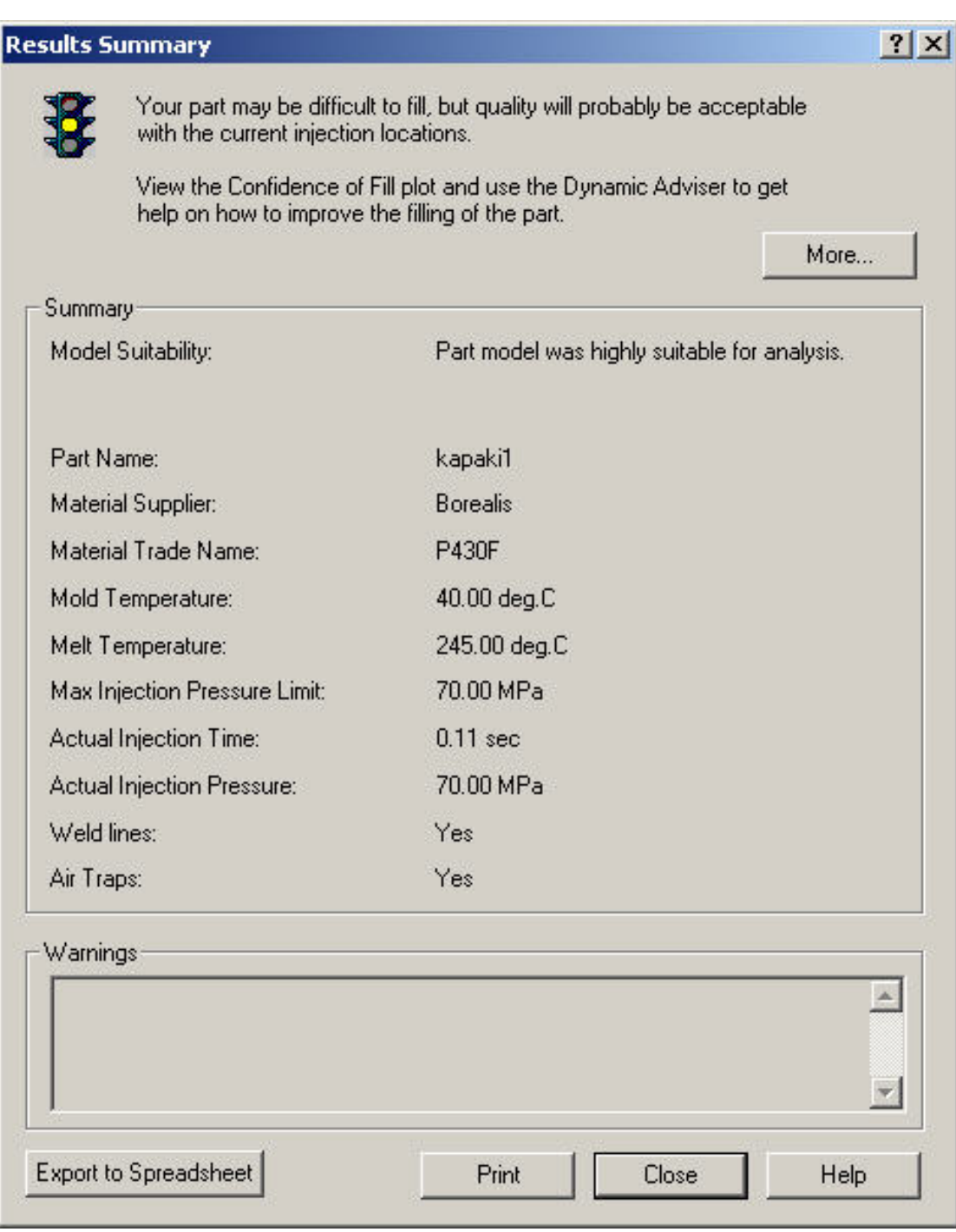

**Εικόνα 4.8… Σύνοψη των αποτελεσµάτων της ανάλυσης** 

## **4.2.2 Εργαλειοθήκη αποτελεσµάτων**

Η εργαλειοθήκη αποτελεσµάτων (Results) εµφανίζεται από το View-Toolbars->Results και δίνει τη δυνατότητα εμφάνισης της γραφικής αναπαράστασης: του στερεού, του µοντέλου από γυαλί, της ροής του πλαστικού, της εµπιστοσύνης της πλήρωσης, του χρόνου πλήρωσης, της πτώσης της πίεσης, της πίεσης εγχύσεως και της θερµοκρασίας του µετώπου ροής.

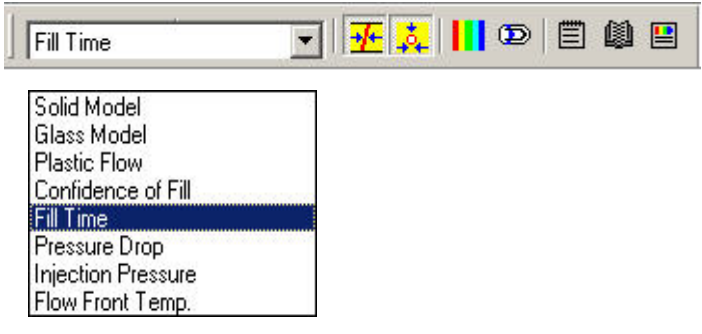

Το κουµπί παρουσιάζει τις γραµµές σύνδεσης.

Το κουµπί παρουσιάζει τις εγκλωβισµένες φυσαλίδες.

Το κουµπί παρουσιάζει το αντικείµενο µε όσο το δυνατόν λιγότερες χρωµατικές εναλλαγές.

Το κουµπί παρουσιάζει το αντικείµενο µε µια χρωµατική εναλλαγή

Tο κουμπί $\Box$  ανοίγει το παράθυρο εισαγωγής σημειώσεων.

Το κουµπί ανοίγει το παράθυρο αναφοράς της σύνοψης.

Το κουµπί ανοίγει το παράθυρο δηµιουργίας της αναφοράς

## **4.2.3 Αναφορά των αποτελεσµάτων**

Ειδικά για την αναφορά των αποτελεσµάτων υπάρχει ειδική φόρµα, στην οποία επιλέγουµε τα τµήµατα των αποτελεσµάτων που θέλουµε να περιλαµβάνονται σε αυτή. Η αναφορά δηµιουργείται σε HTML και προβάλλεται στον Internet Explorer ή στον φυλλοµετρητή (Browser) της επιλογής µας.

Συγκεκριµένα δίνεται η δυνατότητα εισαγωγής επικεφαλίδας της αναφοράς, το όνοµα του δηµιουργού και επικεφαλίδα του δηµιουργού. Υπάρχουν προεπιλεγµένα όλα τα στοιχεία και οι προβολές που αποτελούν το αποτέλεσµα της ανάλυσης, ενώ µπορούµε να επιλέξουµε αν θα εµφανίζεται ο κώδικας VRML, η προσοµοίωση της πλήρωσης και οι σηµειώσεις κάθε προβολής.

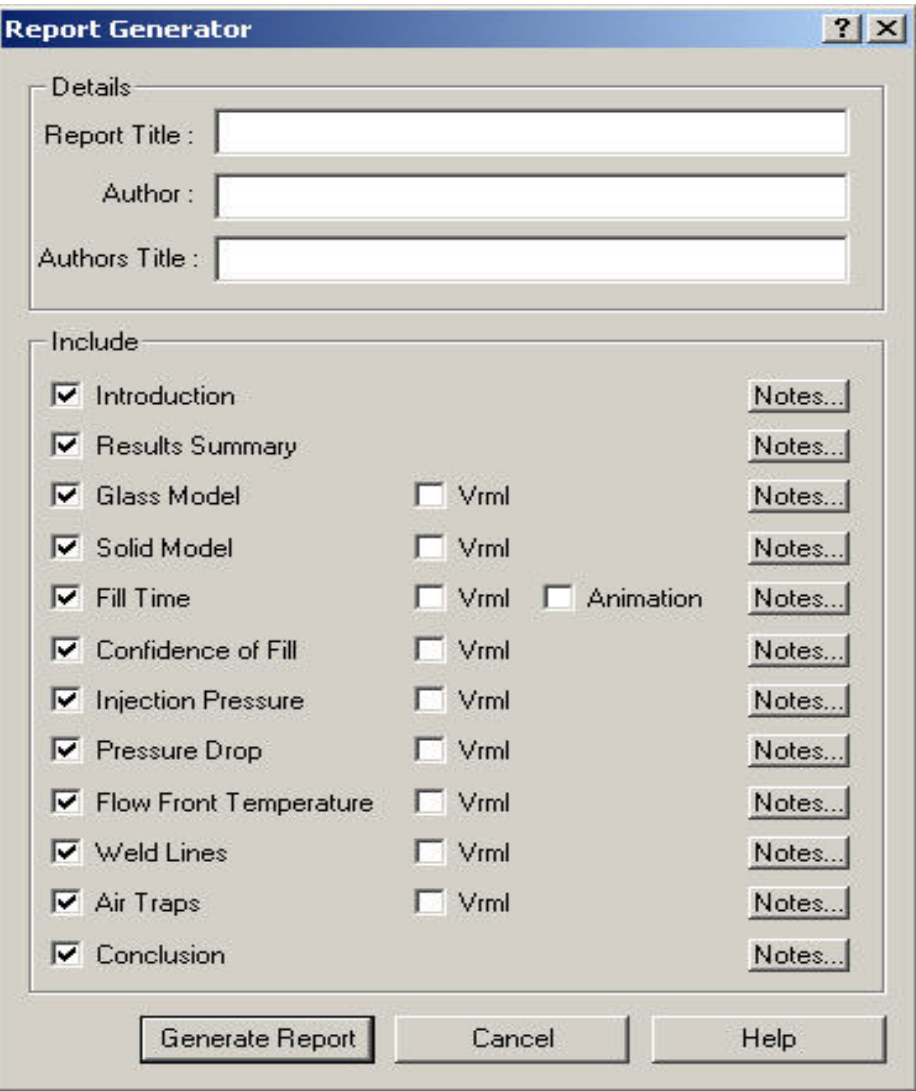

**Εικόνα 4.9… Παράθυρο ορισµού των παραµέτρων της αναφοράς των αποτελεσµάτων**

# **4.3 Επιπλέον δυνατότητες του λογισµικού**

## **4.3.1 Εργαλειοθήκη προβολών**

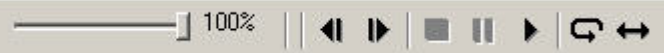

Με τη επιλογή της προβολής **Fill Time** ενεργοποιείται η γραµµή εργαλείων προβολής όπου πατώντας το:

**Play** µπορούµε να δούµε την πλήρωση βήµα-βήµα.

**Loop** επαναλαµβάνεται συνεχώς η προβολή.

**Flap Playback** επαναλαµβάνεται συνεχώς η προβολή από την αρχή στο τέλος και το αντίστροφο.

## **4.3.2 Γραµµή προβολών**

 $\mathbf{a}$ 

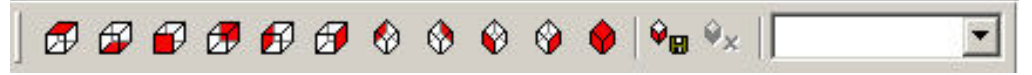

Μέσω της γραµµής προβολών µπορούµε να δούµε το αντικείµενο από έντεκα

προεπιλεγμένες γωνίες λήψης και απ' όποια άλλη έχουμε σώσει με το κουμπί στη βάση δεδοµένων του προγράµµατος.

**Till**  Με το κουµπί αυτό µπορούµε να πάρουµε φωτογραφία το αντικείµενό µας στην γωνία λήψης που βρίσκεται και να το επικολλήσουµε σε επεξεργαστή κειµένου ή σε επεξεργαστή εικόνας.

## **4.3.3 Παράµετροι εµφάνισης και λειτουργίας του MPA**

Για την πρόσβαση του πατάµε **File**Æ **Preferences**. Στο παράθυρο αυτό ορίζονται οι προτιµήσεις του χρήστη για τον τρόπο εµφάνισης και λειτουργίας του λογισµικού ΜPA.

1. Display…………. Στο πρώτο πεδίο ορίζεται η επιλογή εµφάνισης ή όχι

- των συµβουλών εργαλείων (Display Tool Tips)
- του αντικειμένου με προοπτική (Display Perspective)
- των πληροφοριών του αντικειμένου (Display Part Information)
- των αξόνων περιστροφής (Display Rotation Axes)
- εµφάνισης της κλίµακας του αντικειµένου (Display Scale)
- στιγµιαία περιστροφή (Velocity Spin)
- δυναµική περιστροφή µεταξύ των διαφόρων οπτικών γωνιών (Dynamic View Change)

Επίσης δίνεται η δυνατότητα επιλογής του χρώµατος κειµένου (Text Color) καθώς και του χρώµατος του φόντου (Background Color).

2. Background…….. Στο δεύτερο πεδίο µπορούµε να επιλέξουµε αν το φόντο θα είναι µονόχρωµο (Plain), βαθµωτό (Gradient) µε τέσσερα χρώµατα της επιλογής µας ή µια εικόνα (Image) της οποίας ορίζουµε τη θέση στον υπολογιστή.

3. Units ………….... Στο τρίτο πεδίο ορίζεται ο τρόπος εµφάνισης των µονάδων µέτρησης της ηµεροµηνίας και του µήκους.

4. External Programs.... Στο τέταρτο πεδίο ορίζονται οι θέσεις στον υπολογιστή µας του προγράµµατος φυλλοµέτρησης ιστοσελίδων και του λογιστικού φύλου που θέλουµε να χρησιµοποιήσουµε για την εξαγωγή των αποτελεσµάτων της ανάλυσης.

5. System …………. Στο πέµπτο πεδίο ορίζονται ορισµένοι παράµετροι του συστήµατος όπως:

- ο αριθμός προβαλλομένων στιγμιότυπων κατά τη δυναμική προσομοίωση (όσο µεγαλύτερος είναι αυτός ο αριθµός τόσο µεγαλύτερα θα είναι τα αρχεία Gif που δημιουργούνται, αλλά και τόσο καλύτερη η αναπαράσταση της µορφοποίησης).
- ο χρόνος παρουσίασης της προσοµοίωσης στο διαδίκτυο.
- ο αριθµός βηµάτων προς αναίρεση που αποθηκεύονται στη µνήµη του υπολογιστή (όσο περισσότερα είναι τόσο µεγαλύτερος χώρος καταλαµβάνεται στη µνήµη, οπότε καλή θα ήταν η αποφυγή µεγάλων τιµών).

6. Mouse Modes…….. Στο έκτο πεδίο ορίζονται οι συνδυασµοί κουµπιών του ποντικού και του πληκτρολογίου για την συντοµευµένη εκτέλεση κάποιων λειτουργιών.

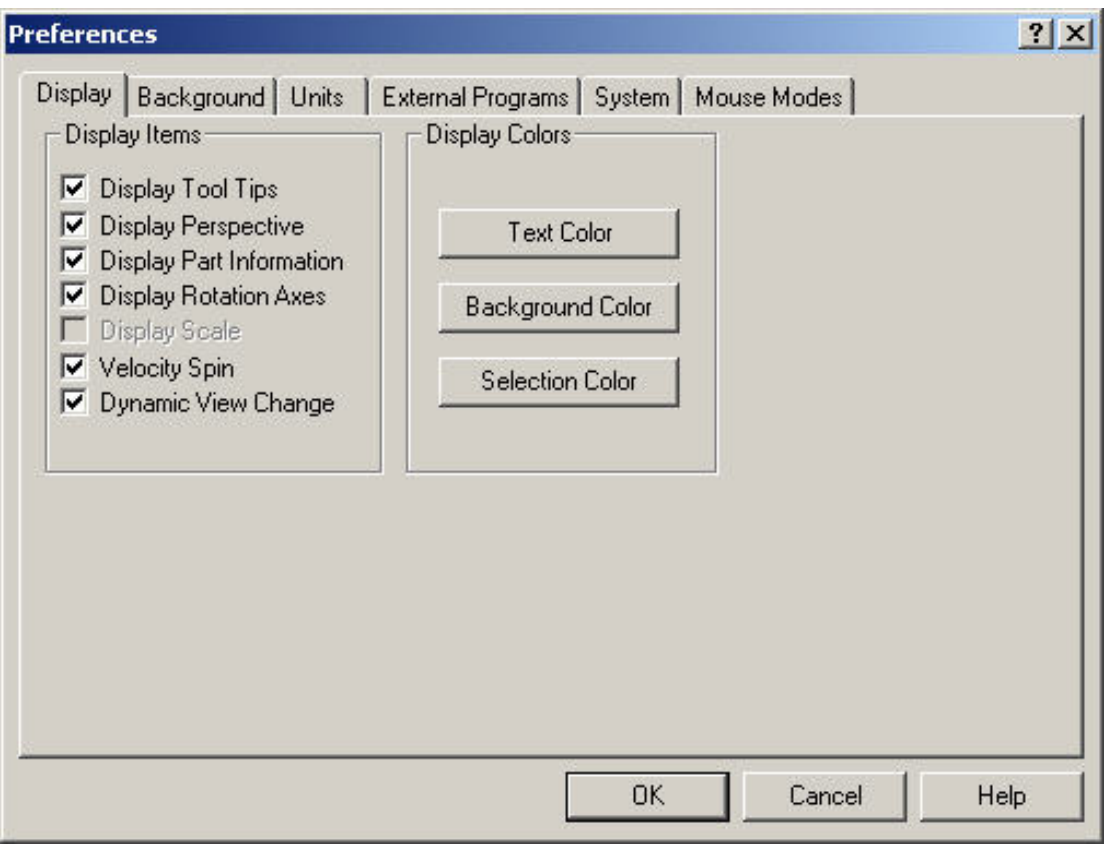

**Εικόνα 4.10… Παράθυρο εισαγωγής παραµέτρων λειτουργίας και εµφάνισης του Plastic Advisor** 

#### **4.3.4 Παράθυρο Ιδιοτήτων Αντικειµένου**

Αυτό το παράθυρο επιτρέπει την καταγραφή πληροφοριών για το αντικείµενο όπως το όνοµα του αντικειµένου, µια περιγραφή καθώς και πληροφορίες για την επανεξέταση και την συναρµολόγηση. Οι πληροφορίες του αντικειµένου, επειδή ''σώζονται'' µέσα στο ίδιο το αρχείο, αποτελούν ένα χρήσιµο τρόπο καταγραφής περιεκτικών πληροφοριών για το αντικείµενο.

Για να προβάλλονται αυτές οι πληροφορίες στην οθόνη µαζί µε το µοντέλο πατάμε File<sup>></sup> Preferences<sup>></sup> Display tab και σιγουρευόμαστε ότι είναι επιλεγμένο το **Display Part Information.**

Για την εισαγωγή των πληροφοριών πατάμε **Edit-Part Information** και ''Ανοίγει'' το εν λόγο παράθυρο.

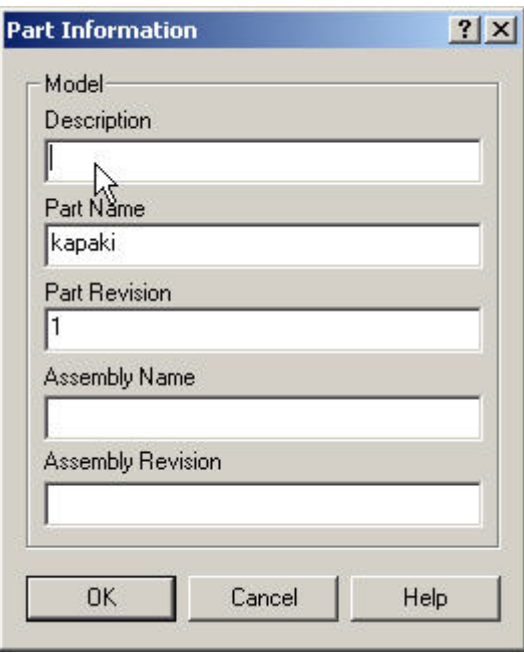

**Εικόνα 4.11… Παράθυρο πληροφοριών του αντικειµένου**

#### **4.3.4 Χρησιµοποιώντας το HELP**

Σε αυτή την ενότητα θα επεξηγηθεί πως µπορεί κάποιος να χρησιµοποιήσει το HELP του Plastic Advisor και τις διαθέσιμες πληροφορίες του διαδικτύου που βοηθούν στην κατανόηση και την ερµηνεία των αποτελεσµάτων της ανάλυσης.

#### **Ερµηνεύοντας τα αποτελέσµατα µέσω των ενοτήτων του Advisor**

Πατώντας το εικονίδιο **του** του Advisor και κάνοντας δεξί κλικ πάνω στο αντικείµενο ή σε µια χαρακτηριστική περιοχή του (όπως µια γραµµή σύνδεσης ή η θέση εγχύσεως) εµφανίζονται λεπτοµέρειες στο ειδικό παράθυρο. Ενώ για περισσότερες λεπτοµέρειες και συµβουλές πατάµε στο κουµπί **More**.

Το παράθυρο σύνοψης του αποτελέσµατος εµφανίζεται αυτόµατα στο τέλος της ανάλυσης ή µέσω της επιλογής **Results**→Summary...

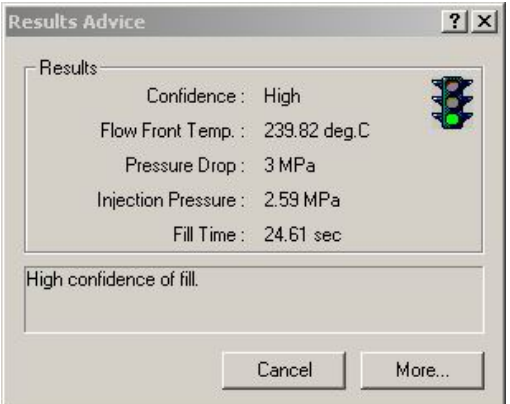

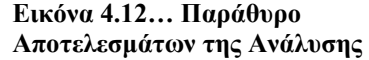

Πατώντας **More** εµφανίζεται η καταλληλότερη σελίδα της βοήθειας σε σχέση µε το αποτέλεσµα της ανάλυσης. Για την εµφάνιση άλλων θεµάτων στη βοήθεια πατάµε **Browse.** 

#### **Τα βοηθητικά κουµπιά στα παράθυρα αλληλεπίδρασης**

Τα περισσότερα από τα παράθυρα αλληλεπίδρασης έχουν ένα κουµπί βοήθειας. Πατώντας πάνω σε αυτό εµφανίζεται ένα θέµα στη βοήθεια µε πληροφορίες για το συγκεκριµένο παράθυρο αλληλεπίδρασης στο οποίο βρισκόµασταν.

## **Η εντολή (What's This?)**

Η εντολή ''Τι είναι;'' (What's This?) περιγράφει τη λειτουργία των περισσότερων κουµπιών, µενού επιλογών, πεδίων και άλλων αντικειµένων του προγράµµατος. Με την ενεργοποίηση του εµφανίζεται ένα πλαίσιο κειµένου το οποίο περιέχει µια επεξήγηση της λειτουργίας του αντικειµένου και µπορεί να προσπελαστεί µε τρεις διαφορετικούς τρόπους.

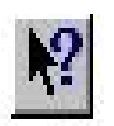

Από την κύρια εργαλειοθήκη του Advisor πατώντας το What's This? και µετά κάνοντας κλικ στο αντικείµενο για το οποίο χρειαζόµαστε πληροφορίες.

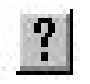

Στα υπόλοιπα παράθυρα πατώντας το ερωτηµατικό στην κορφή τους και µετά κάνοντας κλικ στο αντικείµενο για το οποίο χρειαζόµαστε πληροφορίες.

F1

Τοποθετώντας το βέλος κύλισης πάνω από το αντικείµενο ή την περιοχή οποιουδήποτε παραθύρου και πατώντας το ειδικό πλήκτρο F1.

## **4.4 Αποτελέσµατα Εφαρµογής και ανάλυσή τους**

#### **4.4.1 Αυτόµατος χρόνος χύτευσης**

Η εφαρµογή περιλαµβάνει την εισαγωγή του αντικειµένου από ένα πρόγραµµα τρισδιάστατης µοντελοποίησης όπως το Pro/E στο Plastic Advisor. Μετά την εισαγωγή του είναι απαραίτητος ο ορισµός των παραµέτρων της έγχυσης.

Όπως βλέπουµε και στη σύνοψη των αποτελεσµάτων στον πίνακα που ακολουθεί, χρησιµοποιήσαµε το πολυαιθυλένιο P430F της εταιρείας Borealis, µε χρόνο έγχυσης 0,75 sec, πίεση εγχύσεως 15,47 MPa, µέγιστη πίεση εγχύσεως 70 MPa, θερµοκρασία τηγµένου υλικού 245 βαθµούς Κελσίου και θερµοκρασία καλουπιού 40 βαθµούς αντίστοιχα. Πρέπει να τονίσουµε ότι ο χρόνος εγχύσεως σε αυτή τη πρώτη προσοµοίωση υπολογίστηκε αυτόµατα από το πρόγραµµα.

Στη συνέχεια ορίστηκε η θέση εγχύσεως του πολυµερούς. Επιλέχθηκε µια ακραία ακµή προκειµένου να επιτευχθούν οµαλά µέτωπα ροής του υλικού και είναι αυτή που φαίνεται στην εικόνα 4.13.

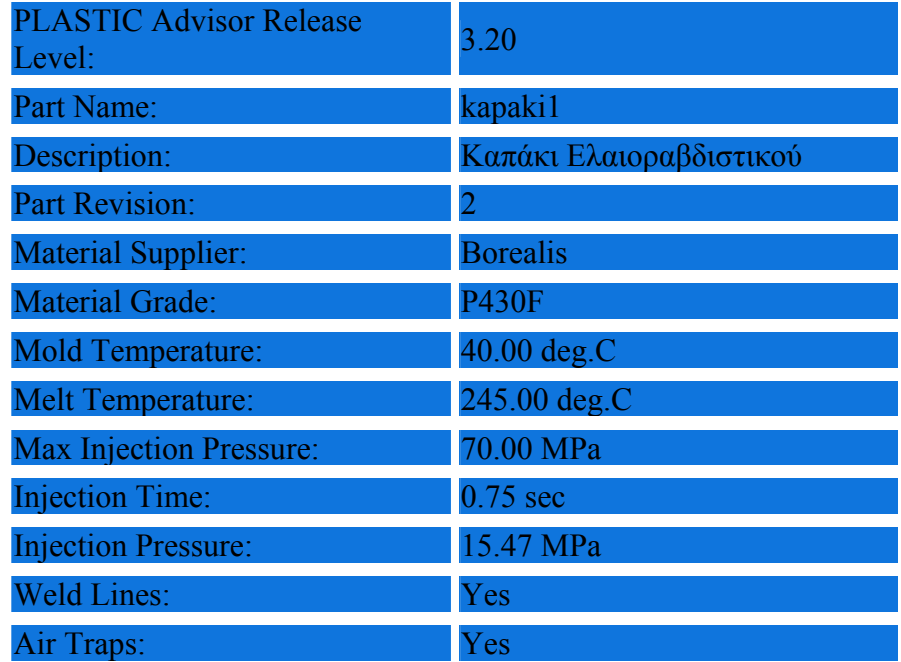

**Πίνακας 4.1… Αναφορά παραµέτρων χύτευσης µε αυτόµατο υπολογισµό του χρόνου εγχύσεως**

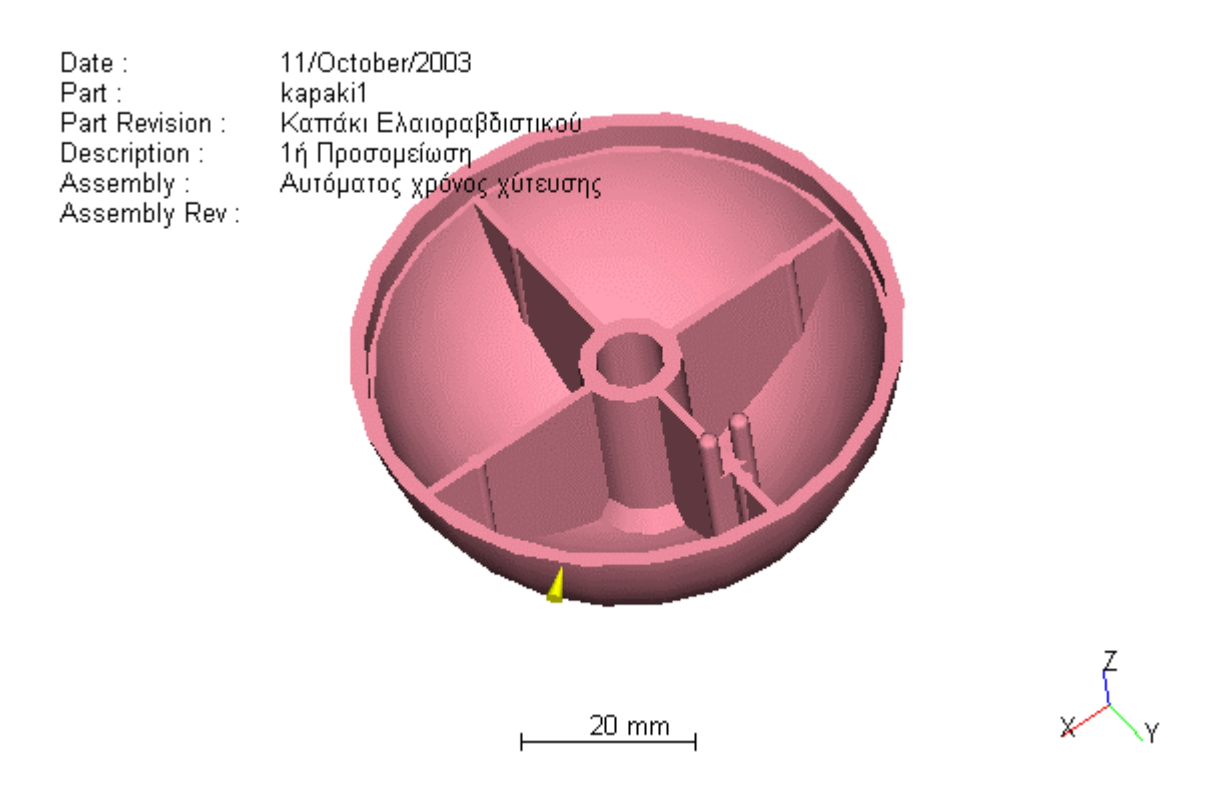

**Εικόνα 4.13… Στερεό µοντέλο - 1<sup>η</sup> προσοµοίωση**

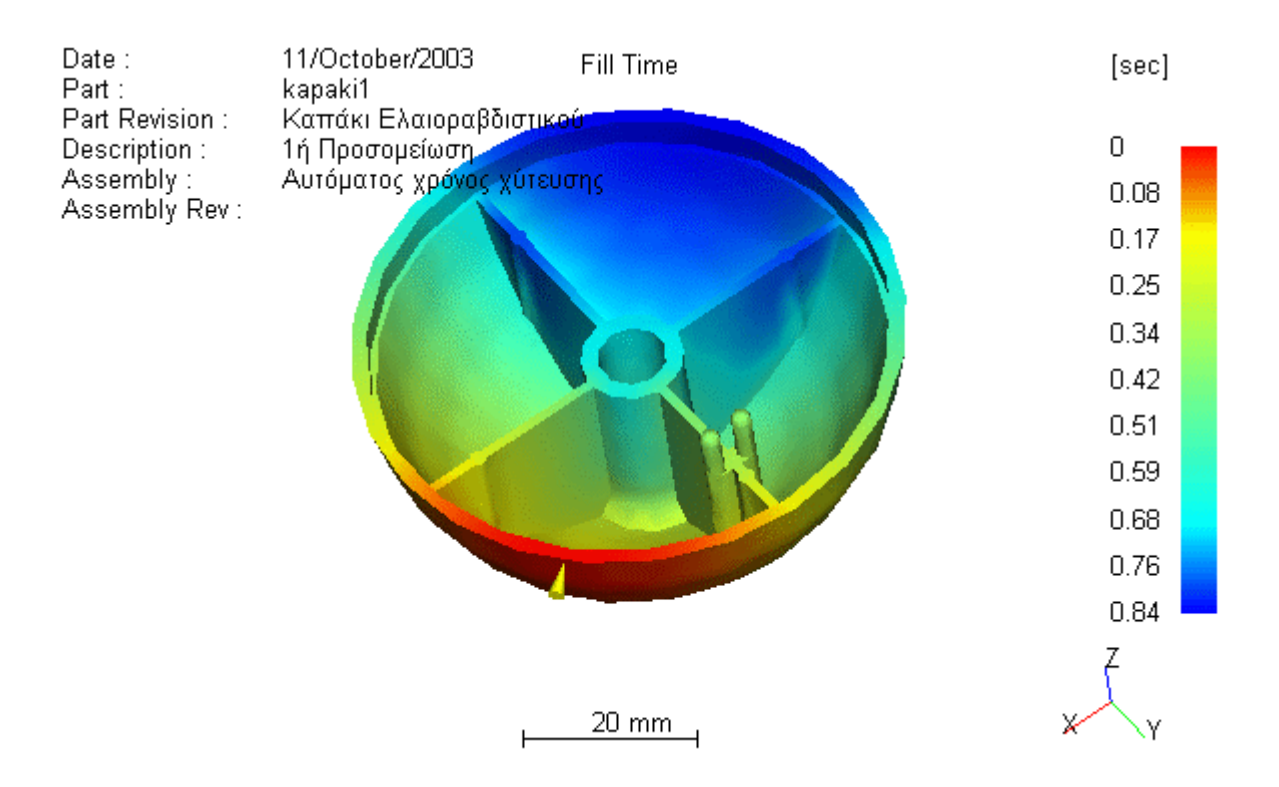

**Εικόνα 4.14… Χρόνος πλήρωσης - 1<sup>η</sup> προσοµοίωση**
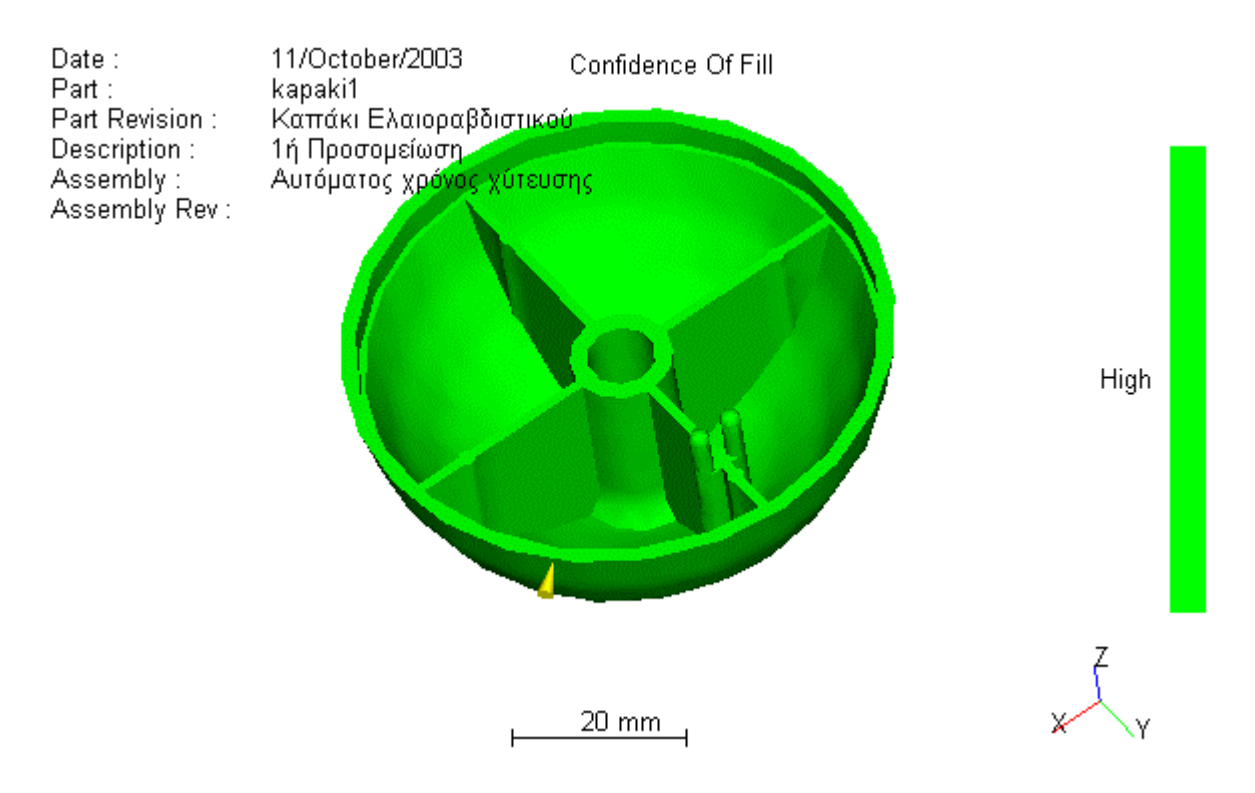

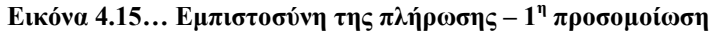

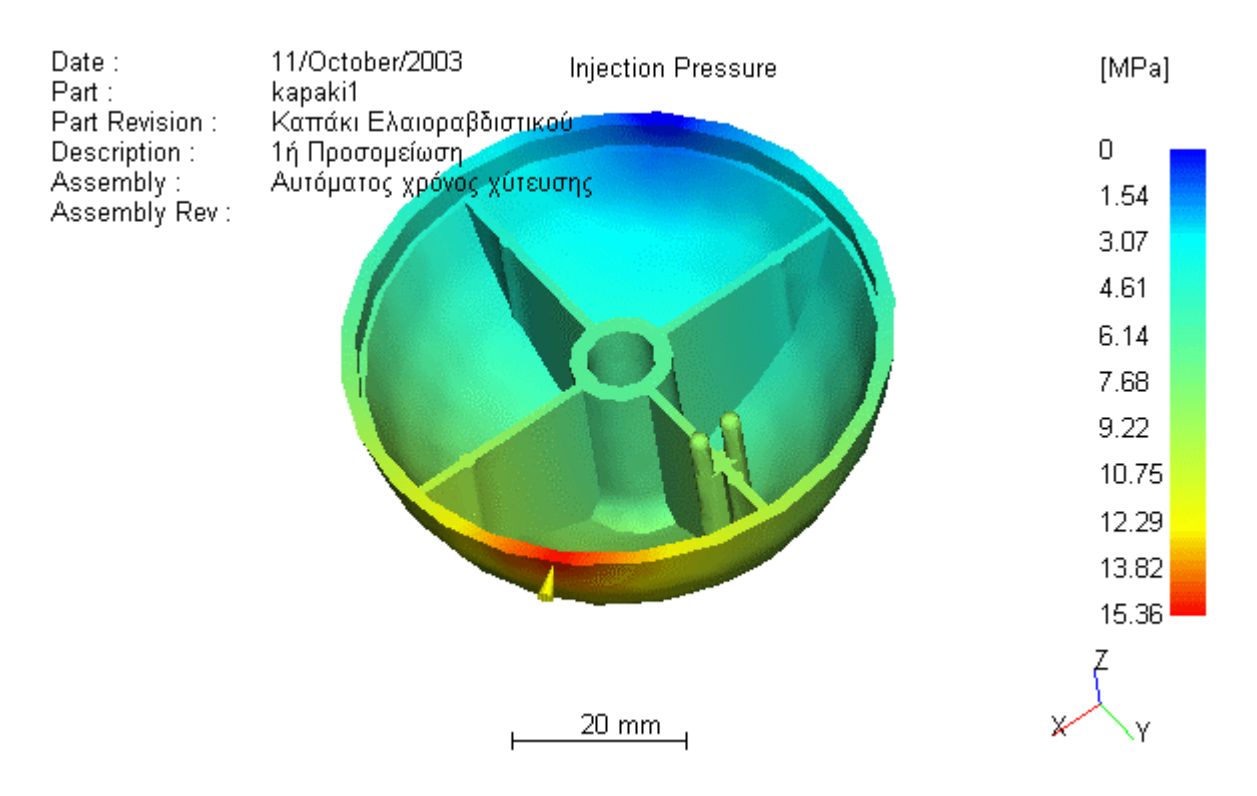

**Εικόνα 4.16… Πίεση εγχύσεως – 1<sup>η</sup> προσοµοίωση**

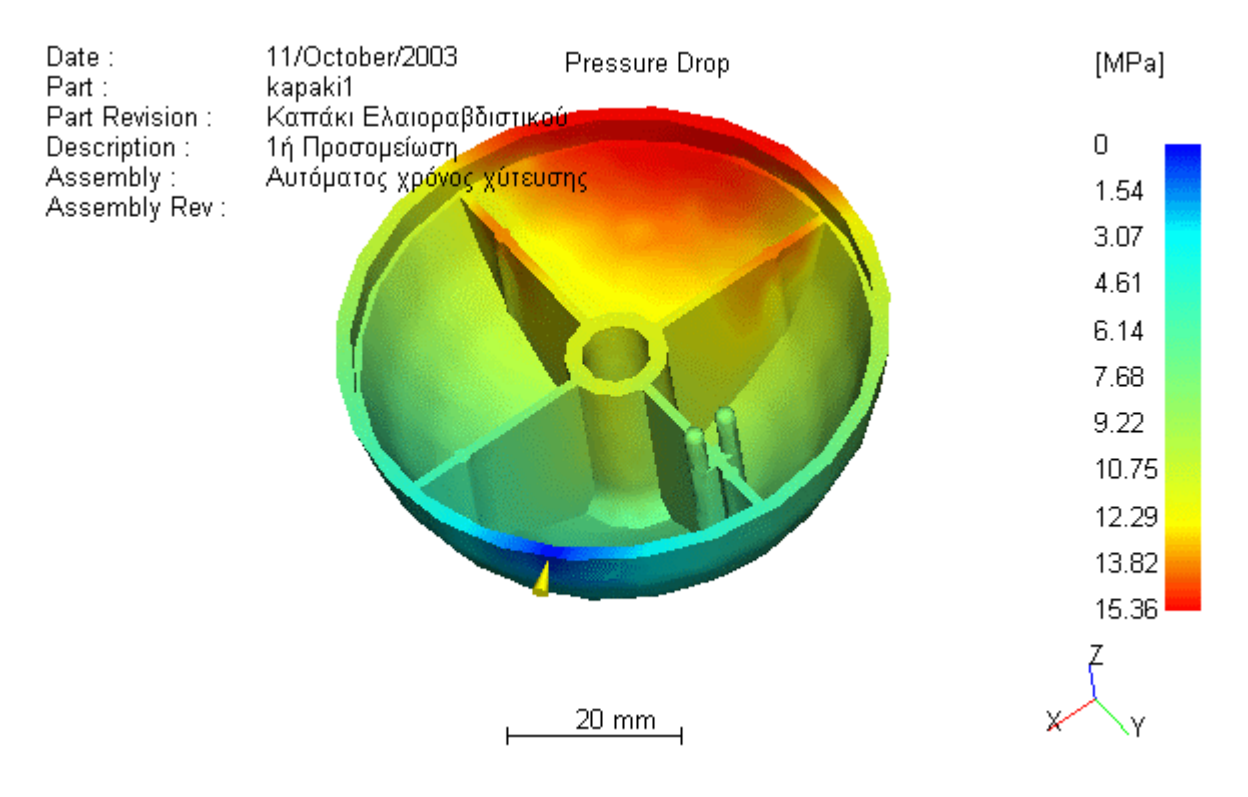

**Εικόνα 4.17… Πτώση πίεσης - 1<sup>η</sup> προσοµοίωση**

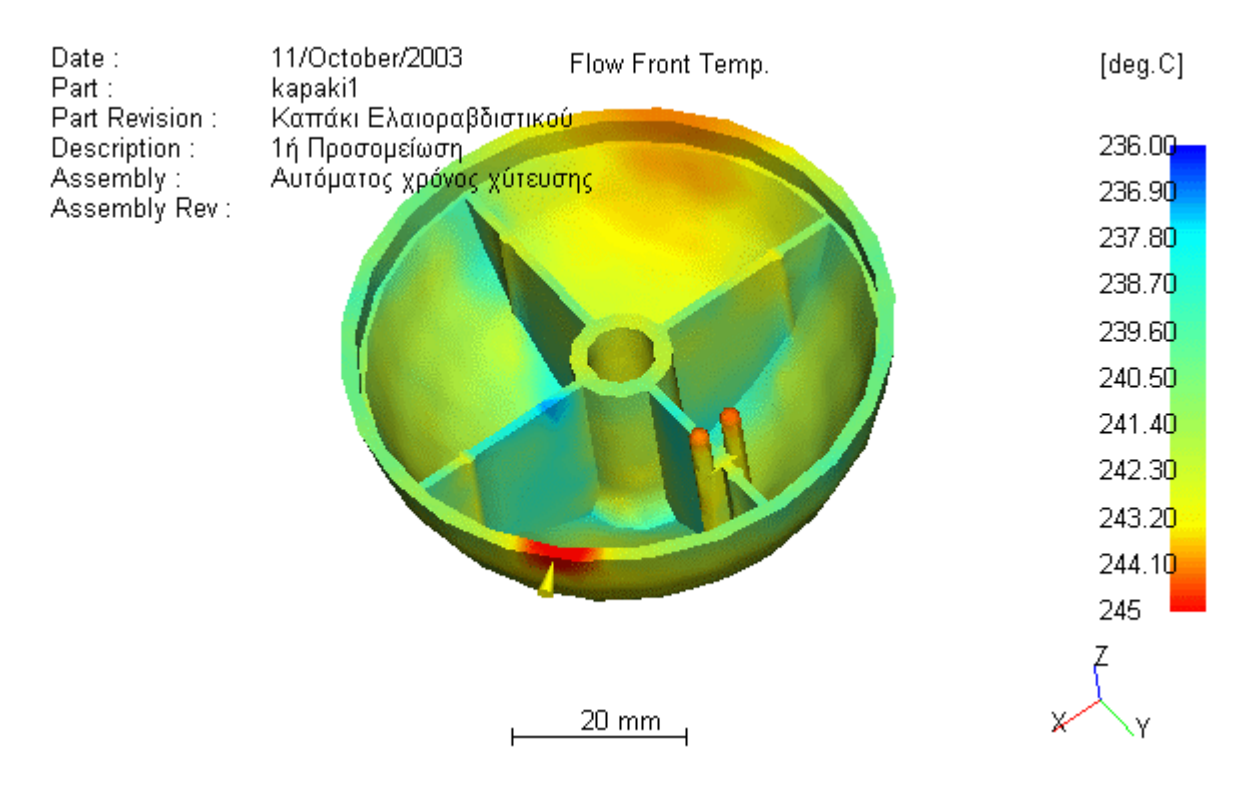

**Εικόνα 4.18… Θερµοκρασία µετώπου ροής – 1<sup>η</sup> προσοµοίωση**

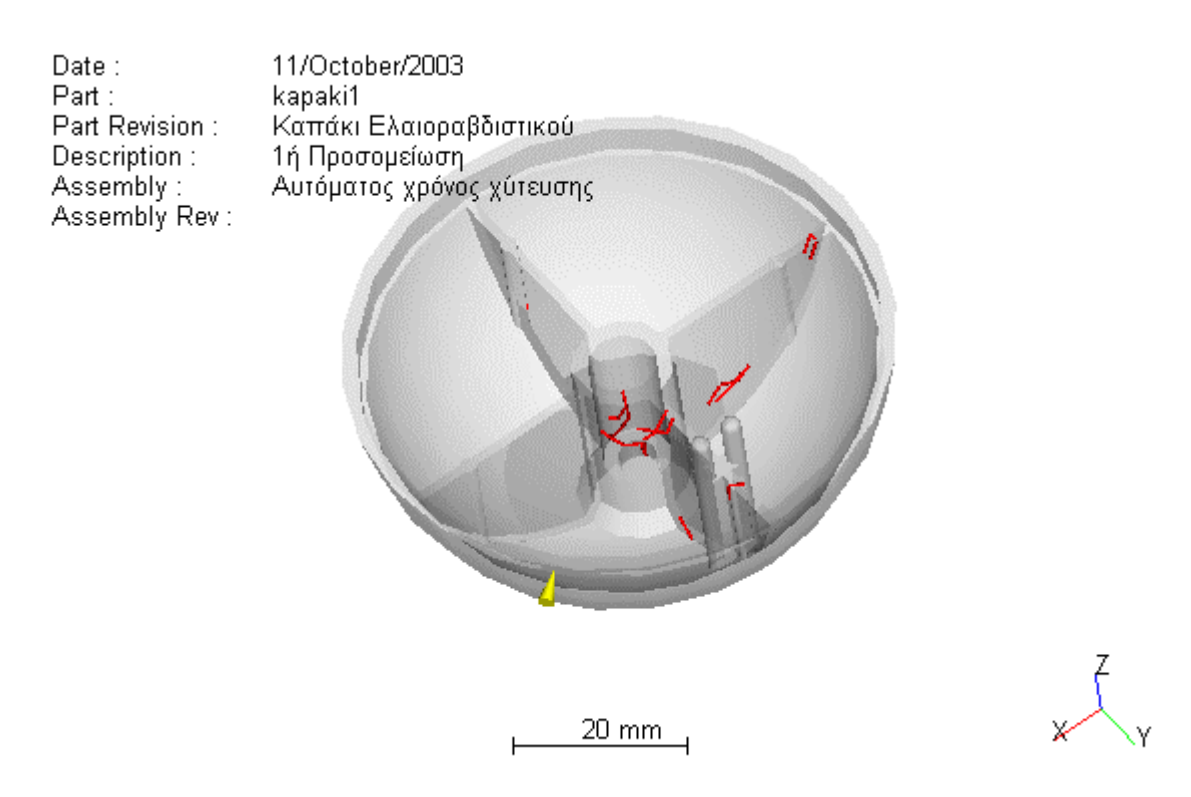

**Εικόνα 4.19… Γραµµές σύνδεσης – 1<sup>η</sup> προσοµοίωση**

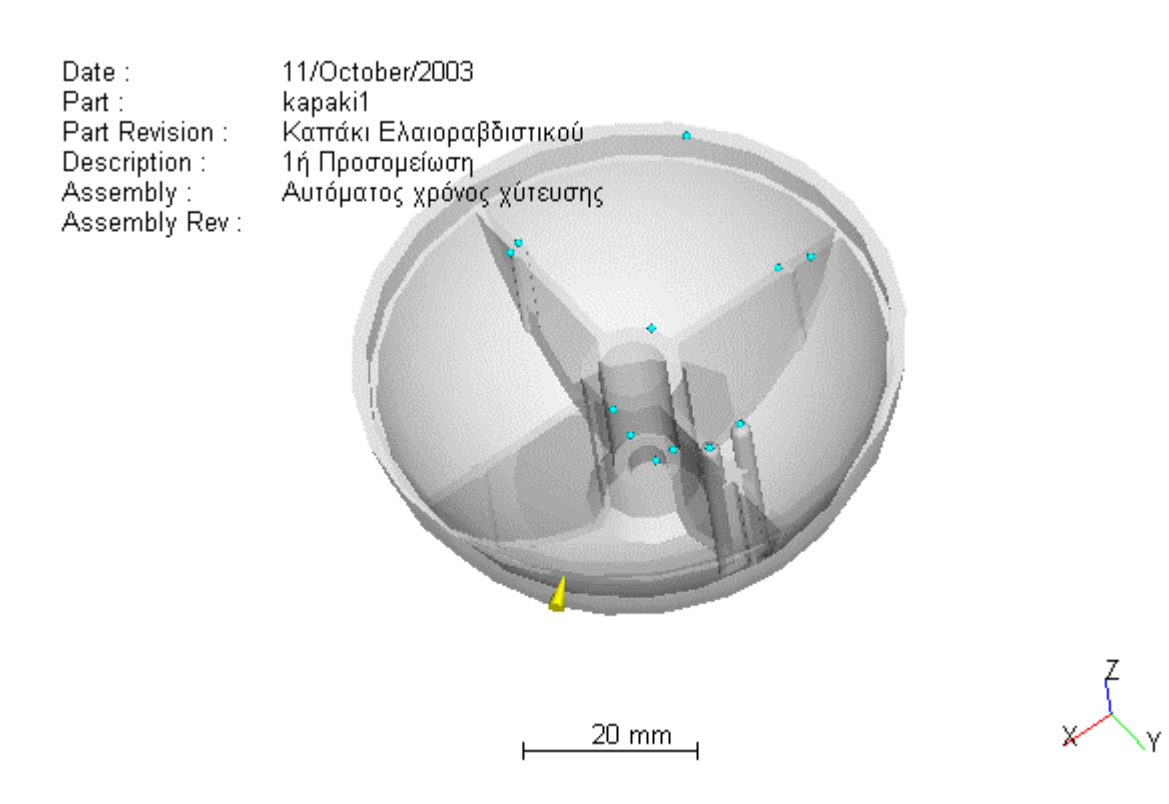

**Εικόνα 4.20… Φυσαλίδες Εγκλωβισµένου Αέρα – 1<sup>η</sup> προσοµοίωση**

Σε αυτή τη δοκιµή µπορούµε να παρατηρήσουµε ότι σε γενικές γραµµές υπάρχει µια βεβαιότητα ότι η πλήρωση µε υλικό θα πραγµατοποιηθεί σε όλη την επιφάνεια του αντικειµένου, όπως φαίνεται άλλωστε από το διάγραµµα εµπιστοσύνης της πλήρωσης (**εικόνα 4.15**).

Θα δηµιουργηθούν κάποιες φυσαλίδες εγκλωβισµένου αέρα, ενώ σε σύγκριση µε το δοκίµιο (**εικόνα 4.20**) µπορούµε πράγµατι να παρατηρήσουµε ότι το πρόγραµµα προβλέπει σωστά τις φυσαλίδες στις προεξοχές στο σταυροειδές και τη φυσαλίδα στο εσωτερικό της πλευρικής επιφάνειας. Το πλέον ανησυχητικό φαινόµενο είναι αυτό της δηµιουργίας γραµµών συγκόλλησης στην εσωτερική πλευρά του σταυροειδούς.

### **4.4.2 ∆εύτερη προσοµοίωση µε αλλαγή του χρόνου εγχύσεως**

Σε αυτή τη δοκιµή µειώθηκε εσκεµµένα ο χρόνος έγχυσης σε 0,32 δευτερόλεπτα, σχεδόν στο µισό του χρόνου που υπολόγισε το πρόγραµµα, για να µπορέσουµε να δούµε τις επιπτώσεις που έχει µια τέτοια µεταβολή στα αποτελέσµατα της έγχυσης. Το όφελος σε περίπτωση µικρών αλλαγών στα αποτελέσµατα θα είναι αρκετά µεγάλο, αφού µε τη µείωση του χρόνου εξοικονοµούνται πόροι και µειώνεται το κόστος παραγωγής. Οι υπόλοιποι παράµετροι της προσοµοίωσης κρατήθηκαν οι ίδιοι.

| <b>PLASTIC Advisor</b><br><b>Release Level:</b> | 3.20                        |
|-------------------------------------------------|-----------------------------|
| <b>Part Name:</b>                               | kapaki1                     |
| Description:                                    | 6η Προσομείωση              |
| <b>Part Revision:</b>                           | Χρόνος χύτευσης 0,32<br>sec |
| <b>Material Supplier:</b>                       | <b>Borealis</b>             |
| <b>Material Grade:</b>                          | <b>P430F</b>                |
| <b>Mold Temperature:</b>                        | 40.00 deg.C                 |
| <b>Melt Temperature:</b>                        | 245.00 deg.C                |
| Max Injection Pressure: 70.00 MPa               |                             |
| <b>Injection Time:</b>                          | $0.32$ sec                  |
| <b>Injection Pressure:</b>                      | 17.48 MPa                   |
| <b>Weld Lines:</b>                              | Yes                         |
| Air Traps:                                      | Yes                         |

**Πίνακας 4.2… Αναφορά παραµέτρων χύτευσης µε χρόνο εγχύσεως 0.32 sec** 

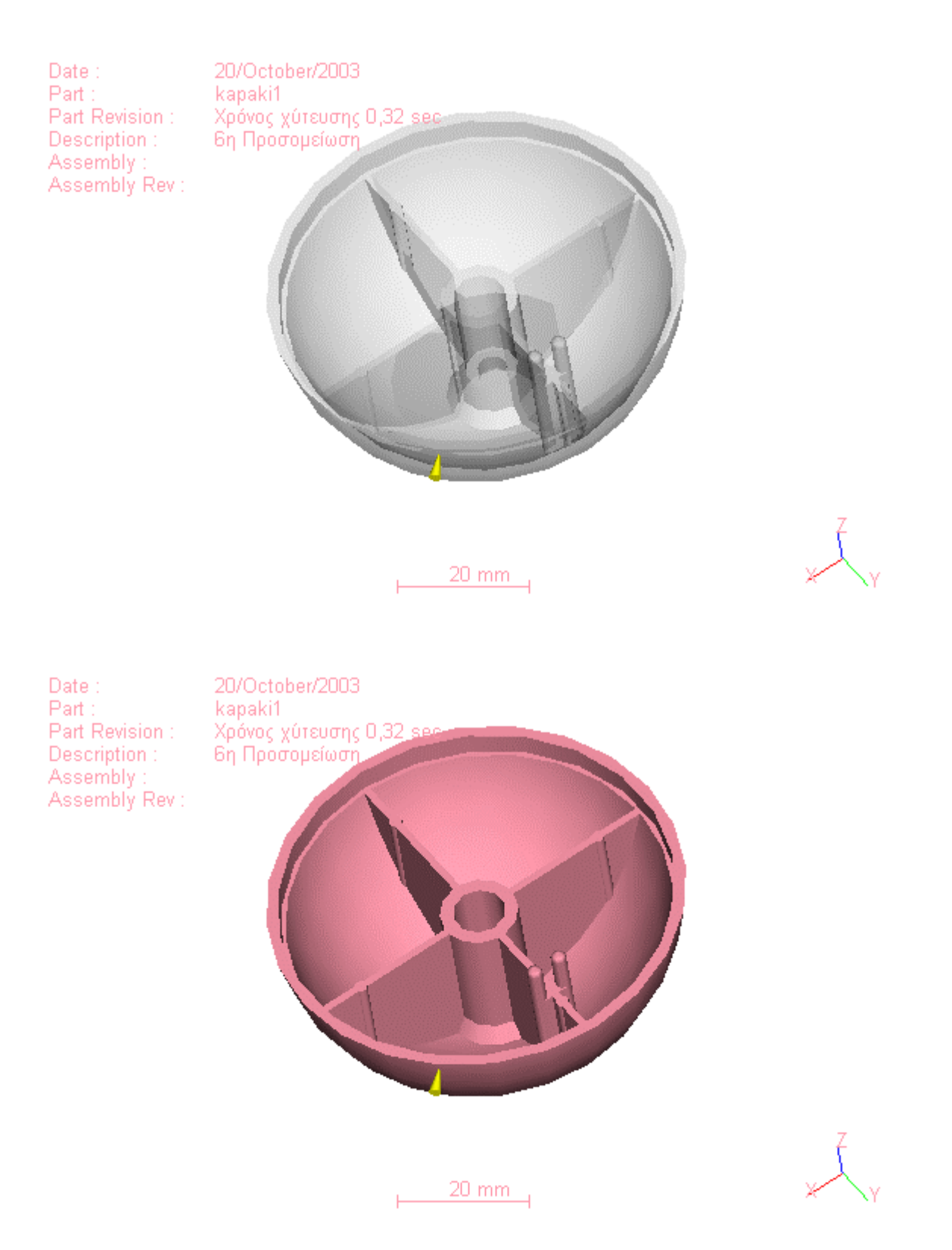

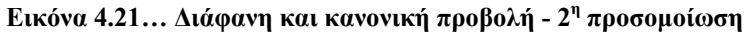

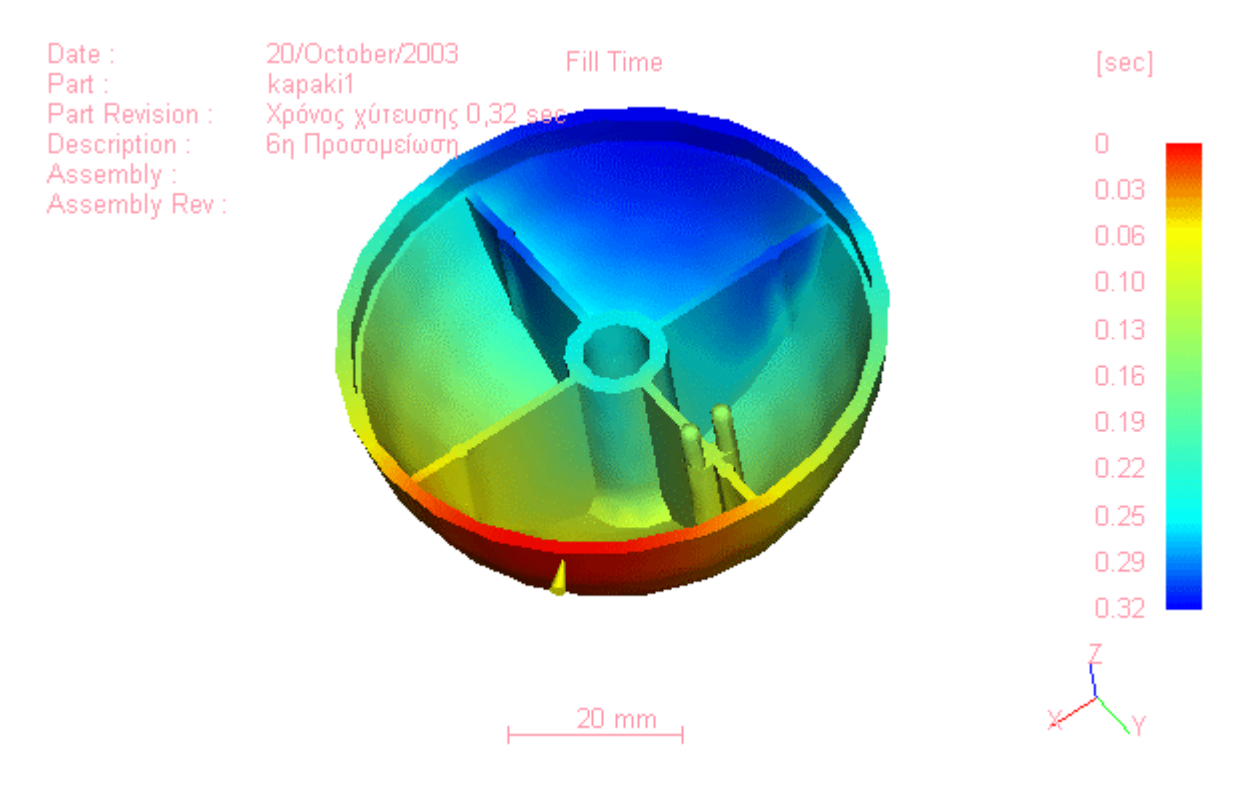

**Εικόνα 4.22… Χρόνος πλήρωσης – 2<sup>η</sup> προσοµοίωση**

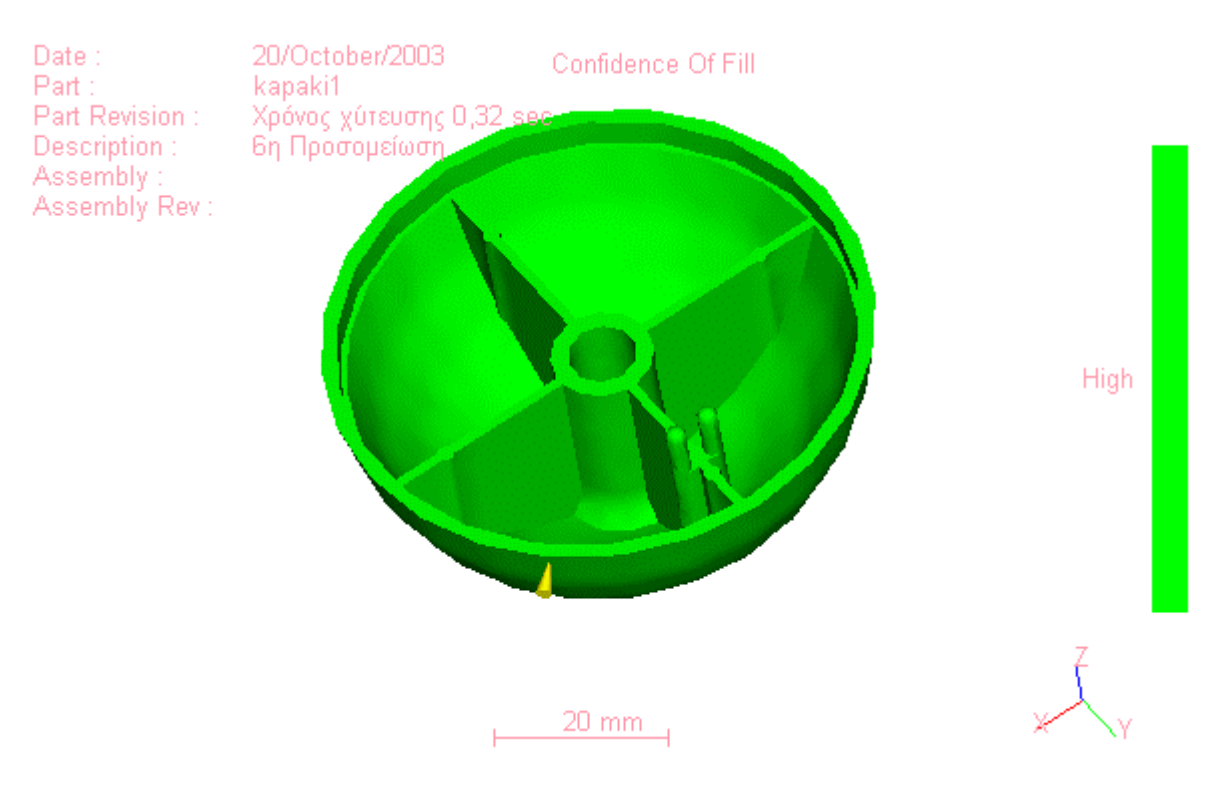

**Εικόνα 4.23… Εµπιστοσύνη της πλήρωσης – 2<sup>η</sup> προσοµοίωση**

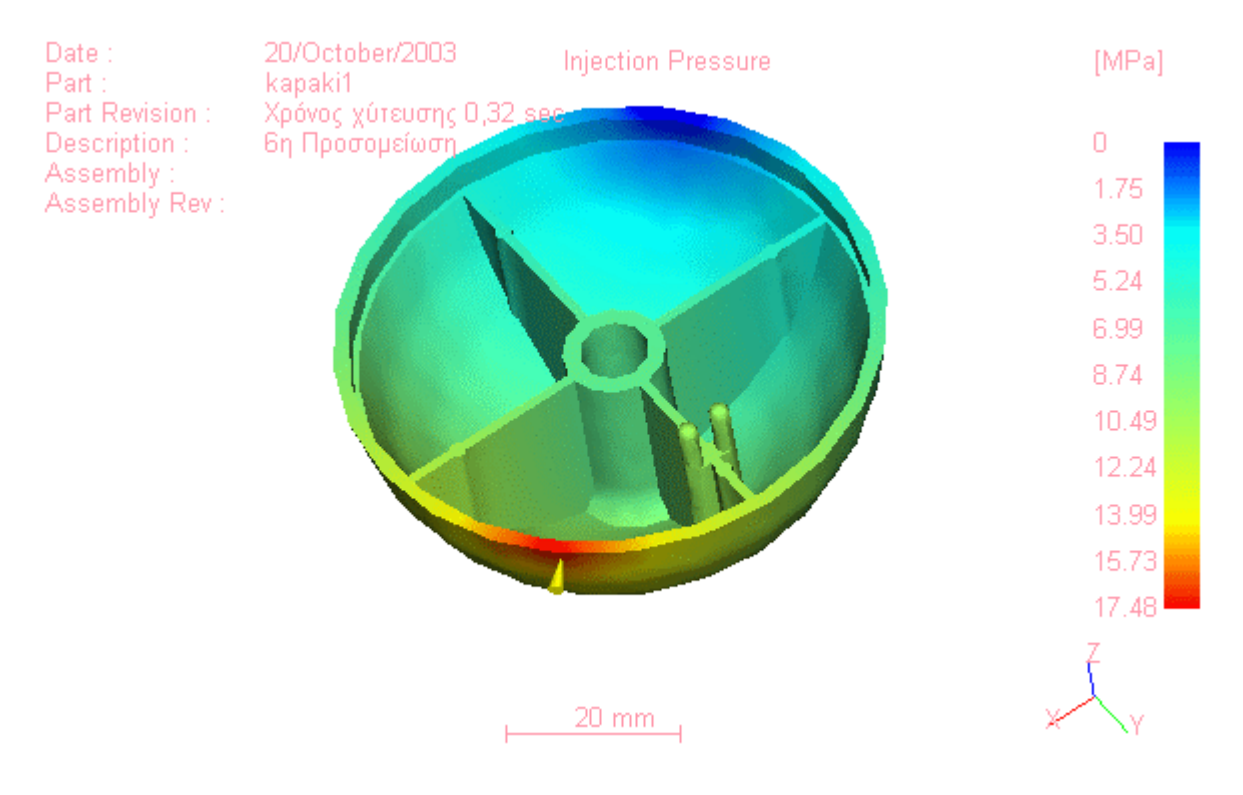

**Εικόνα 4.24… Πίεση χύτευσης – 2<sup>η</sup> προσοµοίωση**

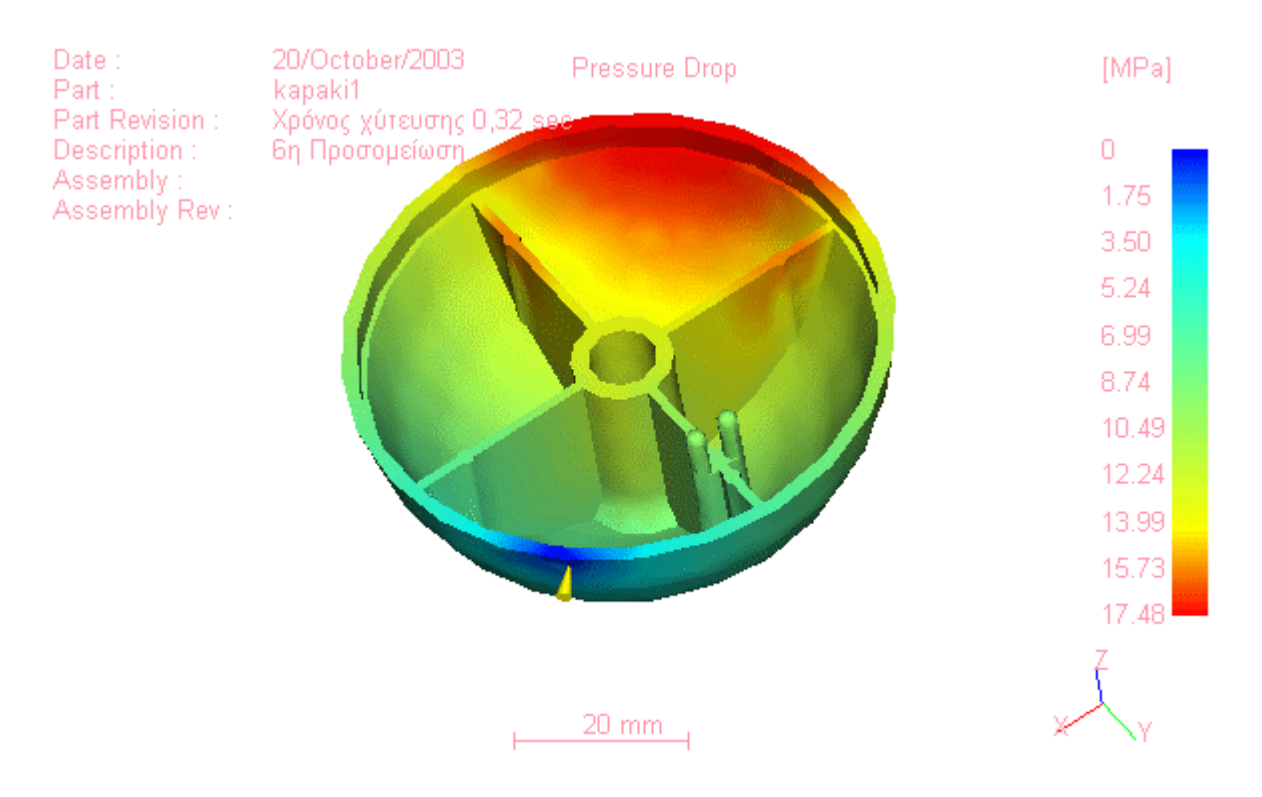

**Εικόνα 4.25… Πτώση Πίεσης – 2<sup>η</sup> προσοµοίωση**

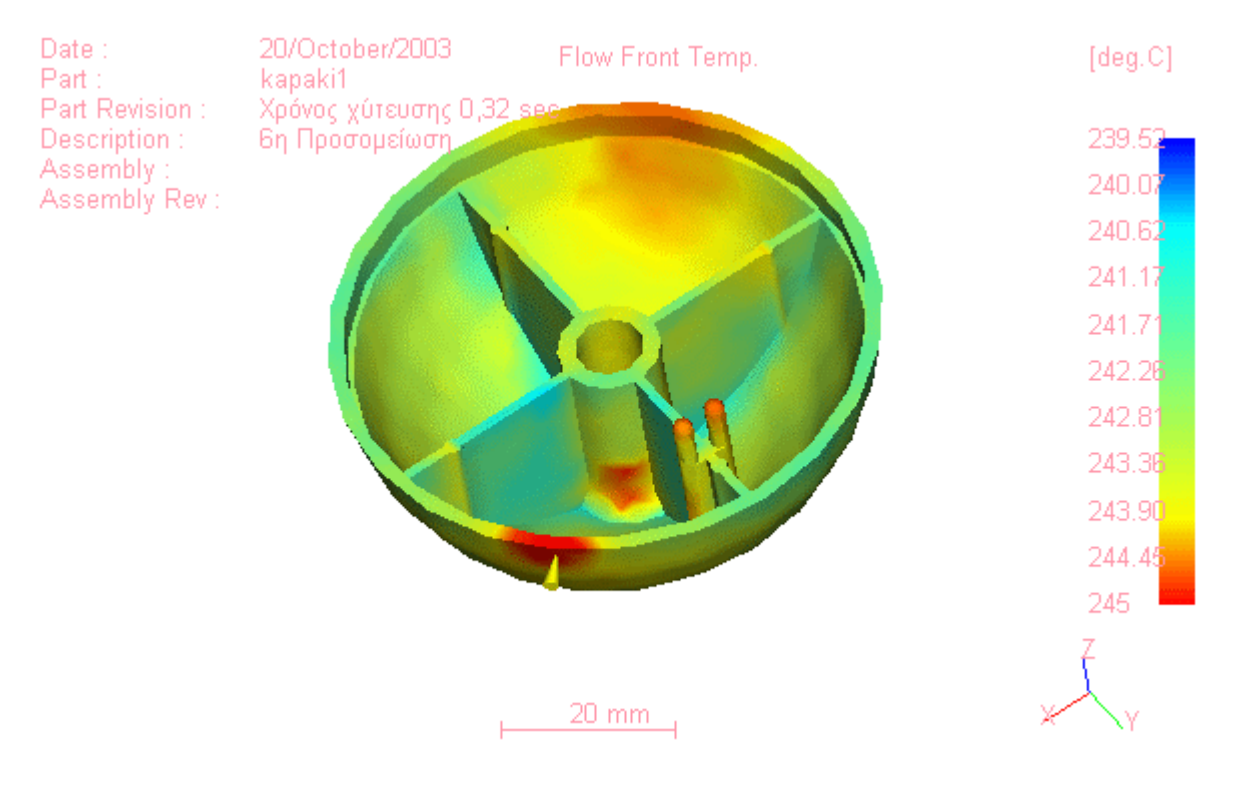

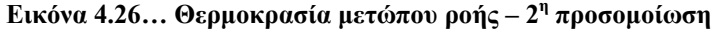

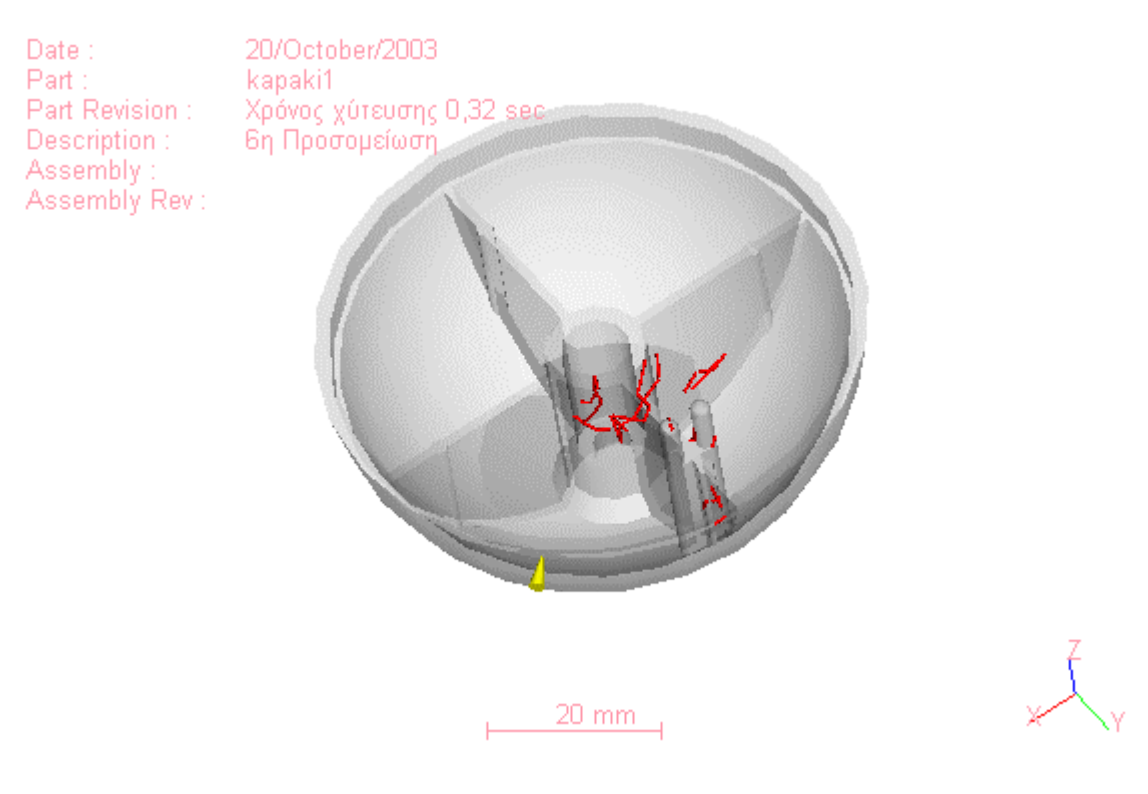

**Εικόνα 4.27… Γραµµές σύνδεσης – 2<sup>η</sup> προσοµοίωση**

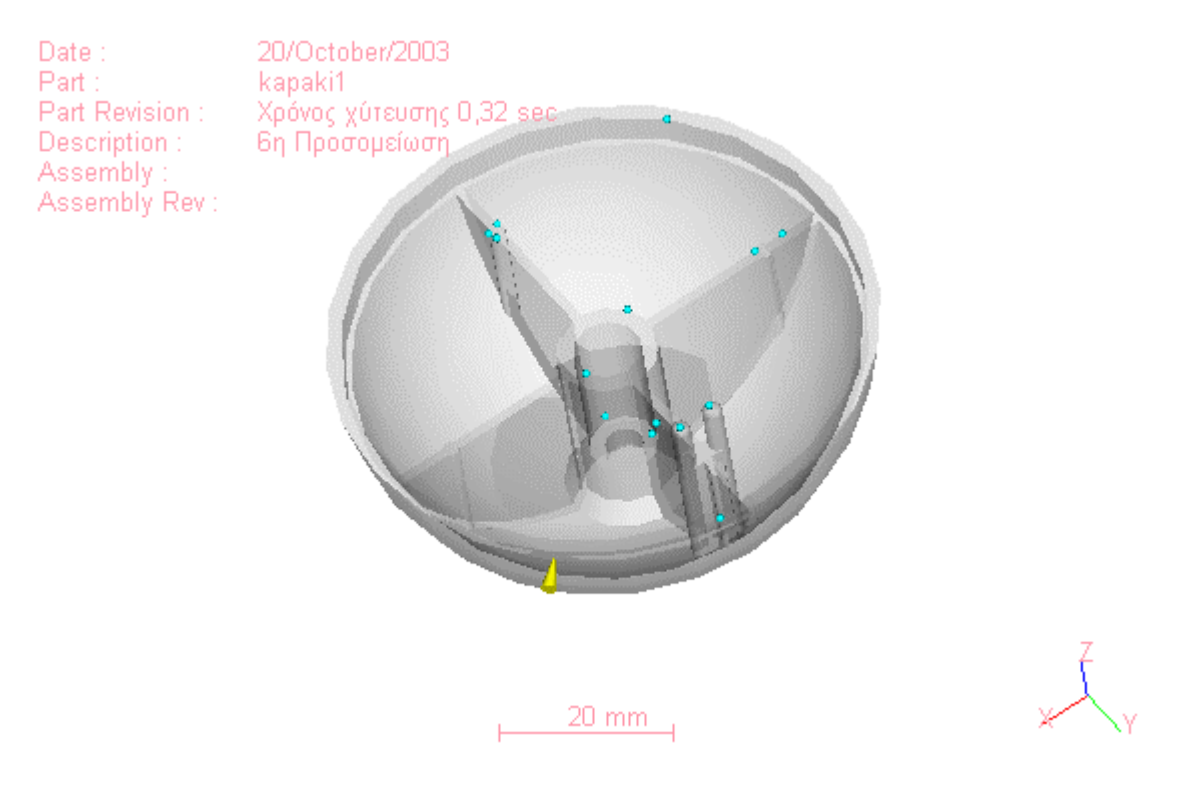

**Εικόνα 4.28… Φυσαλίδες αέρα – 2<sup>η</sup> προσοµοίωση**

Σε αυτή τη δοκιµή µπορούµε να παρατηρήσουµε ότι σε γενικές γραµµές υπάρχει µια βεβαιότητα ότι η πλήρωση µε υλικό θα πραγµατοποιηθεί σε όλη την επιφάνεια του αντικειµένου όπως φαίνεται άλλωστε από το διάγραµµα εµπιστοσύνης της πλήρωσης (**εικόνα 4.23**).

Θα δηµιουργηθούν κάποιες φυσαλίδες εγκλωβισµένου αέρα αλλά είναι µικρές σε αριθµό και δεν λαµβάνονται υπόψη στην ανάλυση µας. Είναι όµως ορατές οι γραµµές σύνδεσης που δηµιουργούνται στην εσωτερική κυλινδρική επιφάνεια του αντικειµένου, περιοχή που καταπονείται ιδιαίτερα λόγο της σύνδεσής της σε αυτό το σηµείο µε τα υπόλοιπα εξαρτήµατα (**εικόνα 4.27**).

## **4.4.3 Τρίτη Προσοµοίωση µε χρόνο χύτευσης 10 sec**

Η αλλαγή του χρόνου χύτευσης σε 10 sec αποσκοπεί στην εξέταση του κατά πόσο ο µεγάλος χρόνος µορφοποίησης επιδρά στην ποιότητα του αντικειµένου. Όπως θα φανεί από τα συµπεράσµατα της προσοµοίωσης ο χρόνος αυτός εκτός από το κόστος στην όλη διαδικασία δηµιουργεί πολλά προβλήµατα στο εξερχόµενο αντικείµενο.

| <b>PLASTIC Advisor</b><br><b>Release Level:</b> | 3.20                               |
|-------------------------------------------------|------------------------------------|
| Part Name:                                      | kapaki1                            |
| Description:                                    | 3η Προσομείωση                     |
| <b>Part Revision:</b>                           | <b>Капак</b> і<br>Ελαιοραβδιστικού |
| <b>Assembly Name:</b>                           | Χρόνος χύτευσης 10<br><b>sec</b>   |
| <b>Material Supplier:</b>                       | <b>Borealis</b>                    |
| <b>Material Grade:</b>                          | <b>P430F</b>                       |
| <b>Mold Temperature:</b>                        | 40.00 deg.C                        |
| Melt Temperature:                               | 245.00 deg.C                       |
| Max Injection Pressure: 70.00 MPa               |                                    |
| <b>Injection Time:</b>                          | 10.56 sec                          |
| <b>Injection Pressure:</b>                      | 28.29 MPa                          |
| <b>Weld Lines:</b>                              | Yes                                |
| Air Traps:                                      | Yes                                |

**Πίνακας 4.3… Αναφορά παραµέτρων χύτευσης µε χρόνο εγχύσεως 10 sec** 

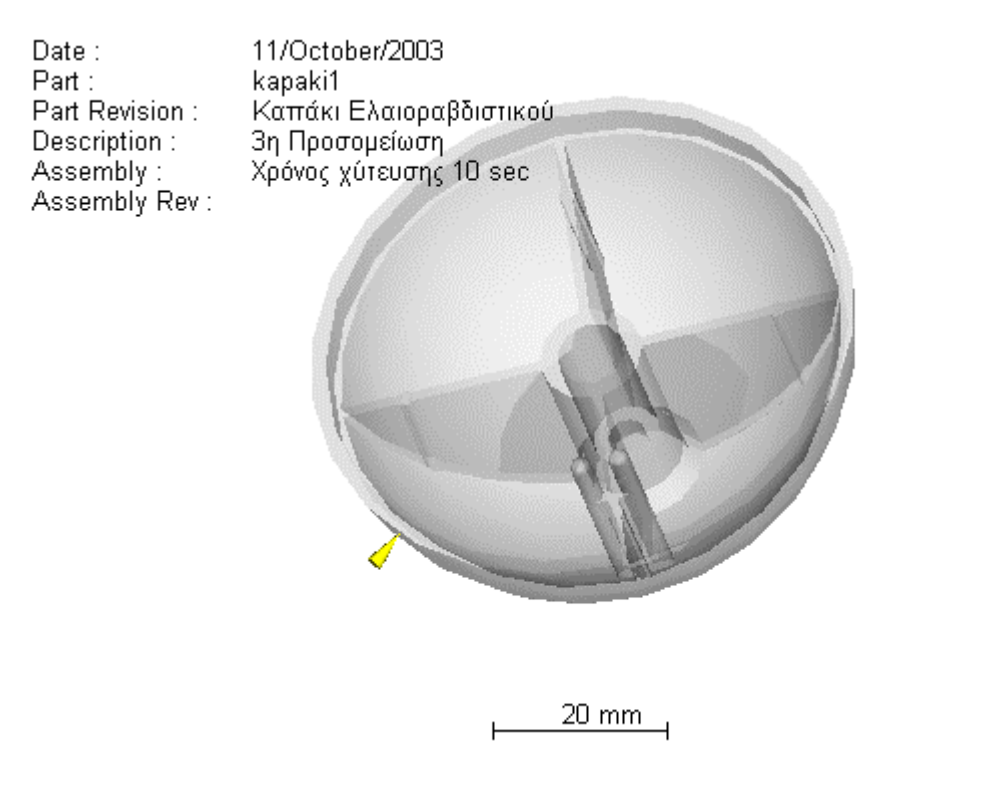

**Εικόνα 4.29… ∆ιαφανή προβολή – 3<sup>η</sup> προσοµοίωση**

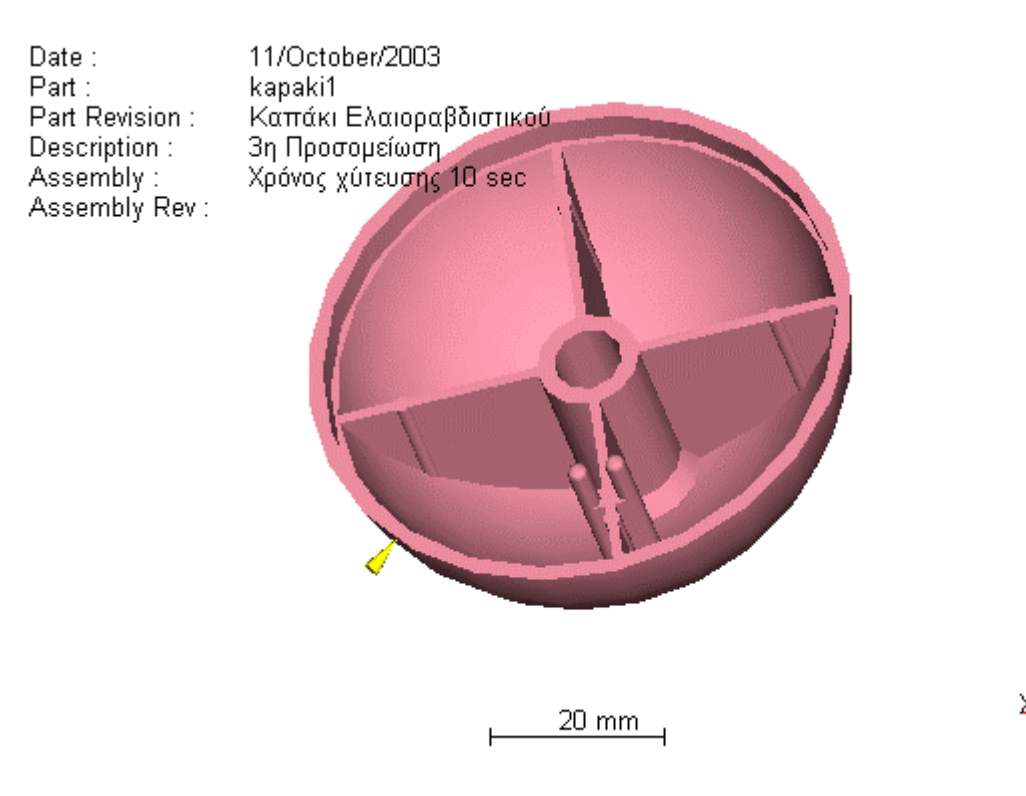

**Εικόνα 4.30… Στερεό µοντέλο - 3<sup>η</sup> προσοµοίωση**

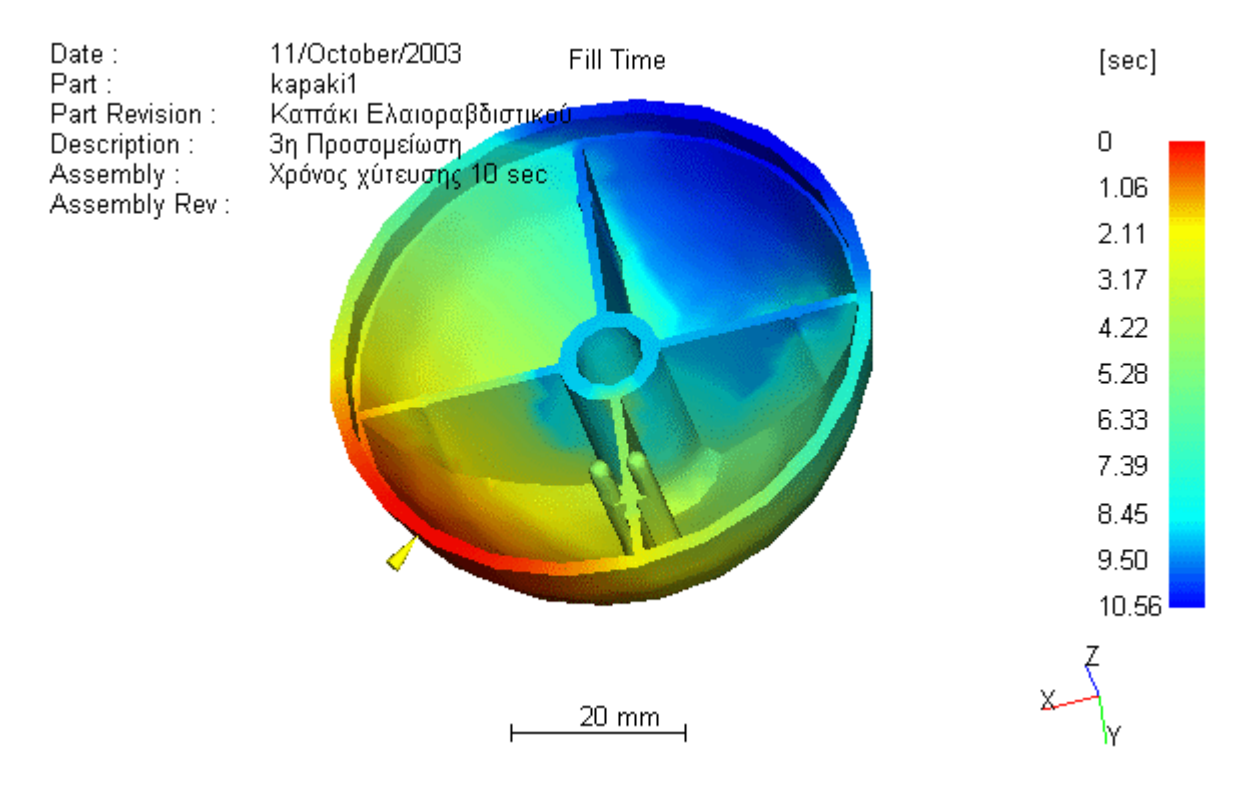

**Εικόνα 4.31… Χρόνος πλήρωσης - 3<sup>η</sup> προσοµοίωση**

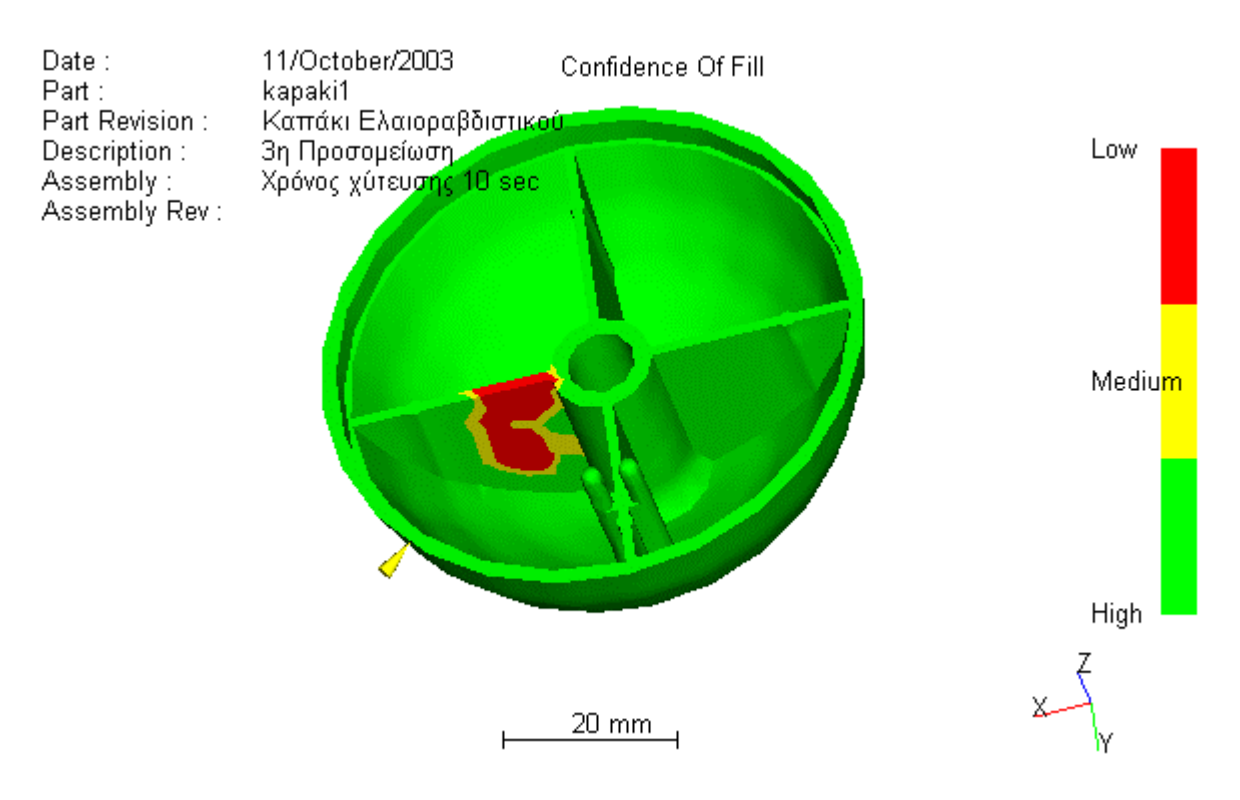

**Εικόνα 4.32… Εµπιστοσύνη της πλήρωσης – 3<sup>η</sup> προσοµοίωση**

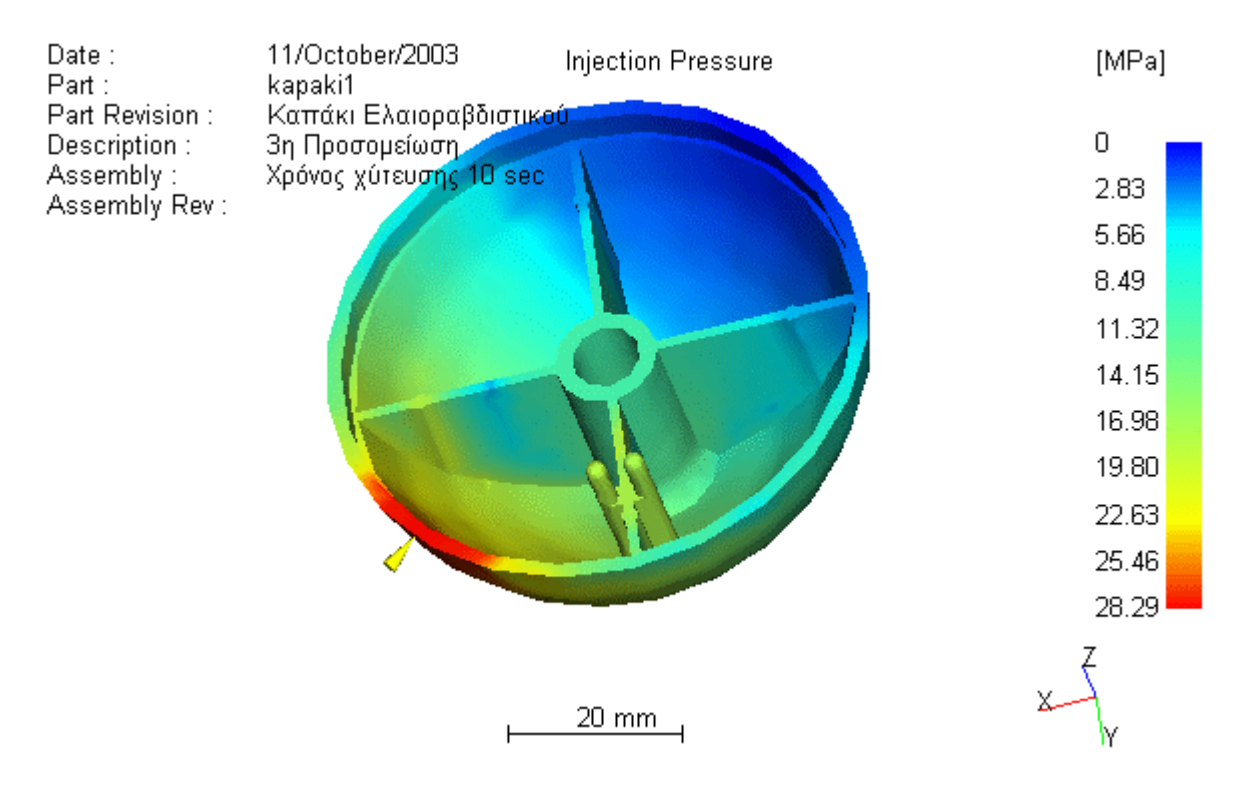

**Εικόνα 4.33… Πίεση Εγχύσεως – 3<sup>η</sup> προσοµοίωση**

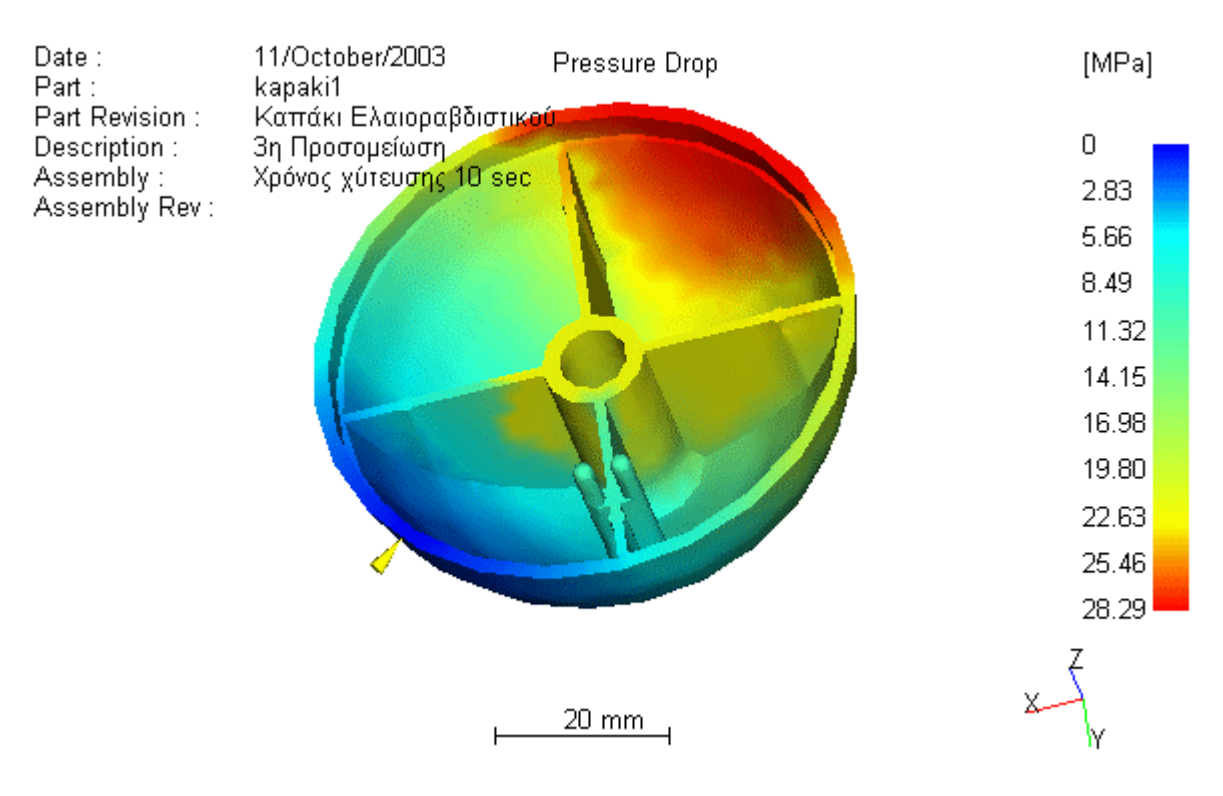

**Εικόνα 4.34… Πτώση της πίεσης – 3<sup>η</sup> προσοµοίωση**

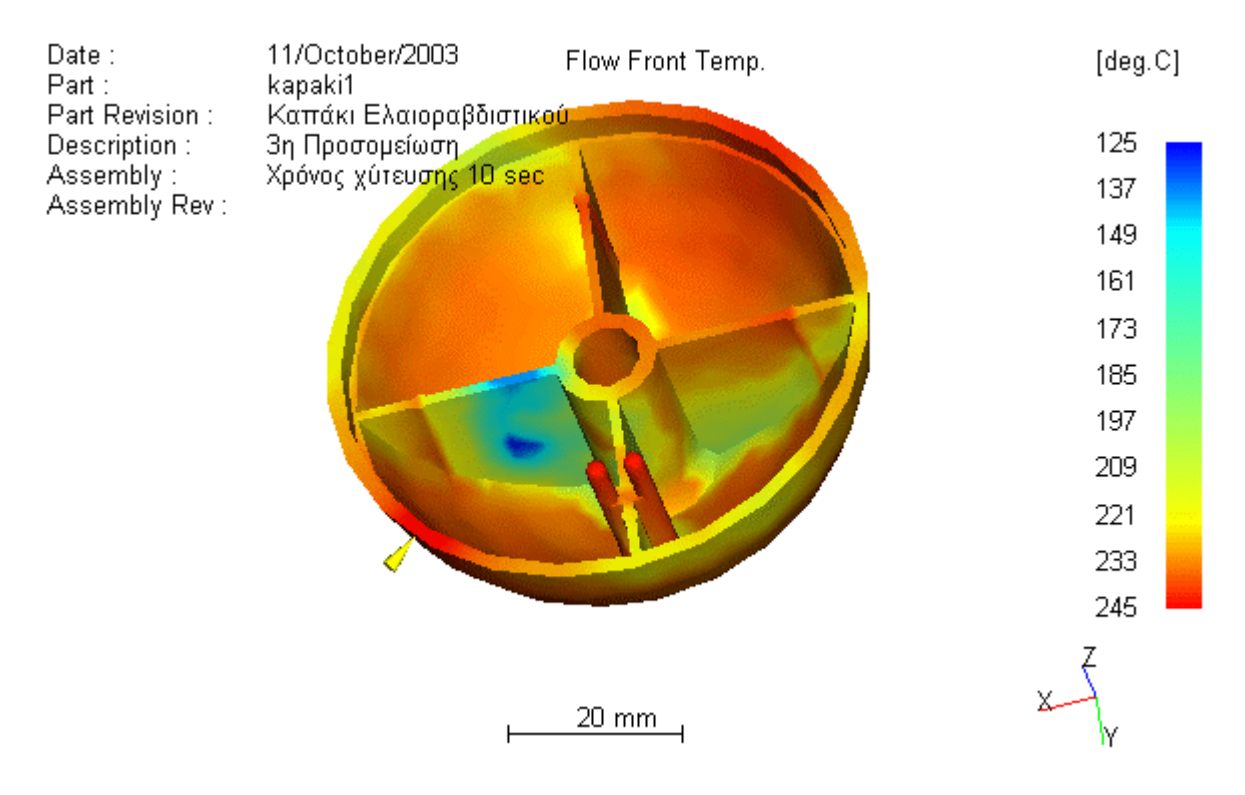

**Εικόνα 4.35… θερµοκρασία µετώπου ροής – 3<sup>η</sup> προσοµοίωση**

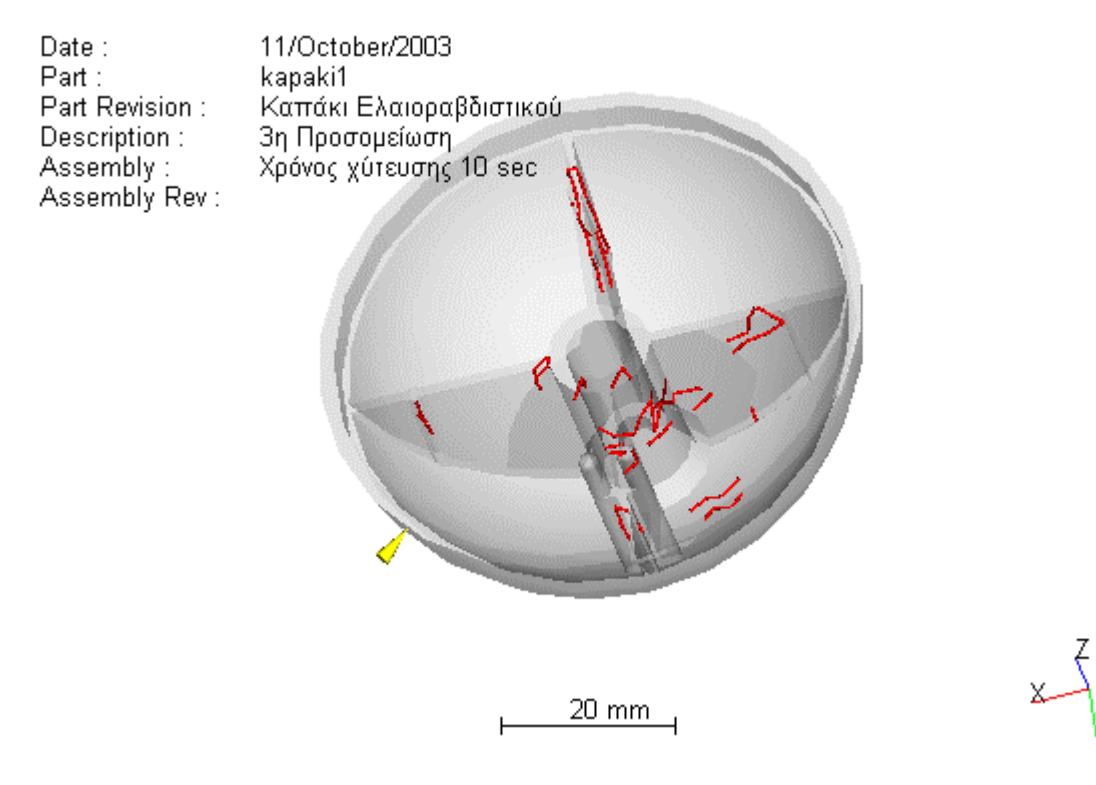

**Εικόνα 4.36… Γραµµές σύνδεσης – 3<sup>η</sup> προσοµοίωση**

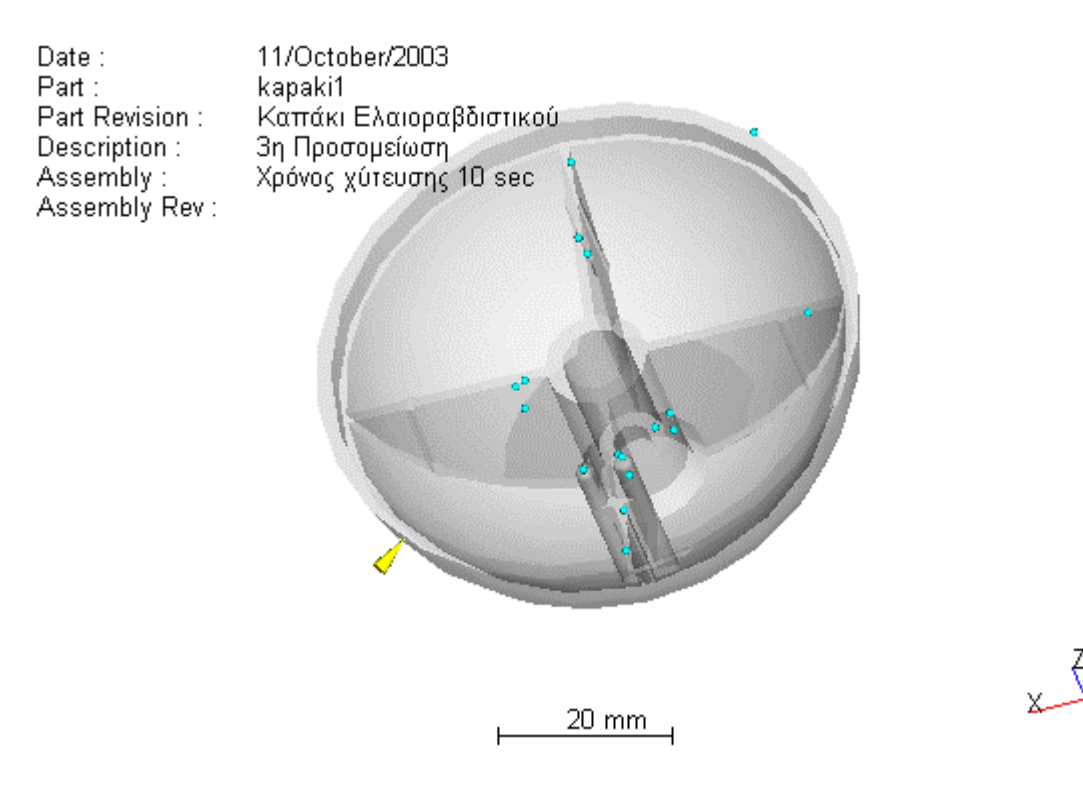

**Εικόνα 4.37… Φυσαλίδες αέρα – 3<sup>η</sup> προσοµοίωση**

Όπως γίνεται αντιληπτό από την προσοµοίωση µε χρόνο πλήρωσης 10 sec δηµιουργούνται πάρα πολλά προβλήµατα στη µορφοποίηση του αντικειµένου, εξαιτίας της ψύξης του πολυµερούς υλικού σε περιοχές µε µικρό πάχος. Η αστοχία αυτή παρουσιάζεται στην εικόνα 4.32, όπου φαίνεται µε κόκκινο η έλλειψη εµπιστοσύνης της πλήρωσης καθώς και από την εικόνα 4.35, όπου στην ίδια περιοχή η θερμοκρασία του μετώπου ροής είναι πολύ μικρή, της τάξης των 125 °C , θερμοκρασία κατά πολύ μικρότερη της προτεινόμενης ως ελάχιστης 225 °C για τη µορφοποίηση πολυµερούς υπό πίεση.

Επιπροσθέτως ο αριθµός των γραµµών σύνδεσης (εικόνα 4.36) είναι υπερβολικά υψηλός και σε περιοχές του αντικειµένου που καταπονούνται ιδιαίτερα, γεγονός που θα έχει ως αποτέλεσµα την εύκολη φθορά του στο χρόνο και την αποτυχία της όλης κατεργασίας.

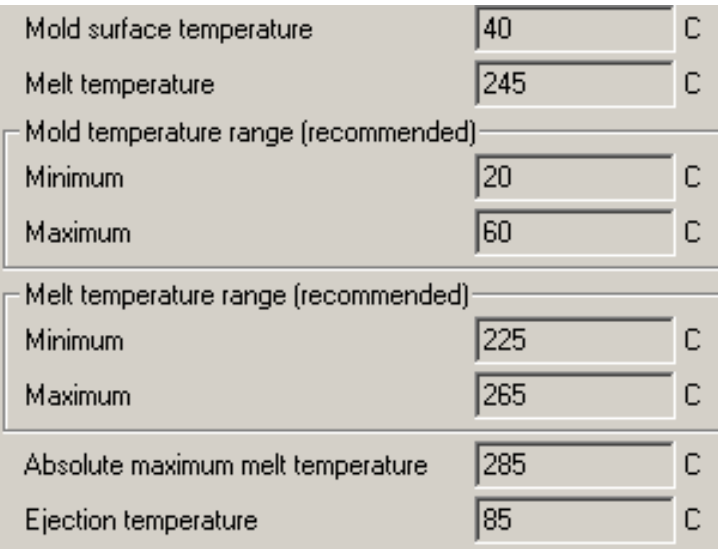

**Εικόνα 4.38… Προτεινόµενες θερµοκρασίες µορφοποίησης υπό πίεση**

## **4.4.4 Τέταρτη Προσοµοίωση µε αλλαγή θέσης εγχύσεως**

Η αλλαγή στη θέση εγχύσεως έγινε προκειµένου να εξετάσουµε το κατά πόσο θα δηµιουργηθεί φυσαλίδα αέρα στην ακµή του αντικειµένου. Η θέση αυτή επιλέχθηκε λόγω της κεντρικής της θέσης στο αντικείµενο και των ισορροπηµένων µετώπων ροής που αυτή θα δηµιουργούσε. Μειονέκτηµα της είναι η τοποθέτησή της σε εσωτερική πλευρά του αντικειµένου, η οποία θα εµποδίζει την οµαλή τοποθέτηση της µήτρας.

| <b>PLASTIC Advisor</b><br><b>Release Level:</b> | 3.20                     |
|-------------------------------------------------|--------------------------|
| Part Name:                                      | kapaki1                  |
| Description:                                    | 4η Προσομείωση           |
| <b>Part Revision:</b>                           | Αλλαγή θέσης<br>εγχύσεως |
| <b>Material Supplier:</b>                       | <b>Borealis</b>          |
| <b>Material Grade:</b>                          | <b>P430F</b>             |
| <b>Mold Temperature:</b>                        | 40.00 deg.C              |
| <b>Melt Temperature:</b>                        | 245.00 deg.C             |
| Max Injection Pressure: 70.00 MPa               |                          |
| <b>Injection Time:</b>                          | $0.74$ sec               |
| <b>Injection Pressure:</b>                      | 14.55 MPa                |
| <b>Weld Lines:</b>                              | Yes                      |
| <u>Air Traps:</u>                               | Yes                      |

**Πίνακας 4.4… Αναφορά παραµέτρων χύτευσης µε αλλαγή θέσης εγχύσεως**

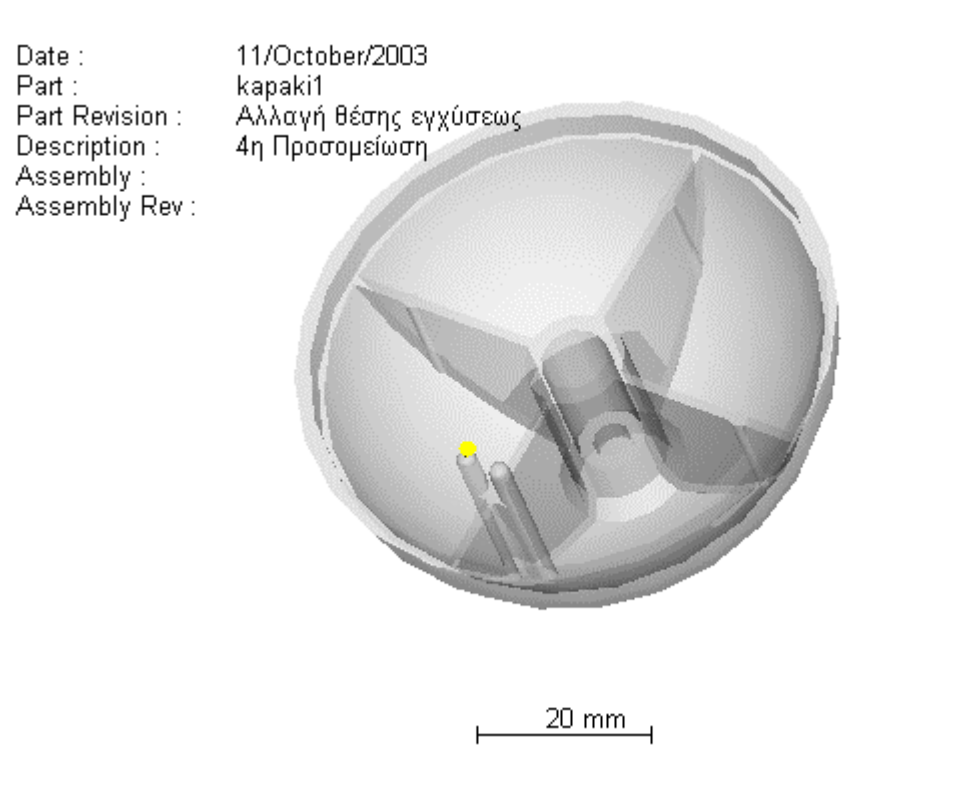

**Εικόνα 4.39… ∆ιαφανής προβολή – 4<sup>η</sup> προσοµοίωση**

 $\begin{matrix} x \downarrow \\ y \downarrow \end{matrix}$ 

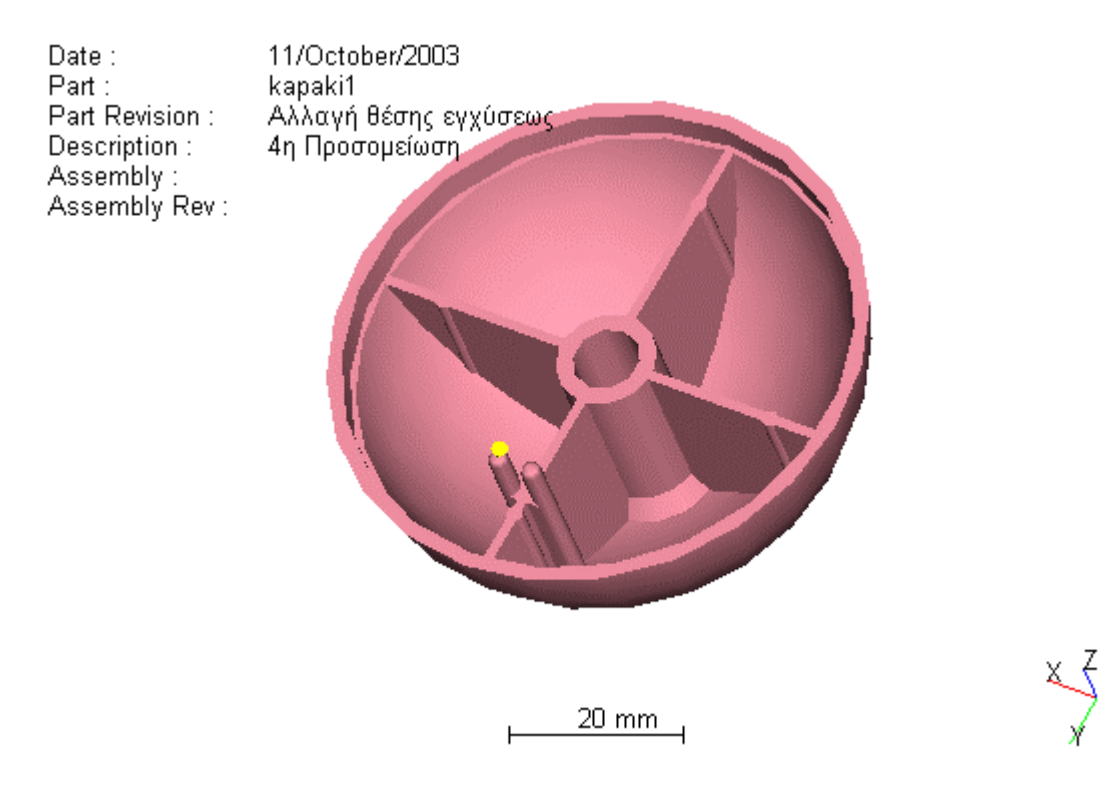

**Εικόνα 4.40… Στερεό µοντέλο – 4<sup>η</sup> προσοµοίωση**

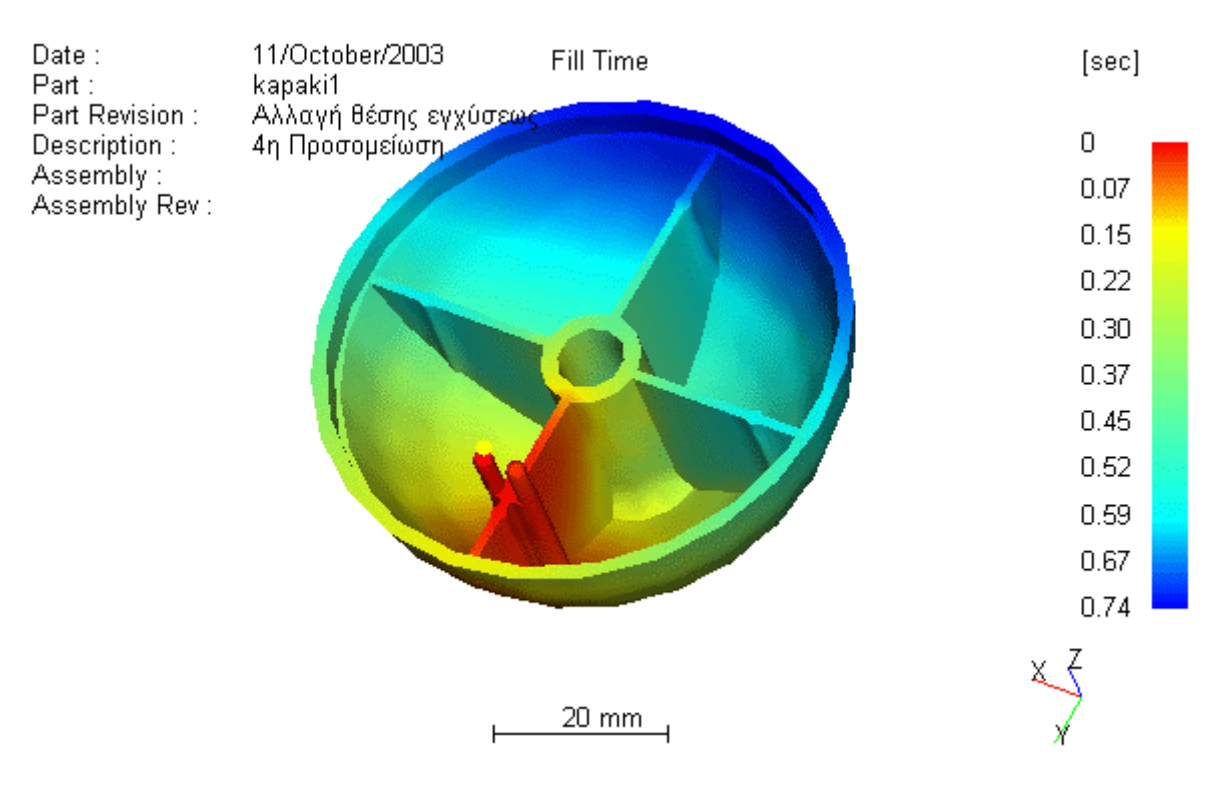

**Εικόνα 4.41… Χρόνος Χύτευσης – 4<sup>η</sup> προσοµοίωση**

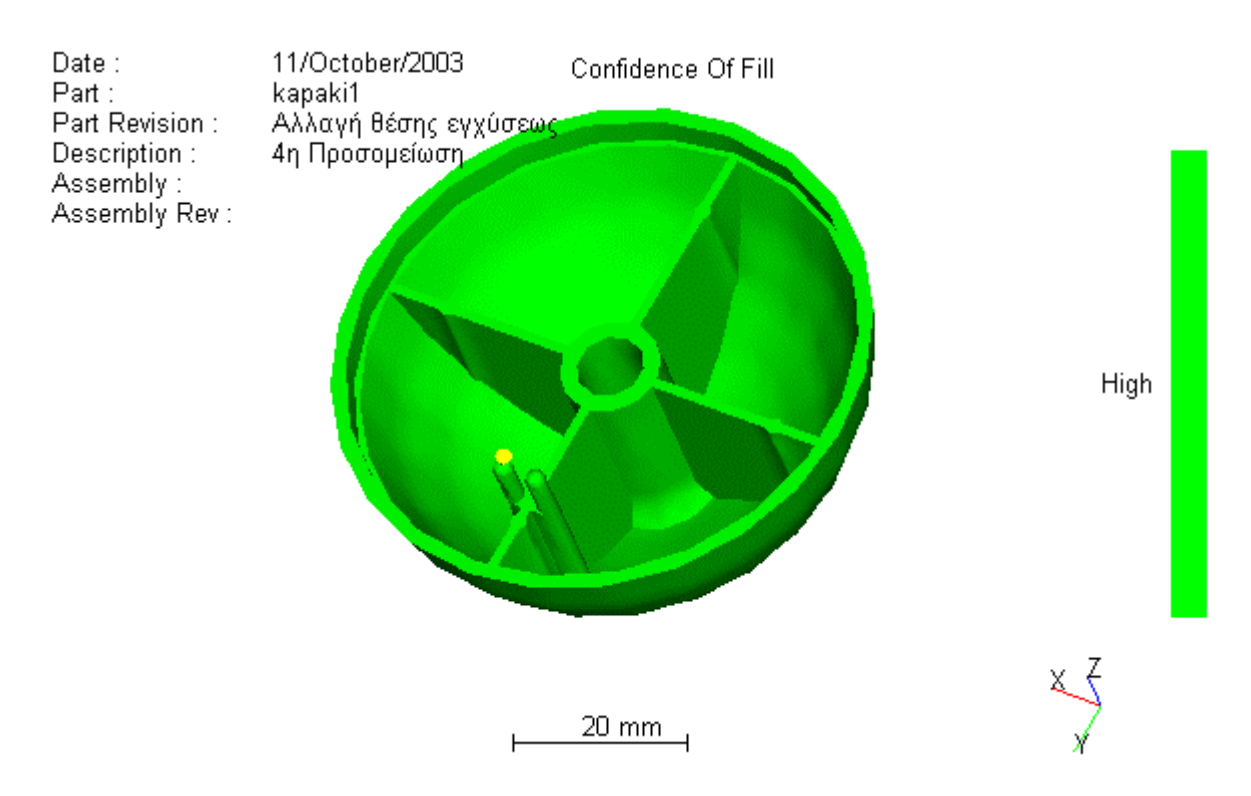

**Εικόνα 4.42… Εµπιστοσύνη της πλήρωσης – 4<sup>η</sup> προσοµοίωση**

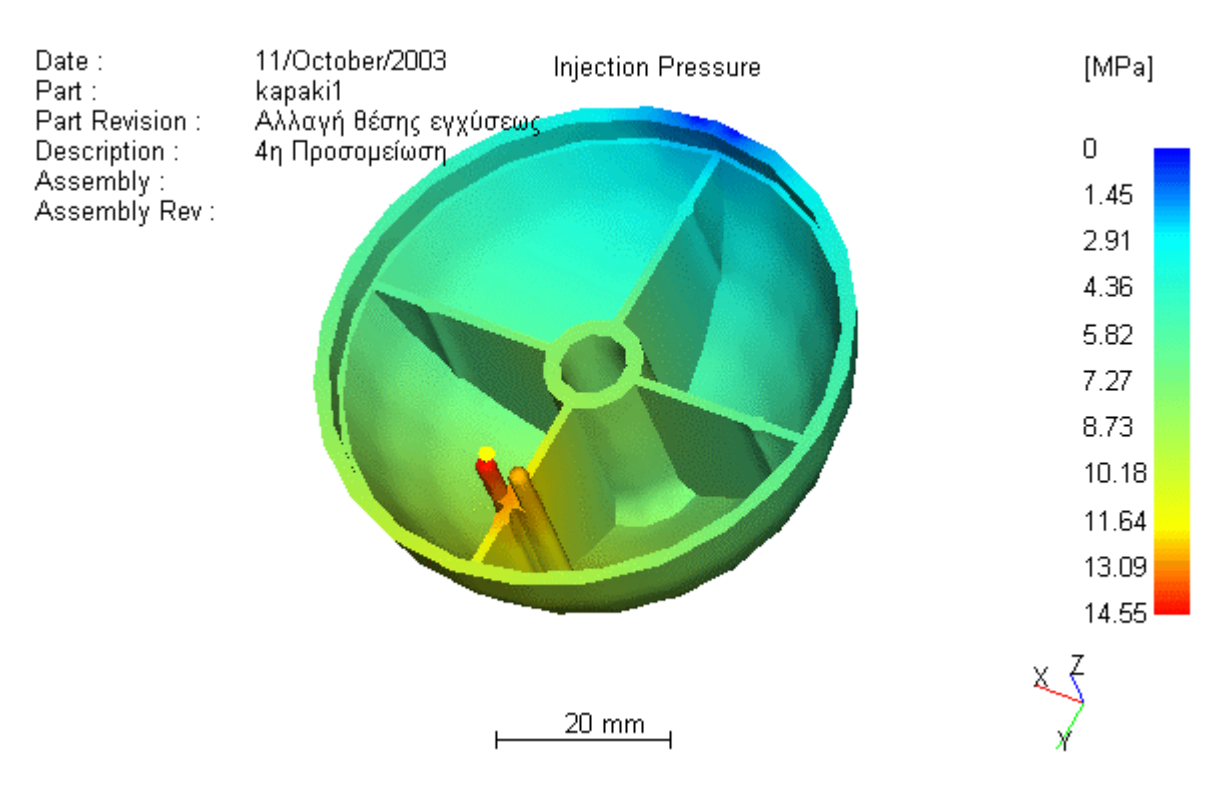

**Εικόνα 4.43… Πίεση εγχύσεως – 4<sup>η</sup> προσοµοίωση**

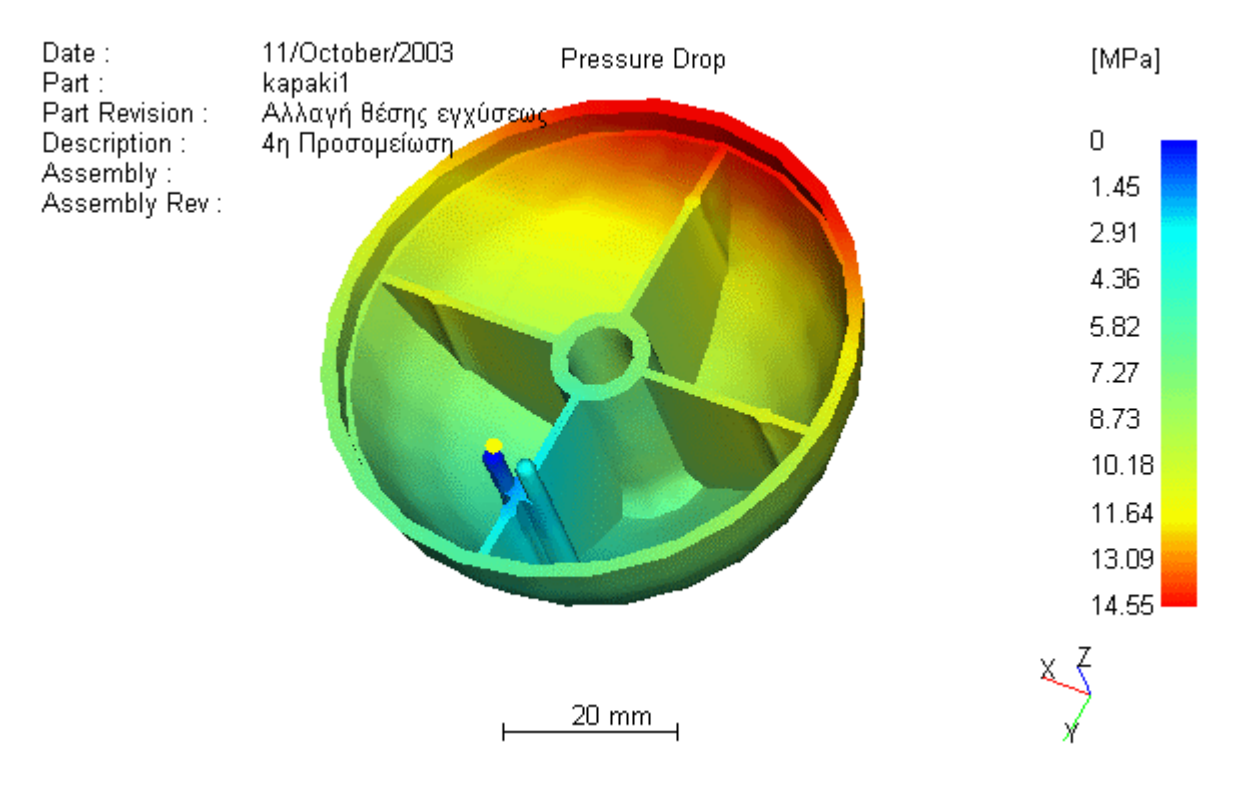

**Εικόνα 4.44… Πτώση της πίεσης – 4<sup>η</sup> προσοµοίωση**

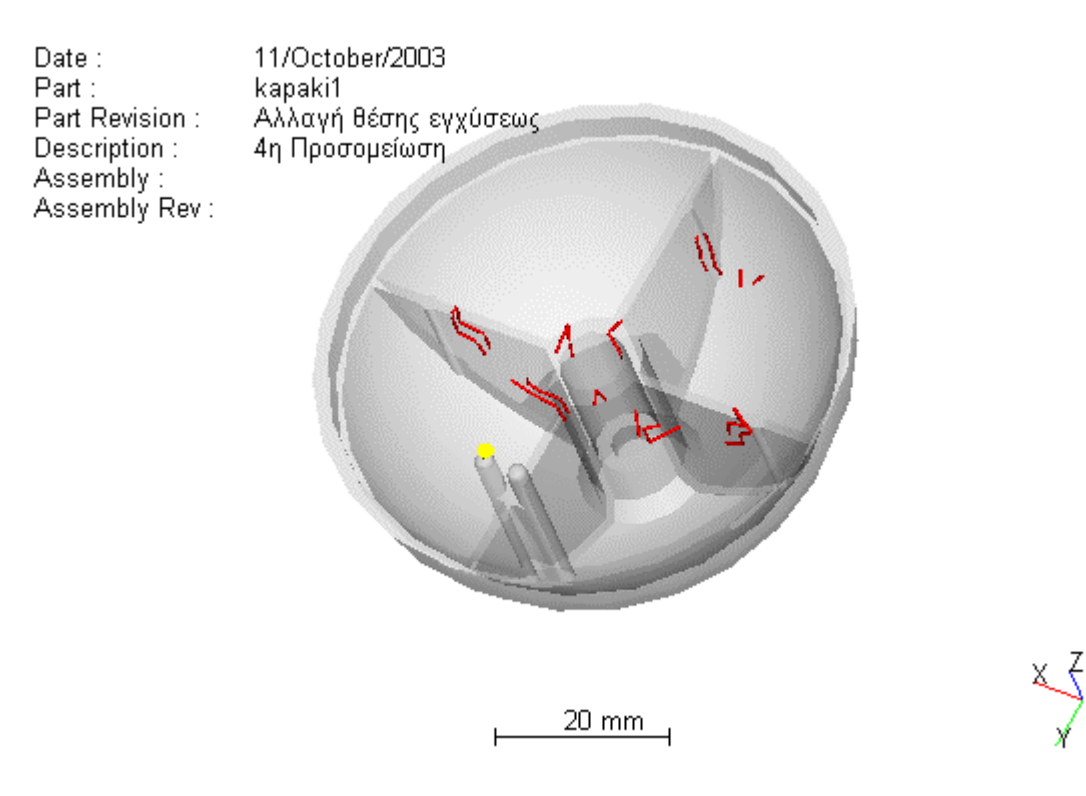

**Εικόνα 4.45… Γραµµές σύνδεσης – 4<sup>η</sup> προσοµοίωση**

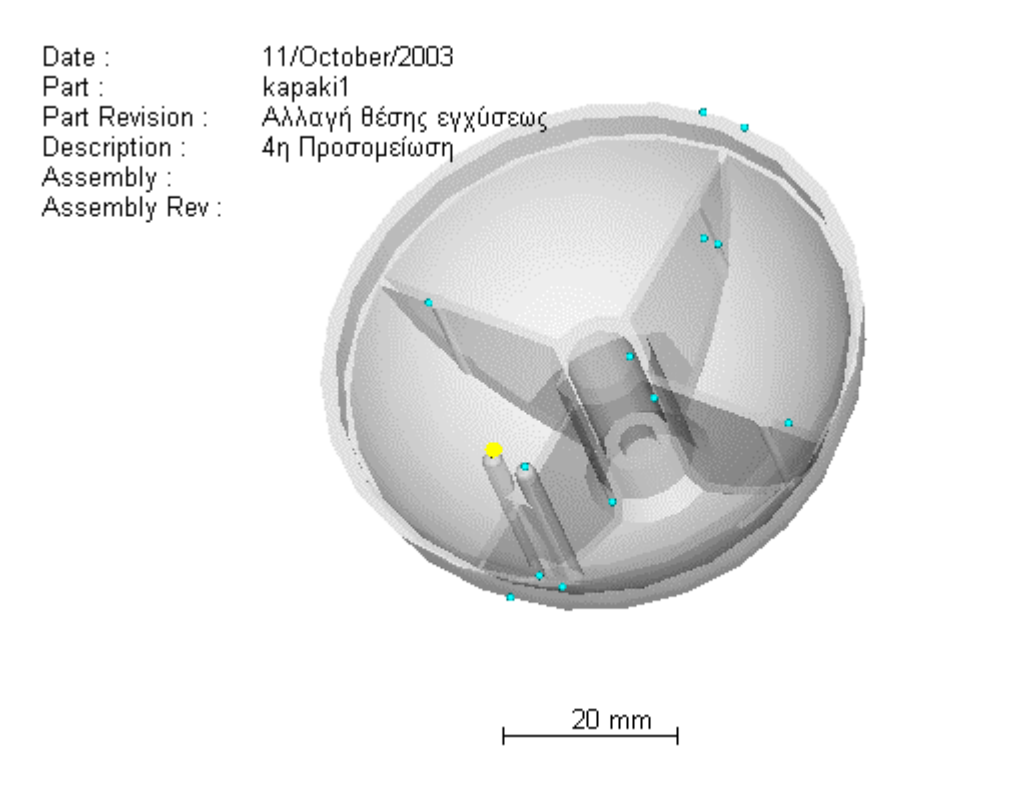

**Εικόνα 4.46… Φυσαλίδες αέρα – 4<sup>η</sup> προσοµοίωση**

Πράγµατι, σε αυτή τη θέση οι φυσαλίδες εξωθούνται στην εξωτερική πλευρά του καλουπιού, όπου µέσω των εγκοπών της µήτρας µπορούν να διαφύγουν και να µην εγκλειστούν στο αντικείµενο. Απ' την άλλη δηµιουργούνται πολλές γραµµές σύνδεσης οι οποίες µπορούν όταν φορτιστούν από τάσεις να καταστρέψουν τοπικά το αντικείµενο (**εικόνες 4.45, 4.46**).

## **4.4.5 Πέµπτη προσοµοίωση µε τη θέση εγχύσεως στη κορυφή**

Σε αυτή την προσοµοίωση η θέση εγχύσεως έχει τοποθετηθεί στην εξωτερική κορυφή του αντικειµένου. Οι υπόλοιπες συνθήκες είναι ίδιες µε της προηγούµενης προσοµοίωσης. Θα προσπαθήσουµε να εξετάσουµε κατά πόσο η συγκεκριµένη θέση διαφοροποιεί τα αποτελέσµατα σε σχέση µε τις προηγούµενες.

| <b>PLASTIC Advisor</b><br><b>Release Level:</b> | 3.20                       |
|-------------------------------------------------|----------------------------|
| Part Name:                                      | kapaki1                    |
| Description:                                    | 5η Προσομείωση             |
| <b>Part Revision:</b>                           | Капакі<br>Ελαιοραβδιστικού |
| <b>Assembly Name:</b>                           | Θέση έγχυσης στη<br>κορυφή |
| <b>Material Supplier:</b>                       | <b>Borealis</b>            |
| <b>Material Grade:</b>                          | <b>P430F</b>               |
| <b>Mold Temperature:</b>                        | 40.00 deg.C                |
| <b>Melt Temperature:</b>                        | 245.00 deg.C               |
| Max Injection Pressure: 70.00 MPa               |                            |
| <b>Injection Time:</b>                          | $0.74$ sec                 |
| <b>Injection Pressure:</b>                      | 9.57 MPa                   |
| <b>Weld Lines:</b>                              | Yes                        |
| Air Traps:                                      | Yes                        |

**Πίνακας 4.5… Αναφορά παραµέτρων χύτευσης µε αλλαγή θέσης εγχύσεως**

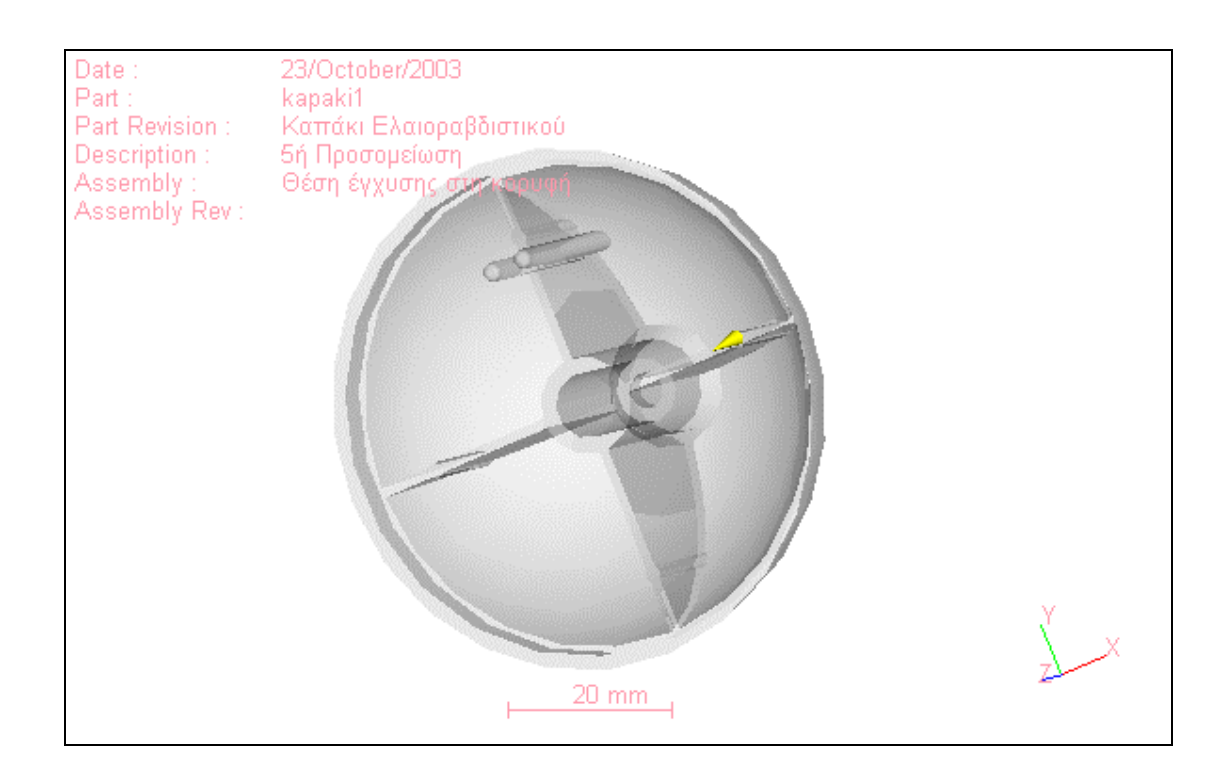

#### **Εικόνα 4.47… ∆ιαφανές µοντέλο – 5<sup>η</sup> προσοµοίωση**

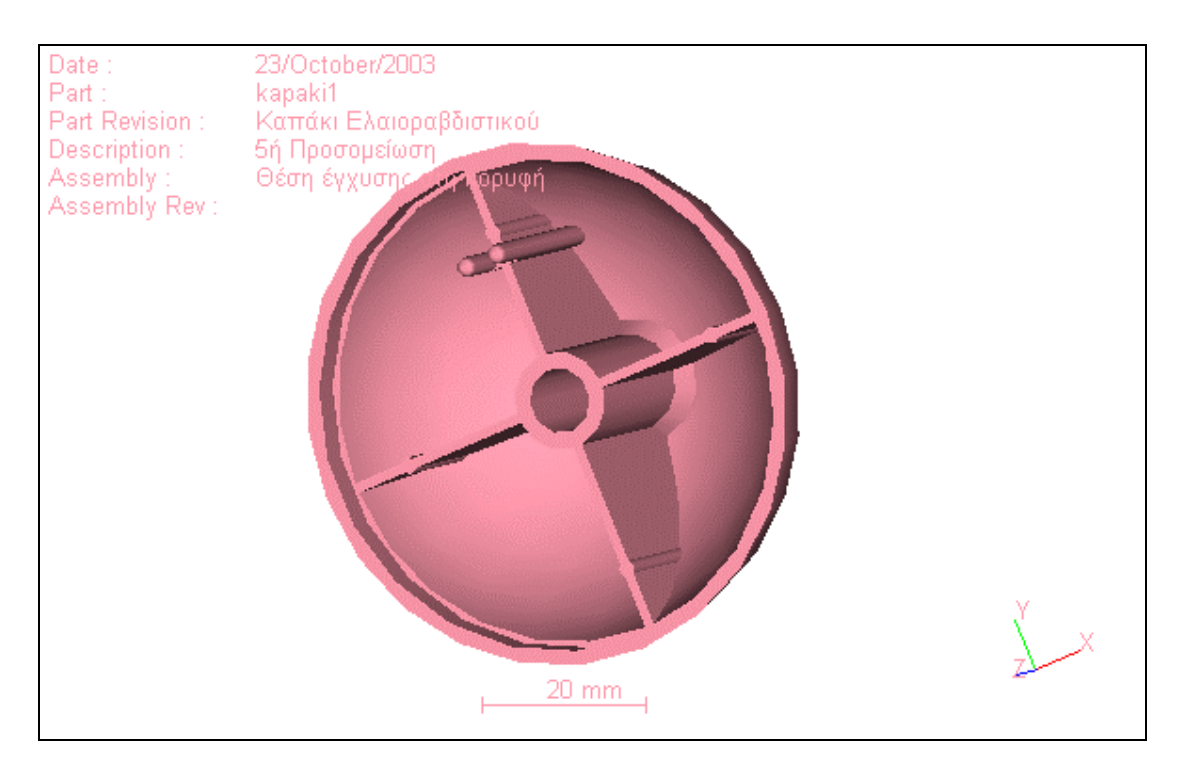

**Εικόνα 4.48… Στερεό µοντέλο – 5<sup>η</sup> προσοµοίωση**

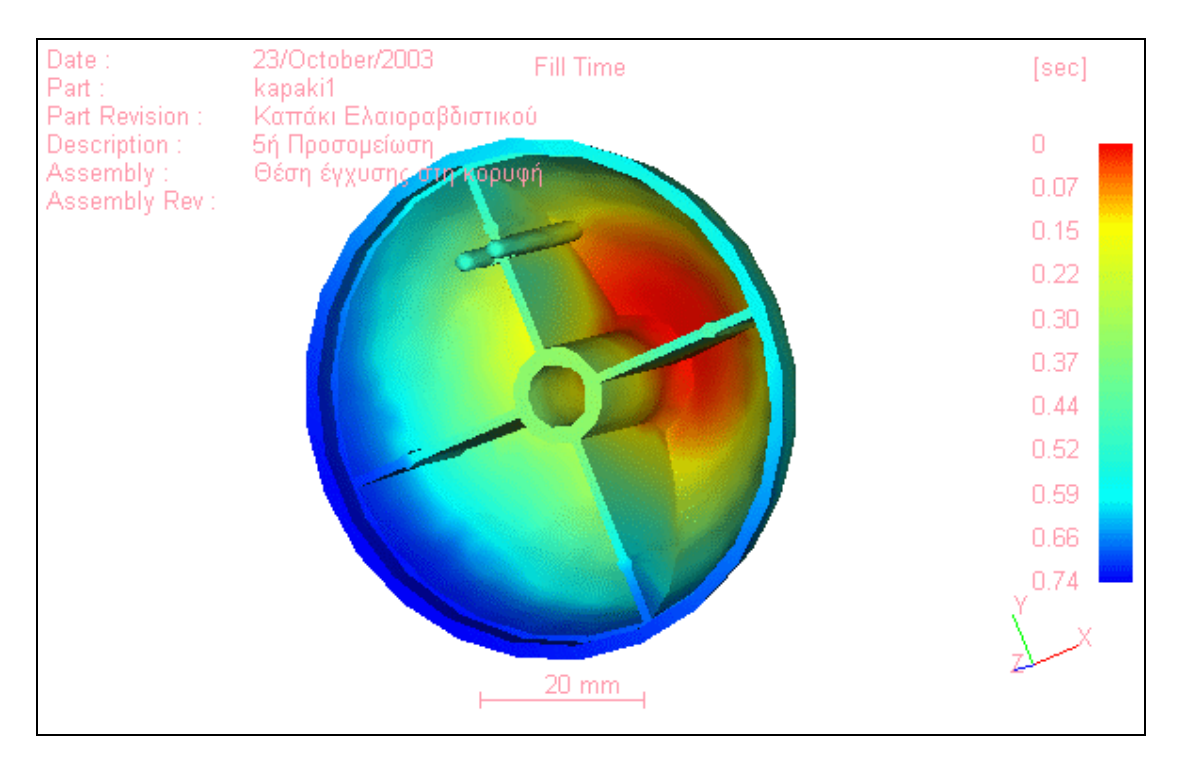

**Εικόνα 4.49… Χρόνος Χύτευσης - 5<sup>η</sup> προσοµοίωση**

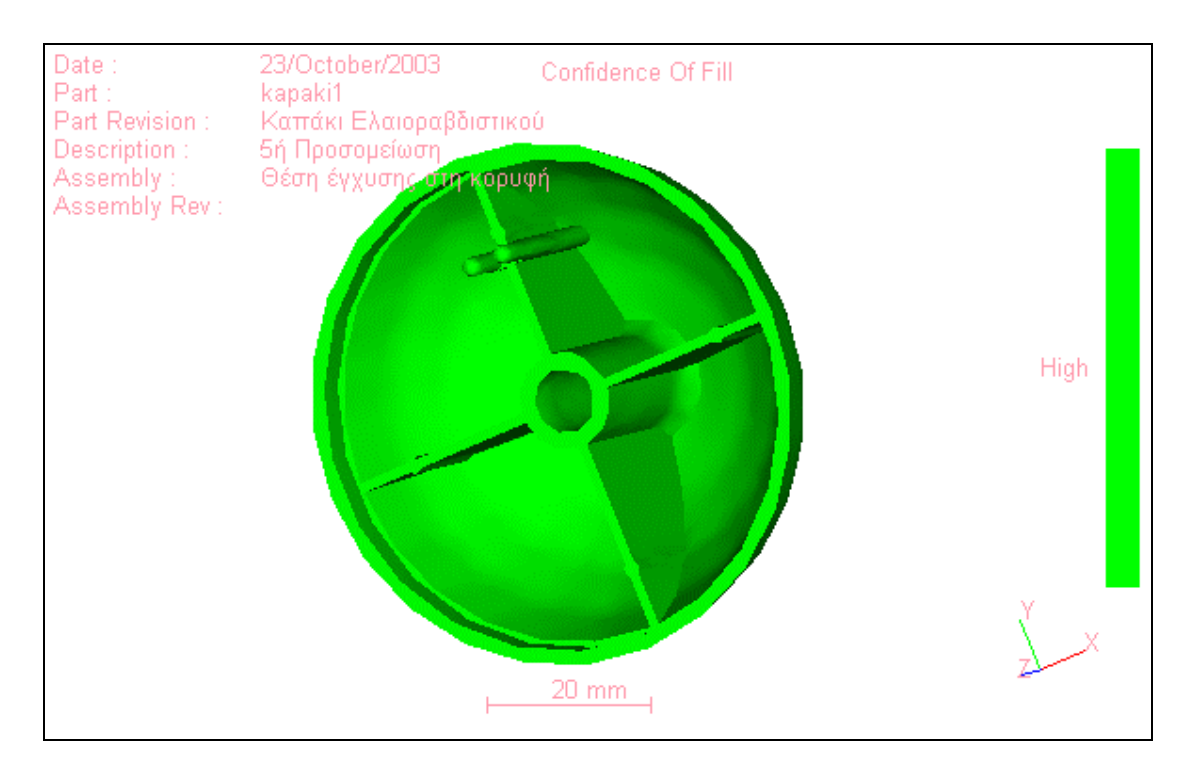

**Εικόνα 4.50… Εµπιστοσύνη της πλήρωσης – 5<sup>η</sup> προσοµοίωση**

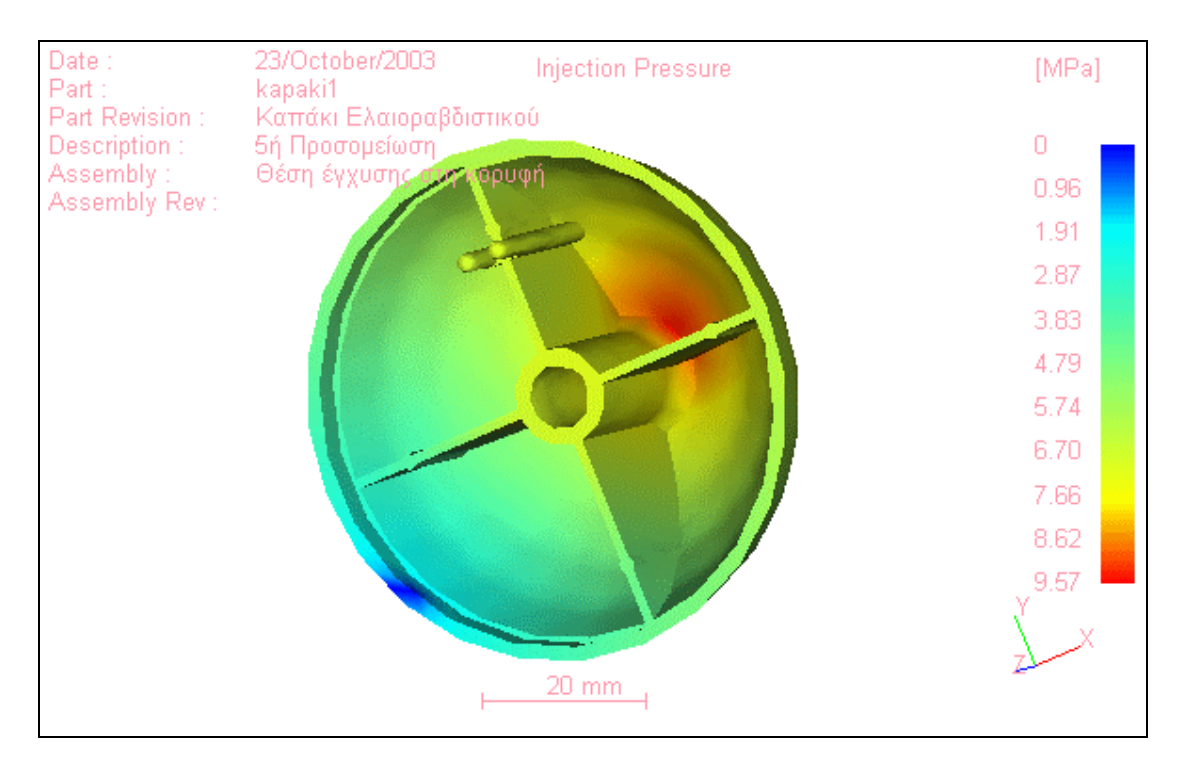

## **Εικόνα 4.51… Πίεση εγχύσεως – 5<sup>η</sup> προσοµοίωση**

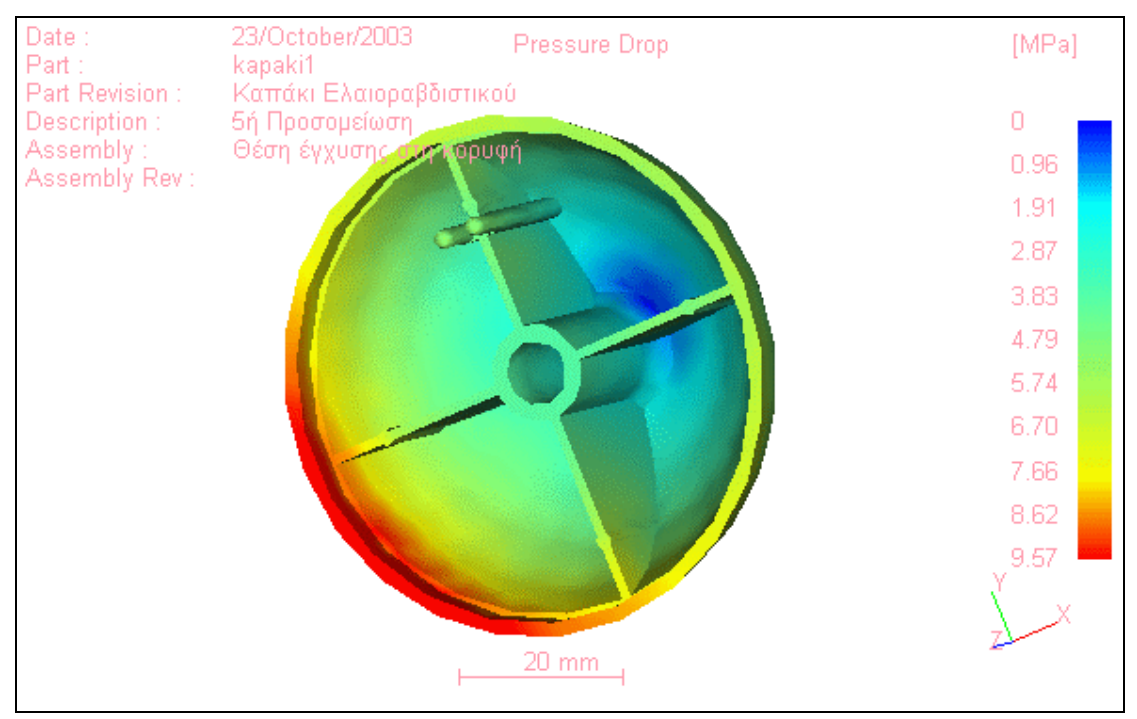

**Εικόνα 4.52… Πτώση της πίεσης – 5<sup>η</sup> προσοµοίωση**

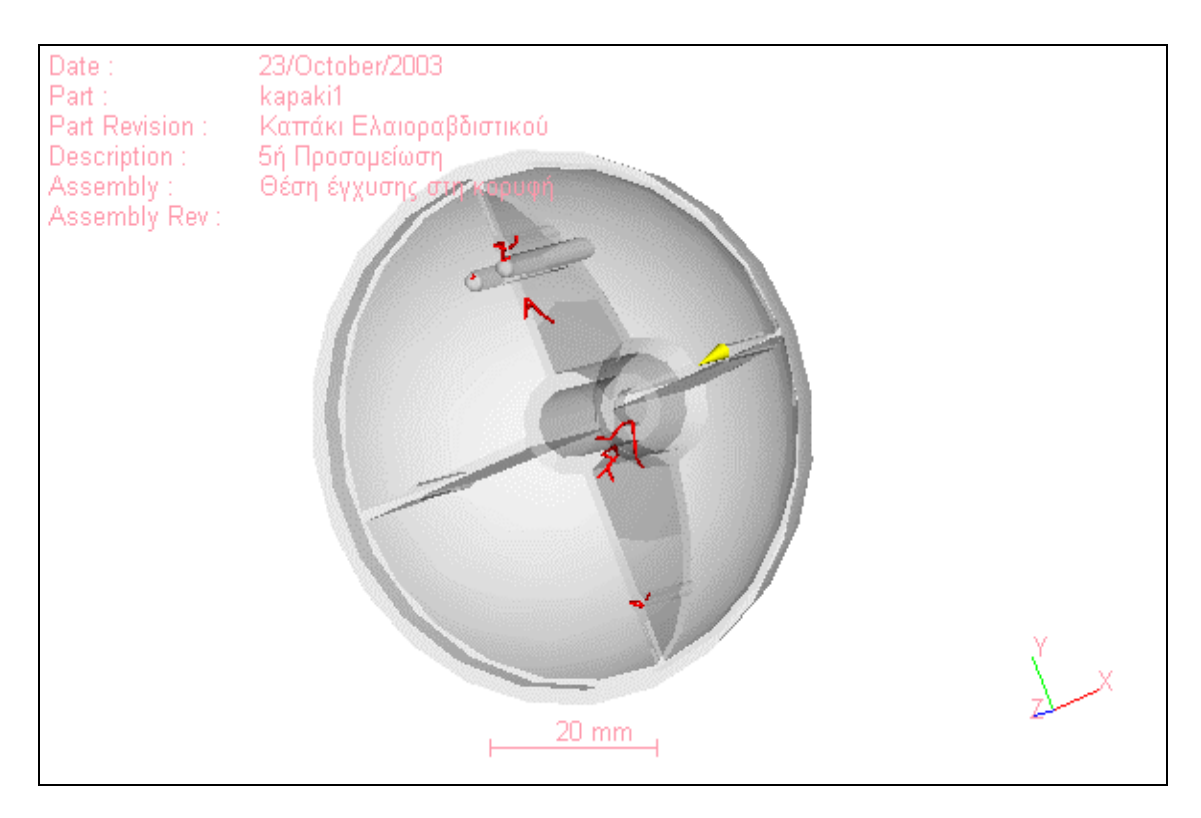

**Εικόνα 4.53… Γραµµές σύνδεσης – 5<sup>η</sup> προσοµοίωση**

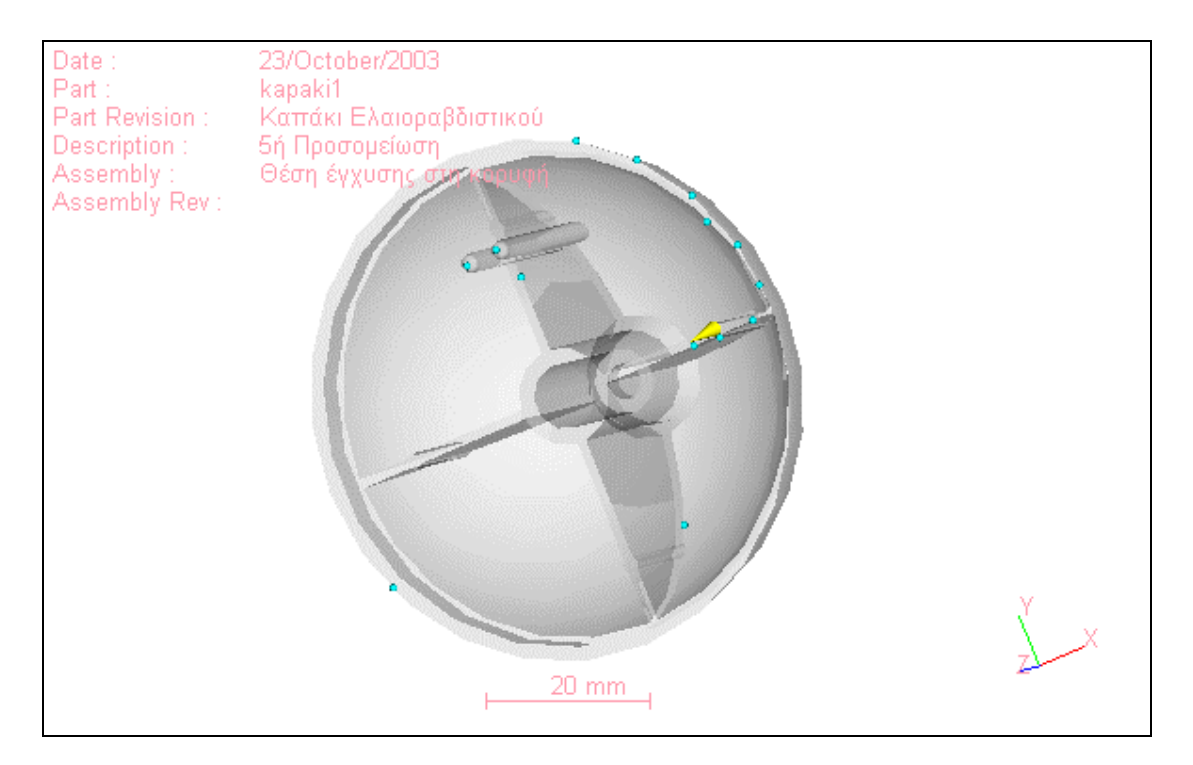

**Εικόνα 4.54… Φυσαλίδες αέρα – 5<sup>η</sup> προσοµοίωση**

Στη προσοµοίωση αυτή τα αποτελέσµατα είναι ικανοποιητικά, καθώς όλες οι αναλύσεις δείχνουν ότι η χύτευση θα είναι οµαλή σε όλο το αντικείµενο (εικόνα 4.50). Επίσης, οι φυσαλίδες που δηµιουργούνται βρίσκονται στην εξωτερική πλευρά του αντικειµένου (εικόνα 4.54) , οπότε µπορούν να διαφύγουν από τις εγκοπές της µήτρας. Το µόνο αρνητικό σε αυτή τη µοντελοποίηση είναι η δηµιουργία γραµµών σύνδεσης πάνω στο σταυροειδές (εικόνα 4.53), που είναι αυτό το οποίο καταπονείται ιδιαίτερα από φορτίσεις. Γενικά η θέση αυτή είναι η καλύτερη σύµφωνα µε τα αποτελέσµατα των αναλύσεών µας και θα ήταν αυτή που θα επιλέγαµε για την κατασκευή του αντικειµένου.

## **4.4.6 Έκτη προσοµοίωση µε τη θέση εγχύσεως στη κορυφή**

Στην τελευταία µας προσοµοίωση τοποθετούµε τη θέση εγχύσεως στο κέντρο του σταυροειδούς. Θεωρητικά θα αποτελούσε µια πολύ καλή επιλογή, λόγω των ισορροπηµένων µετώπων ροής που θα δηµιουργούσε, αλλά, το γεγονός ότι βρίσκεται στο εσωτερικό του αντικειµένου, καθιστά δύσκολη τη δηµιουργία της µήτρας της χύτευσης.

| <b>PLASTIC Advisor</b><br><b>Release Level:</b> | 3.20                       |
|-------------------------------------------------|----------------------------|
| Part Name:                                      | kapaki1                    |
| Description:                                    | 6ή Προσομείωση             |
| <b>Part Revision:</b>                           | Kanakı<br>Ελαιοραβδιστικού |
| <b>Assembly Name:</b>                           | Θέση έγχυσης στο<br>Κέντρο |
| <b>Material Supplier:</b>                       | <b>Borealis</b>            |
| <b>Material Grade:</b>                          | <b>P430F</b>               |
| <b>Mold Temperature:</b>                        | 40.00 deg.C                |
| Melt Temperature:                               | 245.00 deg.C               |
| Max Injection Pressure: 70.00 MPa               |                            |
| <b>Injection Time:</b>                          | $0.74$ sec                 |
| <b>Injection Pressure:</b>                      | 10.01 MPa                  |
| <b>Weld Lines:</b>                              | Yes                        |
| Air Traps:                                      | Yes                        |

**Πίνακας 4.6… Αναφορά παραµέτρων χύτευσης µε αλλαγή θέσης εγχύσεως**

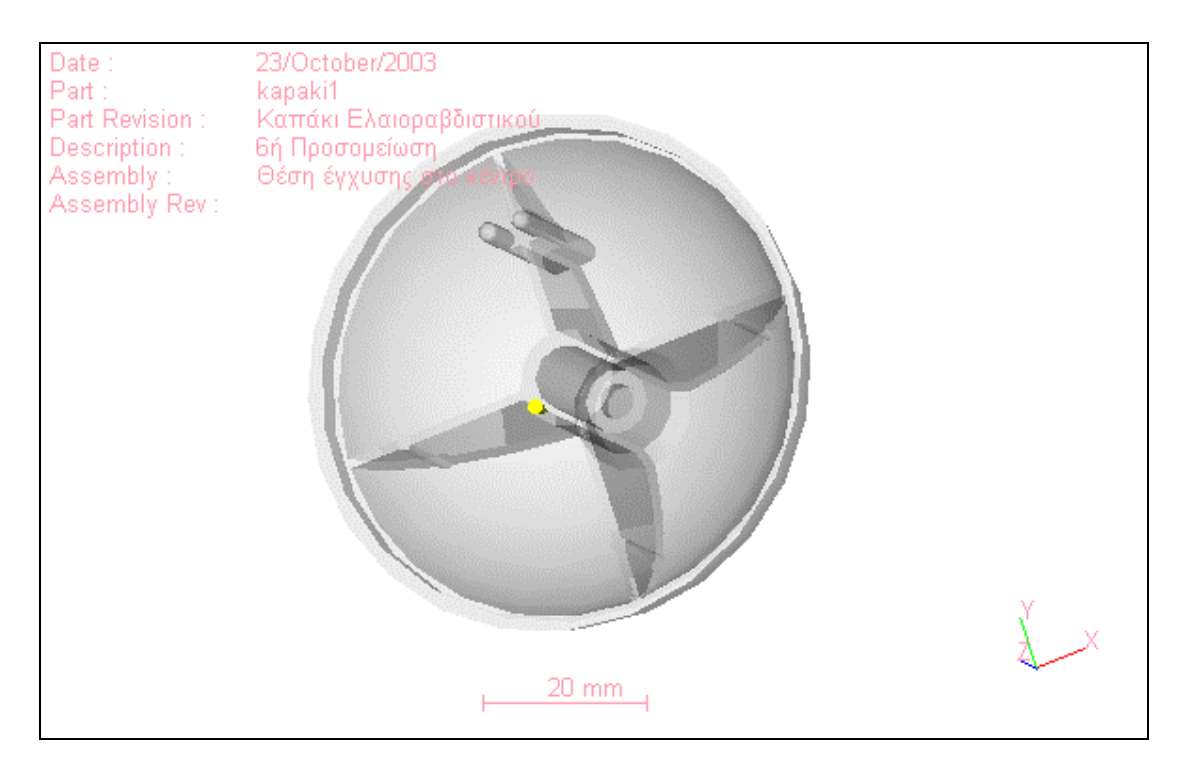

**Εικόνα 4.55… ∆ιαφανές µοντέλο – 6<sup>η</sup> προσοµοίωση**

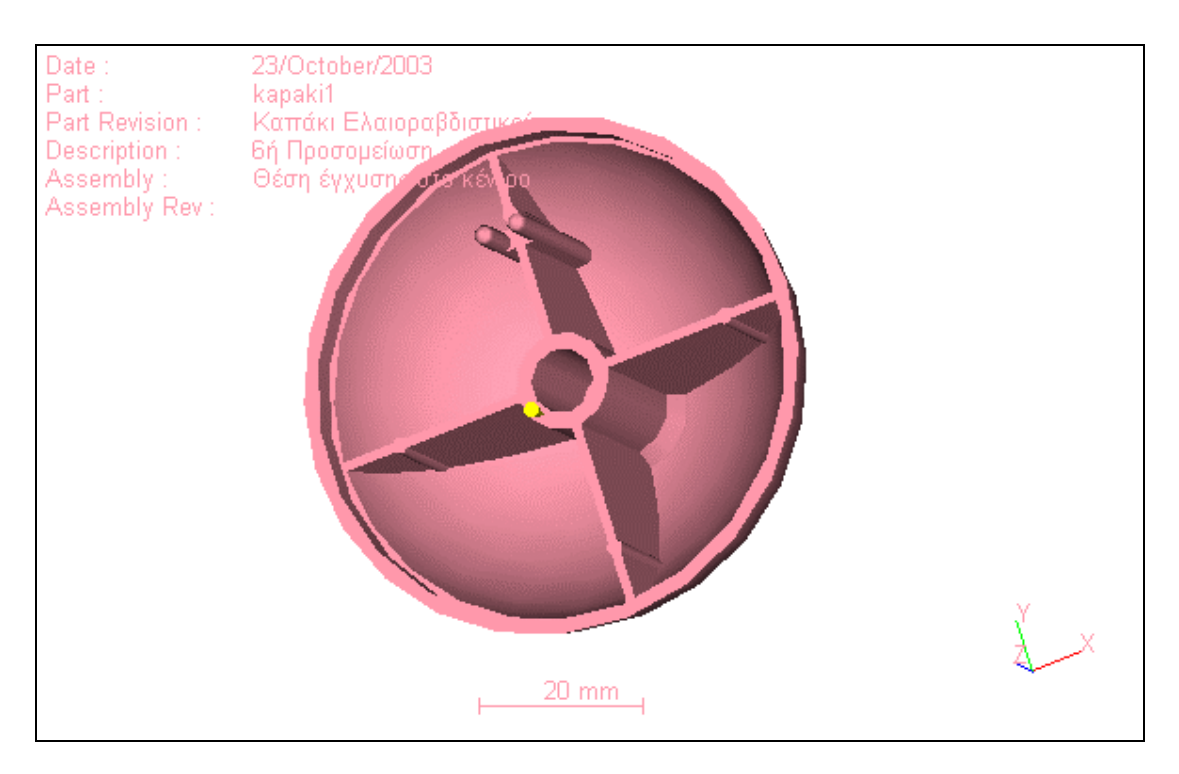

**Εικόνα 4.56… Στερεό µοντέλο – 6<sup>η</sup> προσοµοίωση**

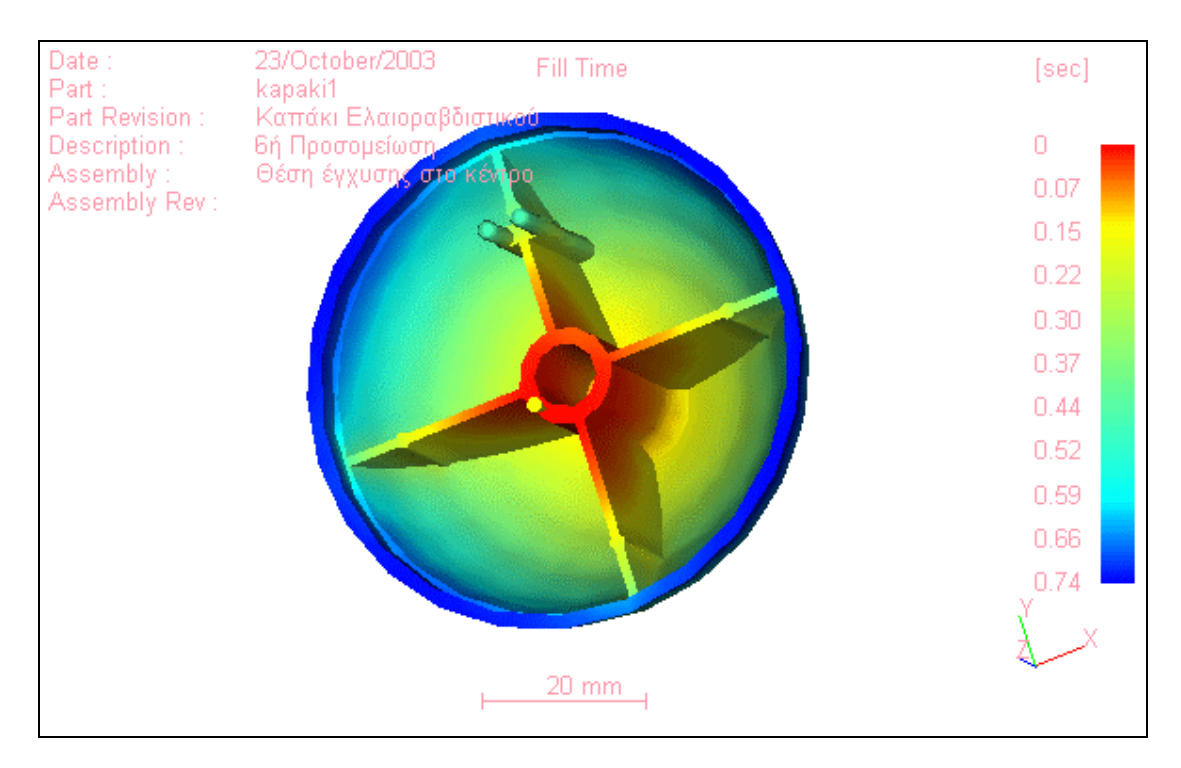

**Εικόνα 4.57… Χρόνος Χύτευσης – 6<sup>η</sup> προσοµοίωση**

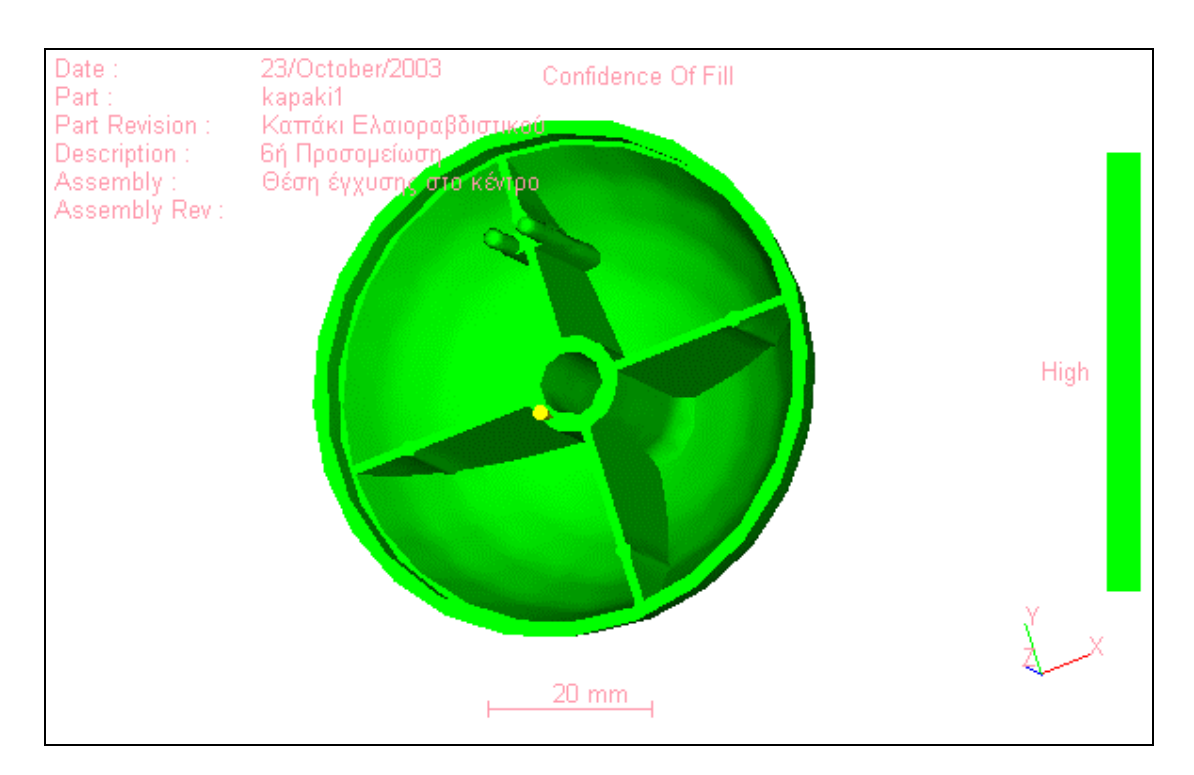

**Εικόνα 4.58… Εµπιστοσύνη της πλήρωσης – 6<sup>η</sup> προσοµοίωση**

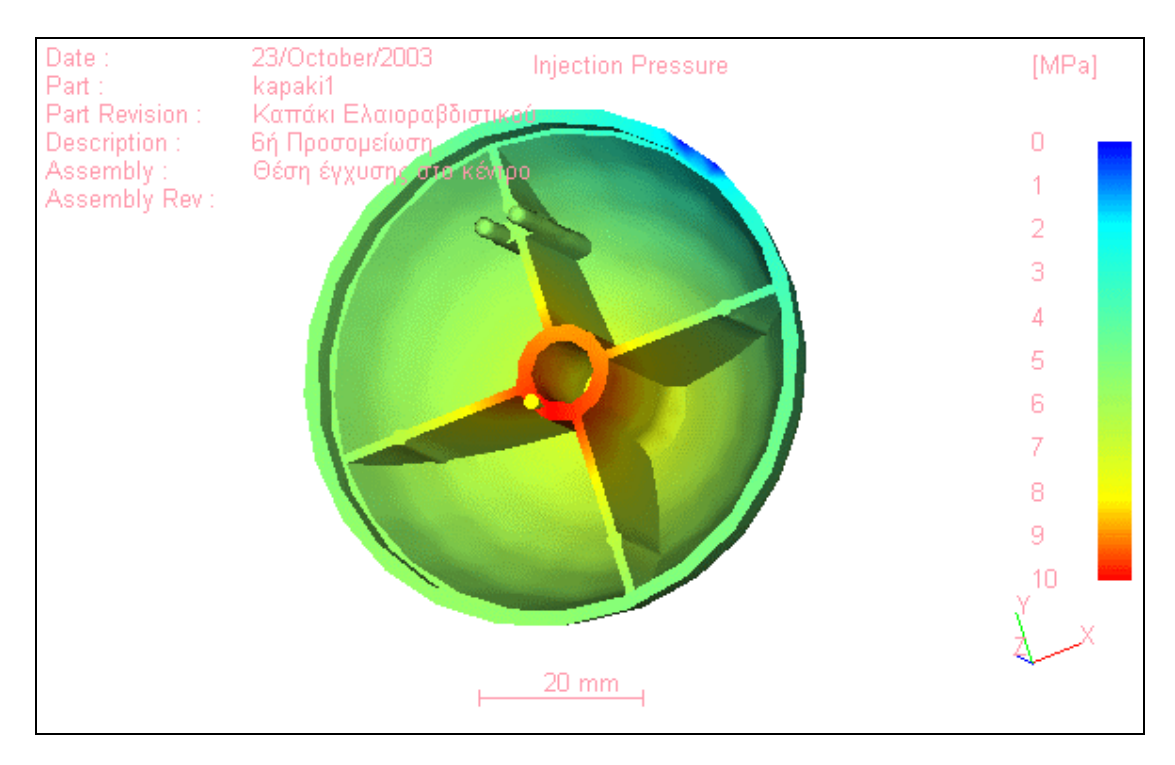

**Εικόνα 4.59… Πίεση εγχύσεως – 6<sup>η</sup> προσοµοίωση**

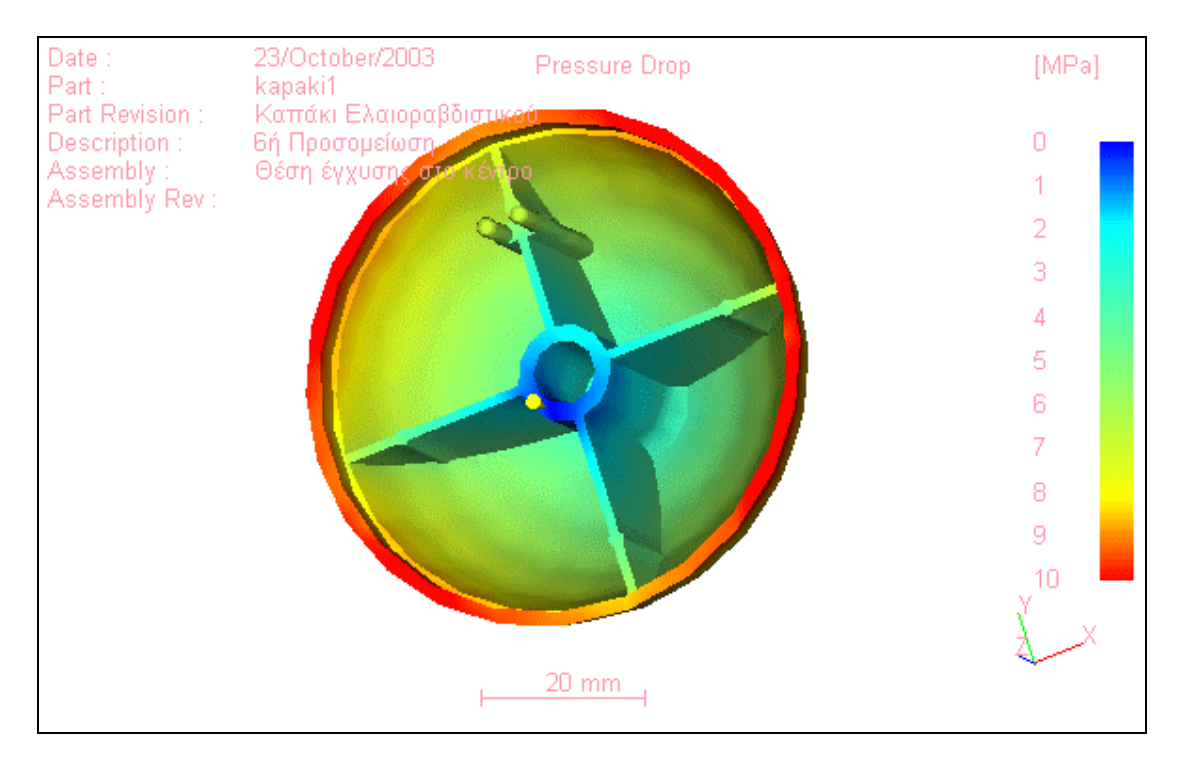

**Εικόνα 4.60… Πτώση της πίεσης – 6<sup>η</sup> προσοµοίωση**

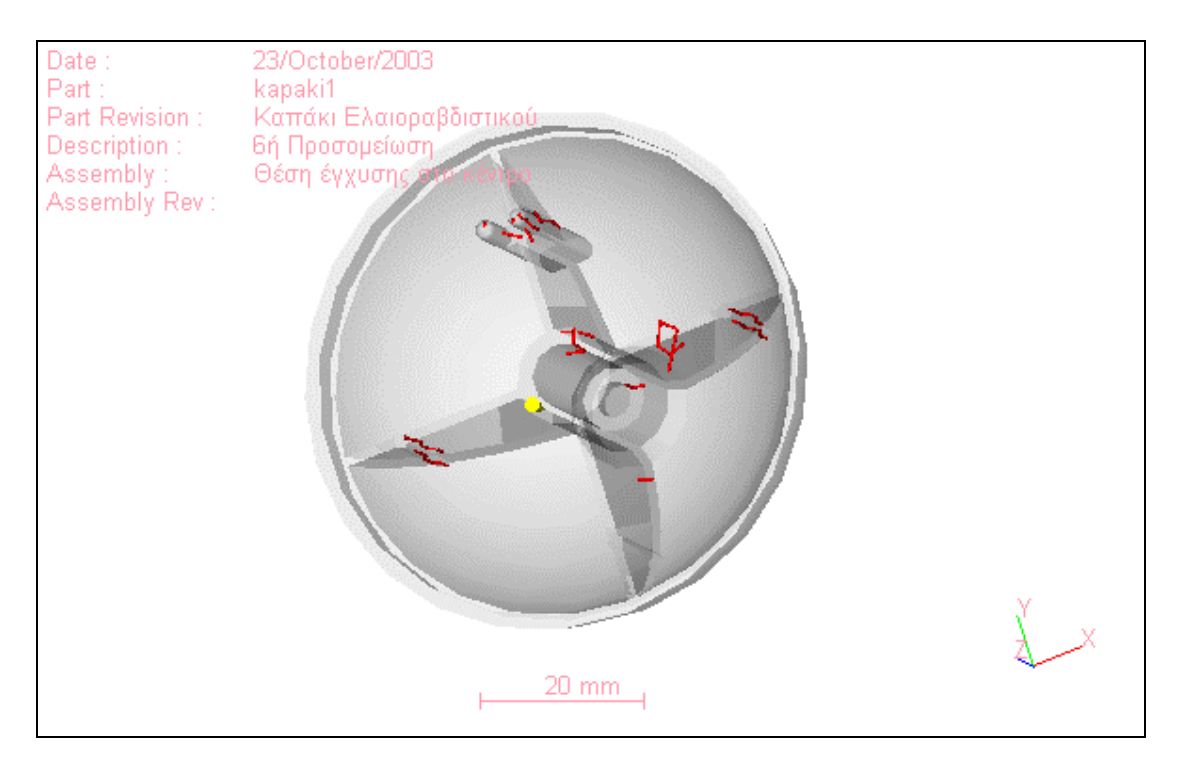

**Εικόνα 4.61… Γραµµές σύνδεσης – 6<sup>η</sup> προσοµοίωση**

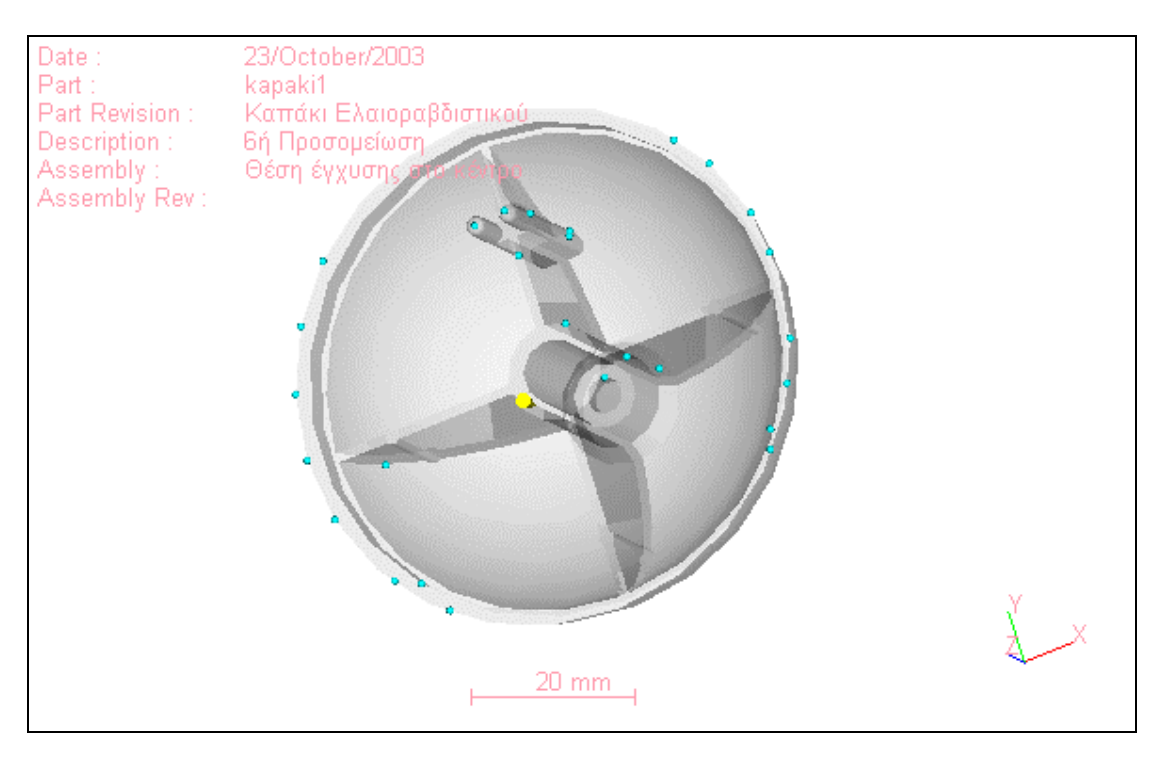

**Εικόνα 4.62… Φυσαλίδες αέρα – 6<sup>η</sup> προσοµοίωση**

Όπως φαίνεται από τα αποτελέσµατα (εικόνες 4.57, 4.59), η χύτευση υπό πίεση είναι οµοιόµορφη και τα µέτωπα τις ροής µεταδίδονται οµαλά, όπως δηλαδή τα περιµέναµε. Παρατηρούµε βέβαια τη δηµιουργία γραµµών σύνδεσης πάνω στο

σταυροειδές και στις προεξοχές, κάτι το οποίο µπορεί να οδηγήσει σε φθορά και αστοχία του αντικειµένου. Το παραπάνω γεγονός σε συνδυασµό µε την θέση εγχύσεως στο εσωτερικό της µήτρας καθιστά µη αποδεκτή την επιλογή αυτή.

# **5. Συµπεράσµατα**

Όπως είδαµε από την ανάλυση των αποτελεσµάτων, η προσοµοίωση της ροής πλαστικών µε τη χρήση προγραµµάτων αριθµητικής ανάλυσης δίνει τη δυνατότητα στο µηχανικό παραγωγής να εξετάσει το κατά πόσο οι επιλεγµένες παράµετροι της χύτευσης υπό πίεση ενός αντικειµένου µπορούν να οδηγήσουν σε ποιοτικά αποδεκτό προϊόν χωρίς ατέλειες και εσωτερικές αστοχίες. Η ανάλυση στα πρώιµα στάδια της παραγωγικής διαδικασίας επιτρέπει τη µείωση του συνολικού κόστους παραγωγής, αφού µια µήτρα σε τιµές αγοράς µπορεί να φθάσει σε κόστος τα 600 ευρώ περίπου, ενώ παράλληλα δίνεται η δυνατότητα στο µηχανικό να δηµιουργήσει όλο και πιο πολύπλοκα αντικείµενα, µε µικρότερο βάρος και µεγαλύτερη αντοχή στο χρόνο και τη χρήση.

Οι προσοµοιώσεις που έγιναν οδηγούν στο συµπέρασµα ότι η αρχικά επιλεχθείσα θέση εγχύσεως δεν είναι η καλύτερη δυνατή, λόγω της ανισόρροπης ροής που αυτή θα δηµιουργήσει και της φυσαλίδας που θα εµφανιστεί στο εσωτερικό της µήτρας απ' όπου δεν µπορεί να διαφύγει. Αντίθετα η προσοµοίωση µε τη θέση εγχύσεως στην κορυφή του αντικειµένου προκαλεί οµαλή ροή του πλαστικού µέσα στο καλούπι, µε αποτέλεσµα την καλύτερη δυνατή ποιότητα χύτευσης του αντικειµένου.

Το λογισµικό που χρησιµοποιήσαµε έχει ορισµένους περιορισµούς ως προς τις δυνατότητές του και έτσι θα ήταν χρήσιµη η ανάλυση του αντικειµένου µε κάποιο πρόγραµµα που θα δίνει τη δυνατότητα προσθήκης πολλαπλών θέσεων εγχύσεως, καναλιών εγχύσεως υλικού, και κυκλωµάτων ψύξης για µια εις βάθος ανάλυση.

Συµπερασµατικά, πολλά από τα προβλήµατα που παρουσιάζονται κατά τη διαδικασία χύτευσης υπό πίεση µπορούν να αντιµετωπιστούν σε πρώιµο στάδιο, µε τη χρήση των εν λόγω λογισµικών, γεγονός που καθιστά απαραίτητη τη χρήση τους κατά τη φάση ανάπτυξης ενός πλαστικού αντικειµένου και έτσι µειώνει το χρόνο παράδοσης στην αγορά του προϊόντος. Η συνεχής εξέλιξη των προγραµµάτων αυτών και των αλγορίθµων που χρησιµοποιούν, σε συνδυασµό µε την εµπειρία και την κατάρτιση ενός µηχανικού, οδηγεί σε θεαµατικά αποτελέσµατα ως προς την ποικιλοµορφία και την πολυπλοκότητα των παραγοµένων προϊόντων, πολλά από τα οποία µπορούµε να τα συναντήσουµε γύρω µας, όπως τα περιβλήµατα των κινητών τηλεφώνων, οθόνες υπολογιστών κ.λπ.

## **Βιβλιογραφικές Πηγές**

[1] *Plastic Advisor Help notes*, MoldFlow, 2002.

[2] www.moldflow.com

[3] Ι. Menges, G. Mohren, *How to make injection Molds*, Hanser Gardner, 2001.

[4] Robert Malloy, *Plastic Part Design For Injection Molding,* Hanser Gardner ,1994.

[5] Herbert Rees, *Understanding Injection Mold Design*, Hanser Gardner ,2001.

[6] www.immnet.com

[7] Anne Bernhardt, *How to perform the right part checkup*, IDES, 1999.

[8] Σηφαλάκη Αντιγόνη , *Έλεγχος αντοχής φιαλών συσκευασίας µε τη µέθοδο των πεπερασµένων στοιχείων*, ∆ιπλωµατική εργασία, Χανιά 2004.
## **Πίνακας περιεχοµένων**

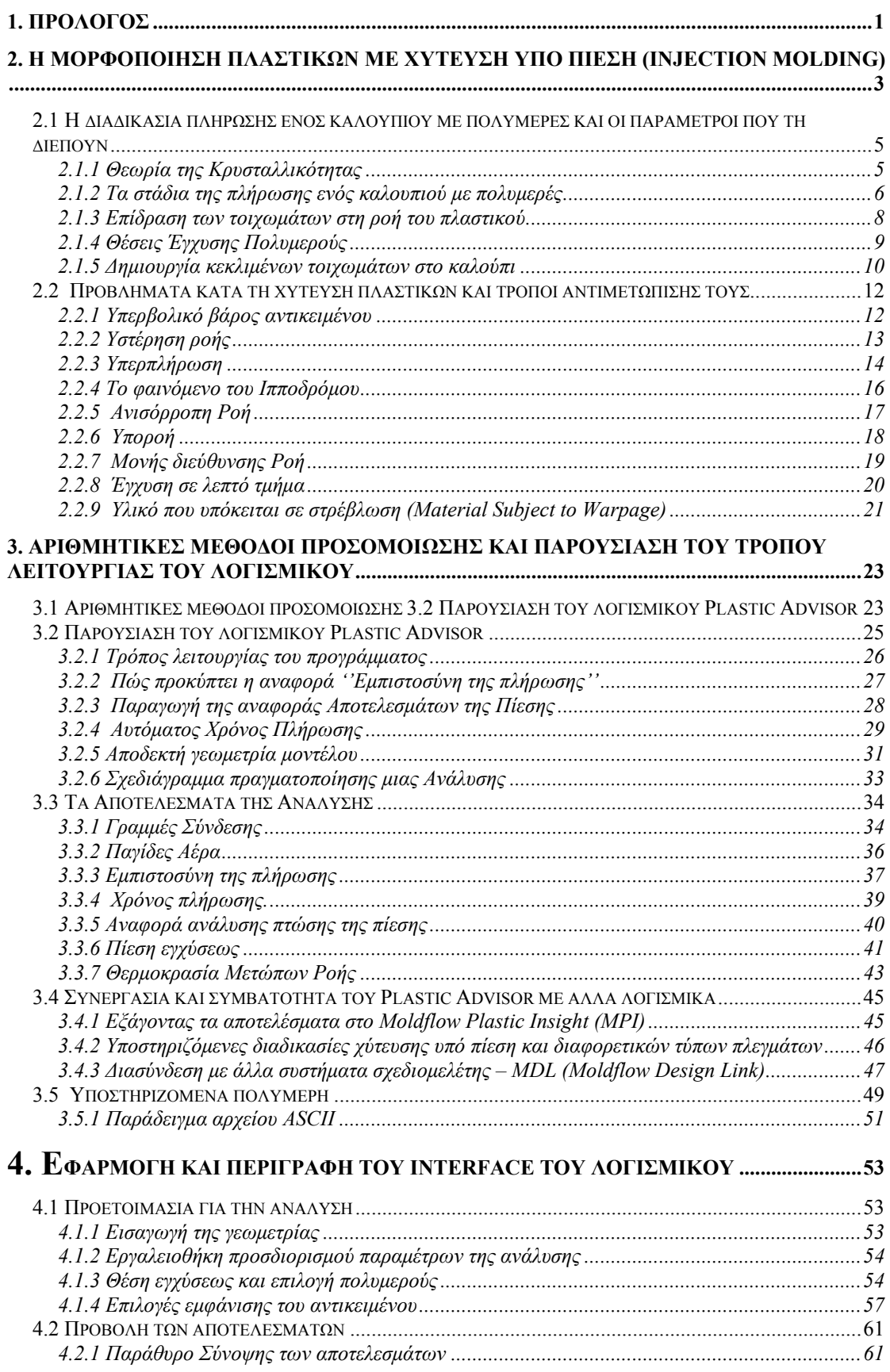

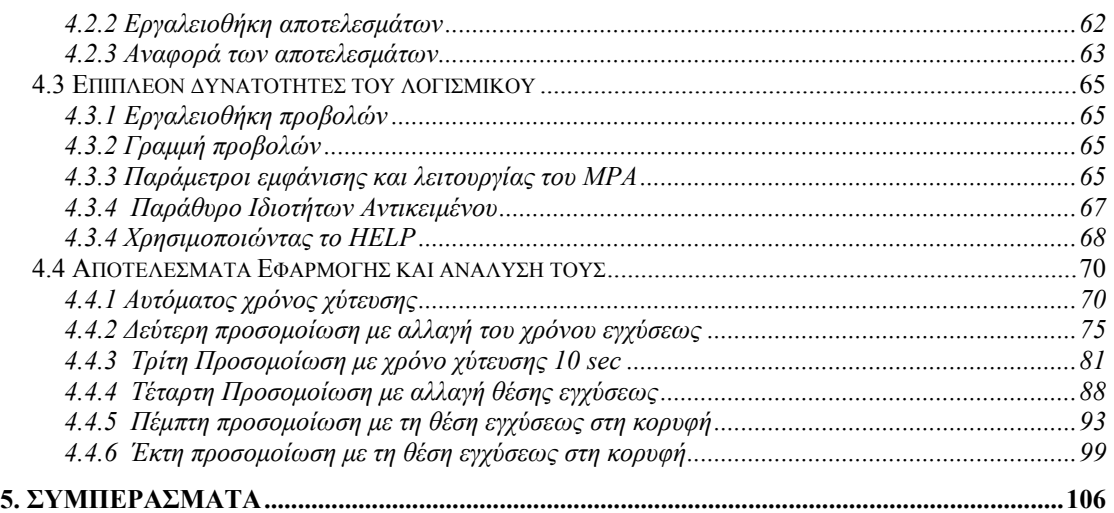

## **Πίνακας εικόνων**

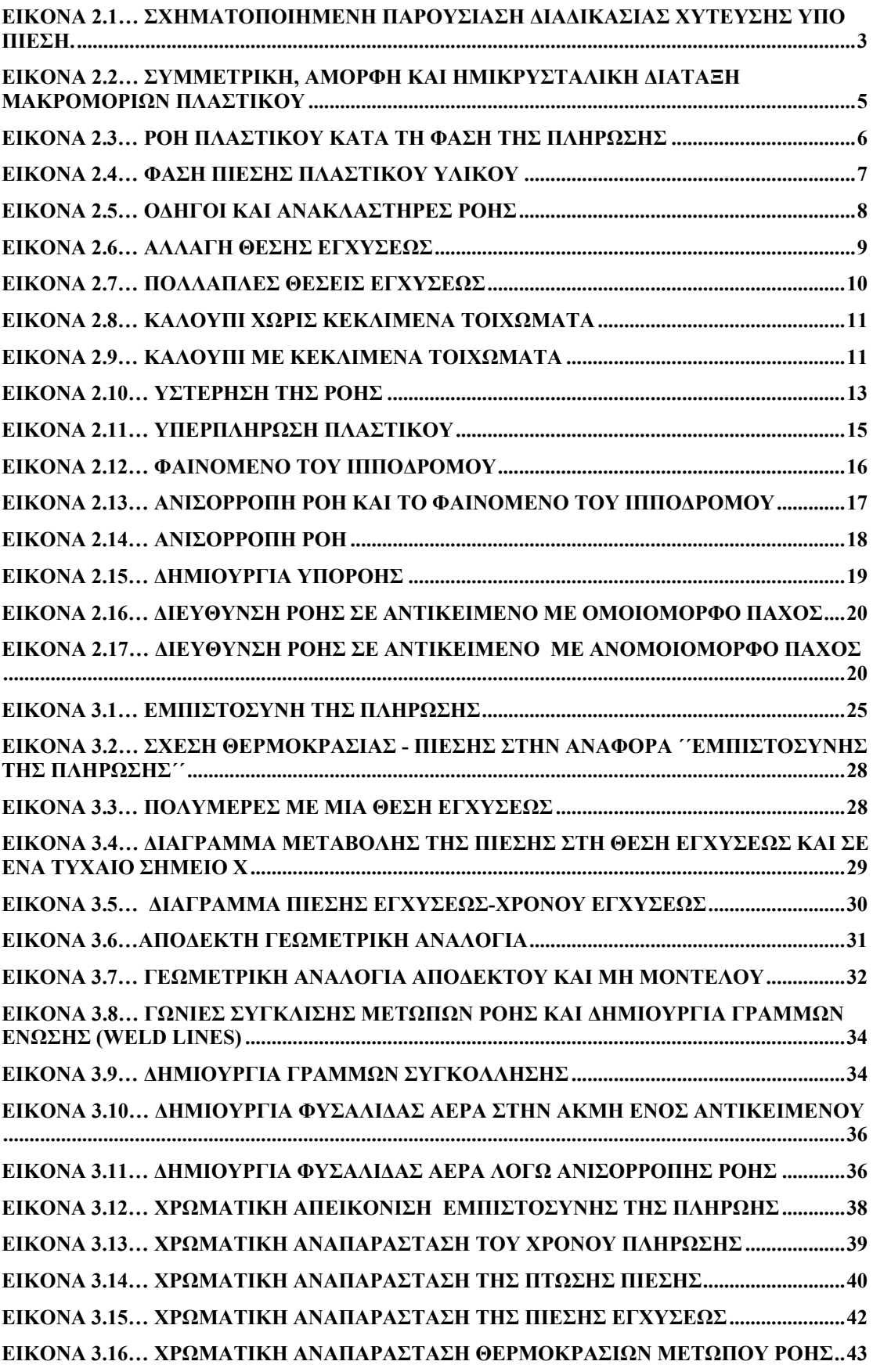

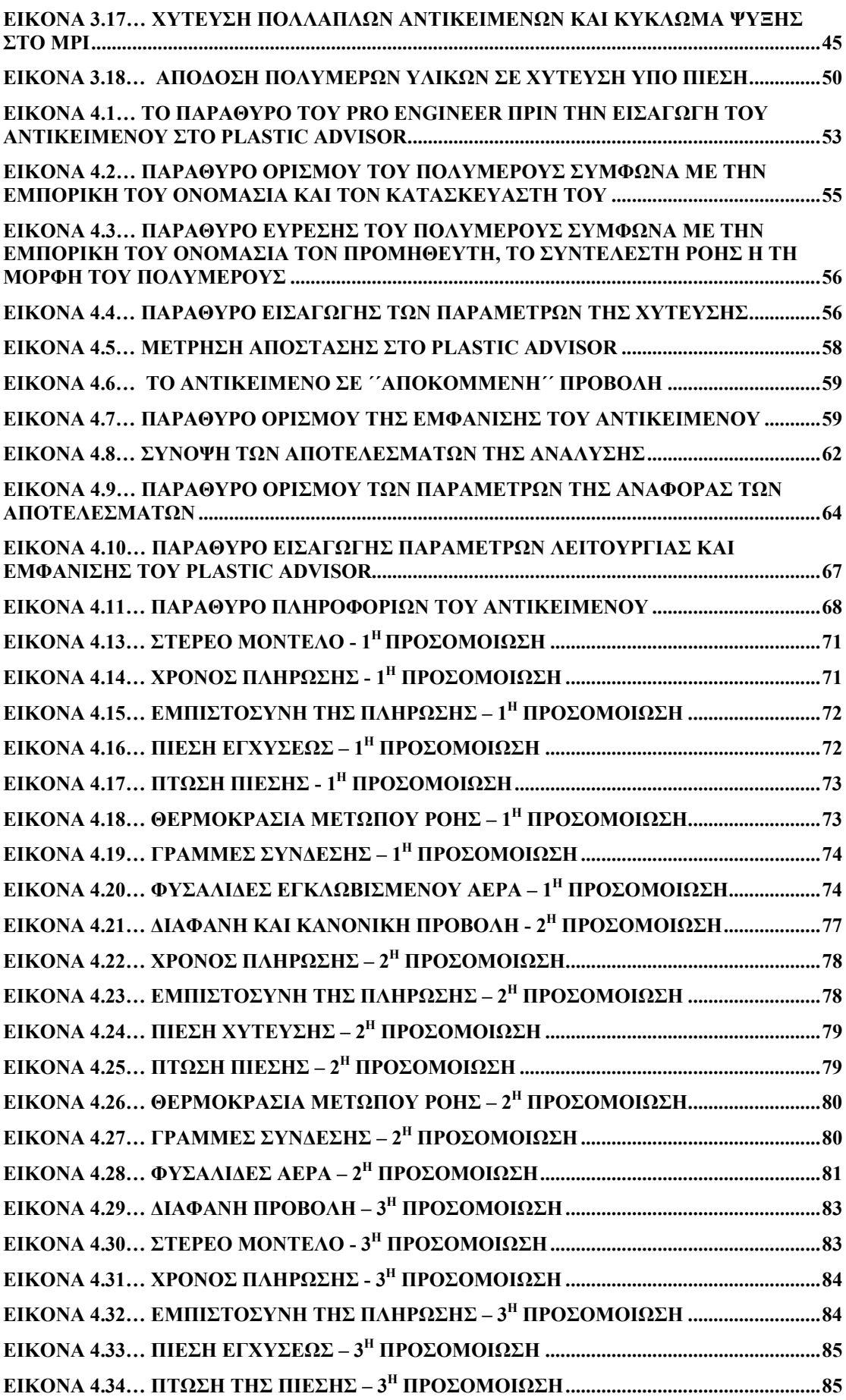

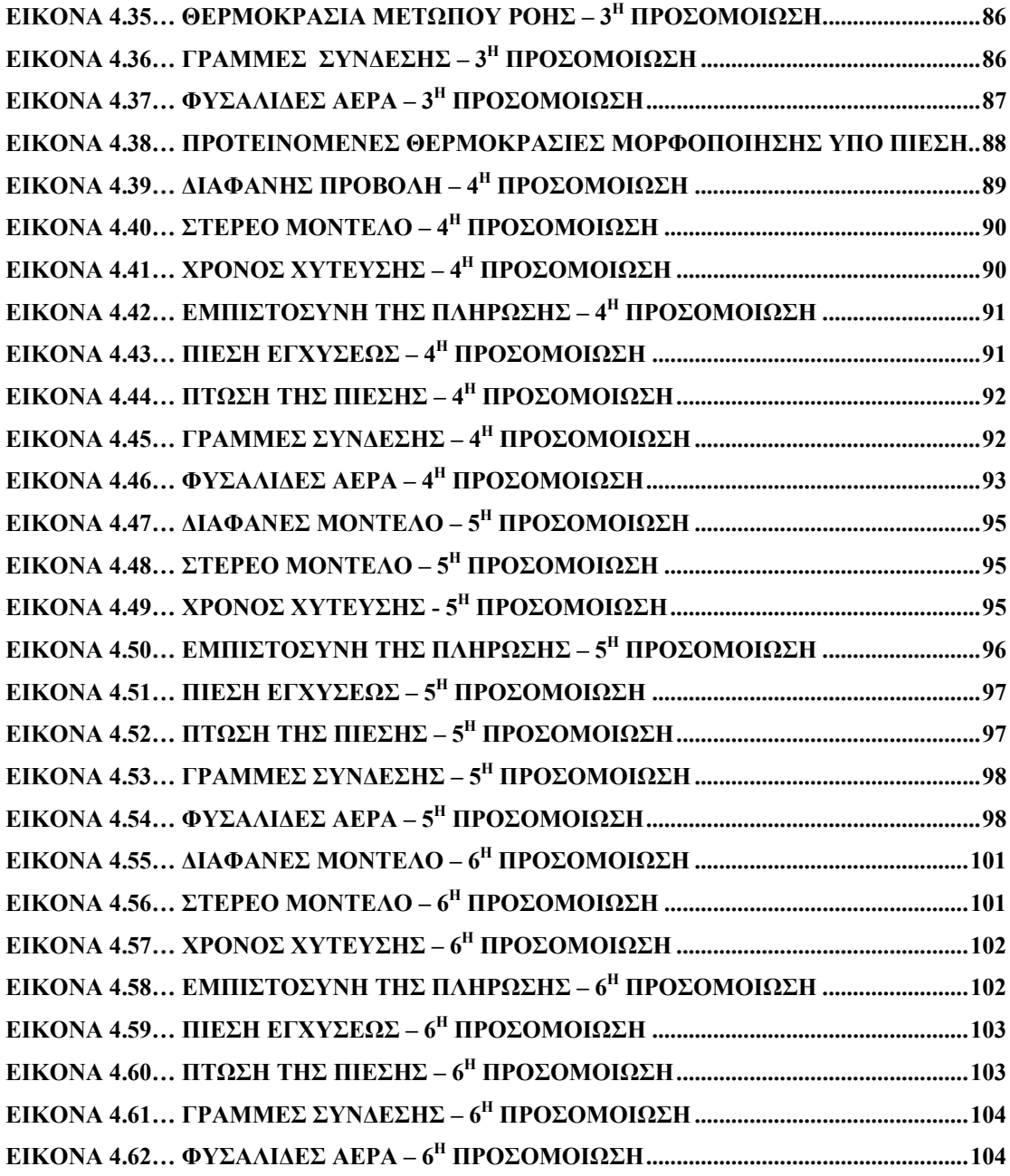